1

## **Installation & Operation Manual**  $\parallel$   $\parallel$  Central Station

**7000 SERIES**

**Introduction**

**7000 & 7003**

2

3 **Net7K / Central Station Software**

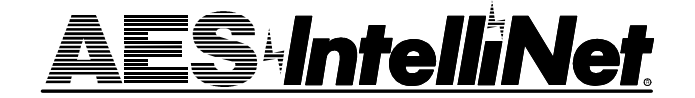

**AES Corporation** 285 Newbury Street Peabody, Massachusetts 01960-1315 USA Tel 978-535-7310 • Fax 978-535-7313 www.aes-intellinet.com

Copyright 1996-2004 • All Rights Reserved

• AES•IntelliNet is a Registered Trademark of AES Corporation

> Printed in USA 0 4 1 9 2 0 0 4

**Manual # 40-7003-SYS** Rev B, 4/04 Reviewed 4/04

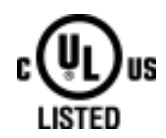

**Glossary**

4

## *See Also:* **7700 & 7000 Series Subscriber Unit Manuals**

**AES • IntelliNet Central Alarm Reporting System manual7700sec1.p Rev B.1 • 04/2004** 

## **AES·IntelliNet Theory of Operation**

The AES·IntelliNet is a radio alarm central monitoring system made up of two basic elements, the Central Receiver and the Subscriber Unit. The Subscriber Unit is connected to an alarm control panel at multiple remote sites. The Central Receiver is housed at a central station, monitor-

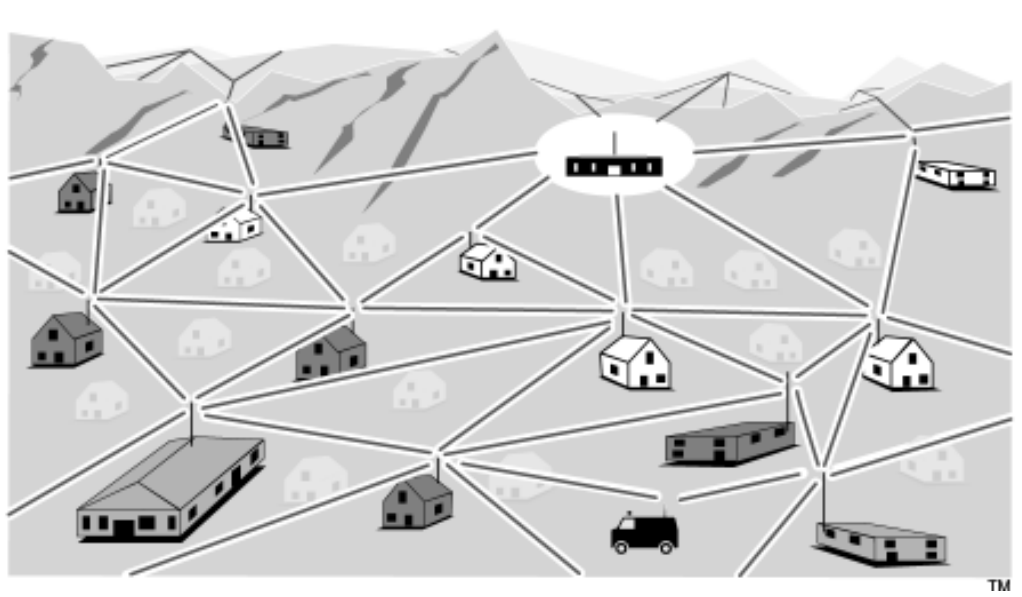

ing for any radio alarm signals sent by the Subscriber Units.

A key feature of the AES·IntelliNet system is the ability of the Subscriber Unit to act as a store-andforward message repeater for other Subscriber Units that are beyond direct radio reach of the Central Station. Each Subscriber Unit dynamically evaluates and stores information on all possible "routes" through which it can send messages to the Central Station.

When an alarm control panel detects an alarm condition, it activates the Subscriber Unit, which transmits the alarm signal by radio to the Central Station. The radio data message is received by the Central Station, where the operator on duty responds by dispatching the appropriate emergency team, police, fire or medical.

Radio communication of the alarm signal data is key to the AES·IntelliNet system, and is accomplished with components common to the Central Station and each remote Subscriber Unit. These include an FM Radio Transceiver, VHF or UHF, typically 2 watts, and a Communications Controller made up of a microprocessor and a modem.

In the Subscriber Unit, the Communications Controller is the wired interface between the local alarm control panel and the radio transceiver. In the Central Station, the Communications Controller is the wired interface between the base station radio transceiver and the computers which run the Central Station operations. All radio transceivers in the AES·IntelliNet system are identical and operate on the same, single fixed frequency.

Here follows a step by step explanation of:

- · Enrolling A Subscriber Unit into an Existing System
- · Transmission of an Alarm by a Subscriber Unit
- · Retransmission of a Data Message by a Subscriber Unit

## **Theory of Operation**

## **ENROLLING A SUBSCRIBER UNIT INTO AN EXISTING SYSTEM**

- **1.** Power is applied to Subscriber Unit after equipment has been mounted and antenna and coaxial cable has been installed.
- **2.** Power-up reset is activated within the Subscriber Unit, or the installer physically presses the reset button.
- **3.** The Subscriber Unit starts its self-test, displaying the results of the test on the installer's handheld programmer.
- **4.** If the self-test passes, the Subscriber Unit transmits a ready for reply signal. This signal will be heard by all other Subscriber Units in radio range.
- **5.** Each existing Subscriber Unit within radio range reports that it can communicate with the new Subscriber Unit, and transmits it to their radio communicating proximity to the Central Station.
- **6.** The new Subscriber Unit sets up a "routing" table. The table is prioritized so that the most direct and reliable route is used first. The less direct routes to be used as second, third, etc. Routes are added and sorted in a continuous, dynamic process.
- **7.** Remain in standby state. In this state the Subscriber Unit is now part of the established system. It can originate alarm messages and act as a store and forward repeater for other messages within the system. It also listens to the radio channel to determine if it can further optimize its routing table by the addition of new Subscriber Units.

## **Theory of Operation**

## **TRANSMISSION OF AN ALARM BY A SUBSCRIBER UNIT**

- **1.** Subscriber Unit is in standby state.
- **2.** An alarm condition is presented to the Subscriber Unit by either a change in state of the switch inputs or via the RS 232 port.
- **3.** The Subscriber Unit encodes the data into a "Data Message Unit" (DMU).
- **4.** The radio channel is tested to ensure it is not busy. The Subscriber Unit uses active collision avoidance protocols to ensure the transmission is transmitted, without collision, with other Subscriber Units.
- **5.** The DMU is addressed and sent to the Central Station if in direct communication range or, if not, to the first location on its internal routing table.
- **6.** If routed through intermediate Subscriber Units, the message is transmitted to the next unit on the routing table.
- **7.** Wait for an acknowledgment that the message was received and decoded correctly.
- **8.** If no acknowledgment was received, send the DMU again and wait for the acknowledgment.
- **9.** After "7" attempts and failure to receive an acknowledgment, use the next routing on the routing table.
- **10.** Repeat step 4 to 8 until the message is received.
- **11.** If no acknowledgment is received, repeat step 9.
- **12.** When the new DMU is acknowledged, return to standby state.

## **Theory of Operation**

## **RETRANSMISSION OF A DATA MESSAGE BY A SUBSCRIBER UNIT**

- **1.** Subscriber Unit is in the standby state.
- **2.** There is a Data Message Unit (DMU) addressed to this Subscriber Unit.
- **3.** Receive the DMU, error check the DMU if necessary.
- **4.** Acknowledge back to sending unit that the DMU has been received correctly.
- **5.** Add the address of this Subscriber Unit onto the DMU's routing list.
- **6.** The new DMU is addressed to the first location on this Subscriber Unit's internal routing table.
- **7.** The radio channel is tested to ensure it is not busy. The Subscriber Unit uses active collision avoidance protocols to ensure the transmission is transmitted, without collision, with other Subscriber Units.
- **8.** The message is transmitted to the next Subscriber Unit on the routing table.
- **9.** Wait for an acknowledgment that the message was received and decoded correctly.
- **10.** If no acknowledgment was received, send the DMU again and wait for the acknowledgment.
- **11.** After "7" attempts and failure to receive an acknowledgment, use the next routing on the routing table.
- **12.** Repeat step 7 to 10 until the message is received.
- **13.** If no acknowledgment is received, repeat step 11.
- **14.** When the new DMU is acknowledged, return to standby state.

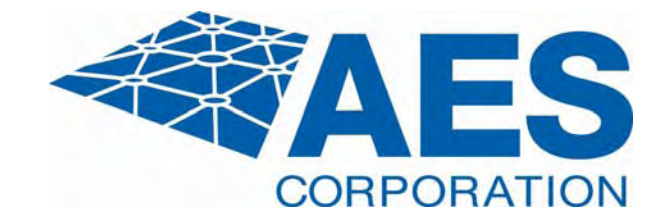

# **AES • 7003 CENTRAL STATION**

**INSTALLATION & OPERATION MANUAL Including AES 7003 Central Receiver 7100 Network Controller 7030-B Central Transceiver**

Covers Single & Dual Installations

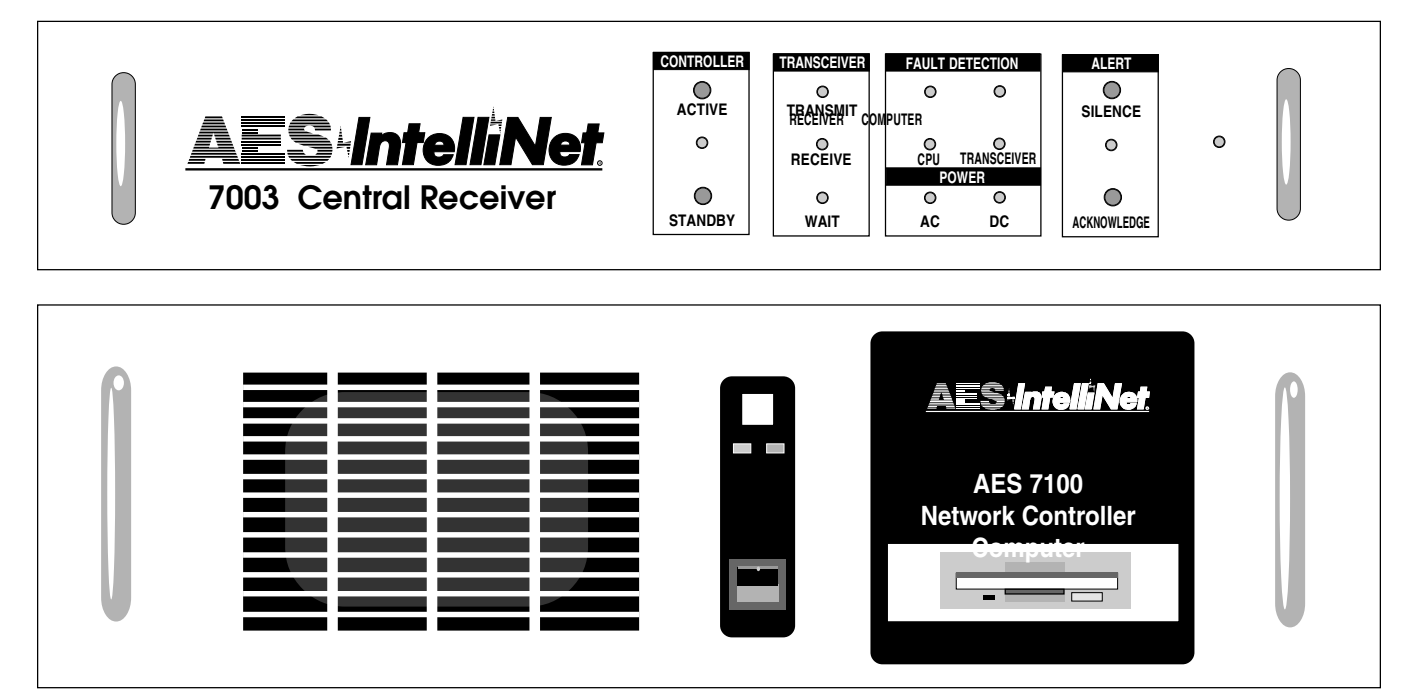

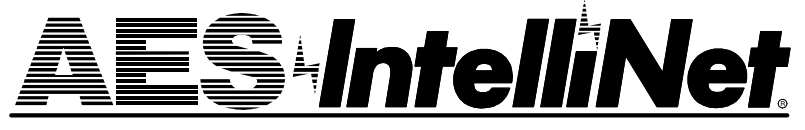

**AES Corporation** 285 Newbury Street • Peabody, Massachusetts 01960-1315 USA Copyright 2001 • All Rights Reserved

## **Table of Contents**

## The 7003 Receiver System Key Components.............................................. 3 Typical Location of Key Components ............. 4 Dual System Configuration.............................. 5 Single System Configuration ........................... 6

## Installation

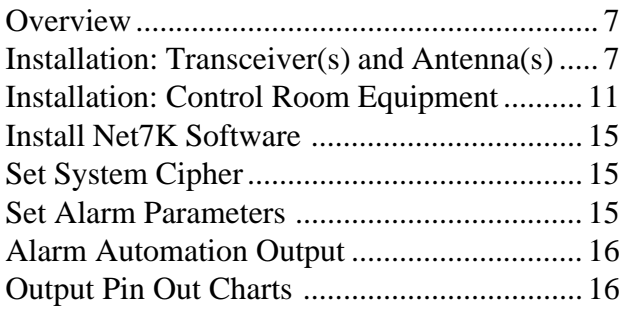

## Operation

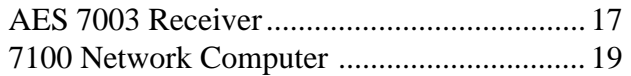

#### Appendices

|--|--|--|--|--|

Warranty ....................................................................... 24

Copyright 2001/2009 AES Corporation All Rights Reserved

AES•IntelliNet is a Registered Trademark of AES Corporation

**SILENCE**

## **The AES 7003 Receiver System**

**The AES 7003 Receiver System is available in single and dual configurations.** In the dual system, the second receiver serves as a backup. The following is a list of key components

**• 7003 Receiver(s) -** Rack mount receiver serves as the central radio controller for the network. Provides outputs for alarm automation and AES Net7K Network Manager Software. 12 Volt supply powers the radio portion of the

system and charges the back up battery in the 7030-B transceiver. Receiver power requirements 16.5VAC, 40 VA. Plug in transformer (115V/60Hz primary) included. Dual system includes 2 receivers. Size: 3.5"h x 19"w x 10"d.

**• 7100 Computer / Net7K Network Manager Software** - Rack mount PC/DOS computer operates AES Net7K Network Manager Software for operation of the system. Key function include up/downloading of data, remote programming of subscriber units, extensive database and troubleshooting. Includes 14" monitor, 80 column printer. 7100 Size: 7"h x 19"w x 21"d.

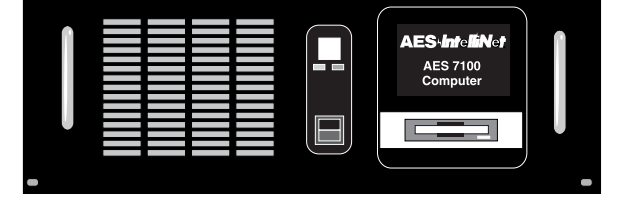

**ACTIVE STANDBY**

<u>AES IntelliNe</u> **7003 Central Receiver**

**TRANSMIT RECEIVE RECEIVER COMPUTER CPU TRANSCEIVER DC**

**CONTROLLER TRANSCEIVER FAULT DETECTION ALERT**

**POWER**

**• Event Printer -** Connects to 7003 receiver. 115V. Size: 7"h x 6.5"w x 11"d.

**• Logging Printer** - Connects to 7100 computer. 115V. Size: 8"h x 16"w x 11"d.

**• 7030-B Transceiver(s) -** Radio transceiver is housed in its own rugged case for positioning near the antenna. The system backup battery is located in the same enclosure. This assures full power for the transceiver and minimal RF loss from coaxial cable. The battery powers the 7030-B and the 7003 in the event of a power failure. Flanges are provided for wall mounting. Dual system includes 2 transceivers. Size: 14"h x 11.5"w x 6"d.

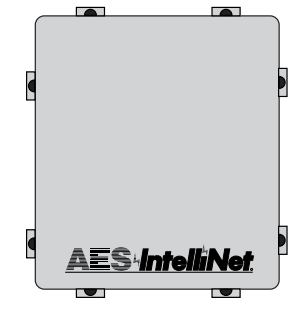

**• Bandpass Cavity Filter(s)** - Heavy duty radio filter minimizes interference from other RF sources and maximizes the range of the system. Dual system includes 2 filters. Sizes vary according to radio frequency. Typical size for a 465 MHz (UHF) filter: 17"h x 10"w x 10"d.

**• High Gain Antenna(s)** - Rugged, large antenna to maximize the range of the base station. Size and gain vary according the installation requirements and radio frequency. Typical size for a UHF antenna is approximately 8 feet in height, with 9db gain.

**• Surge Suppressor(s)** - Protects components and structure against lightning damage.

**• Cables and Connectors** - Low-loss RG-8 coax cable is supplied with "N" type connectors for maximum performance. A special 5-pair shielded cable is used to link the 7003 receiver to the 7030-B transceiver. Connectors are included.

*All sizes are approximate.*

## **Typical Location of Key Components**

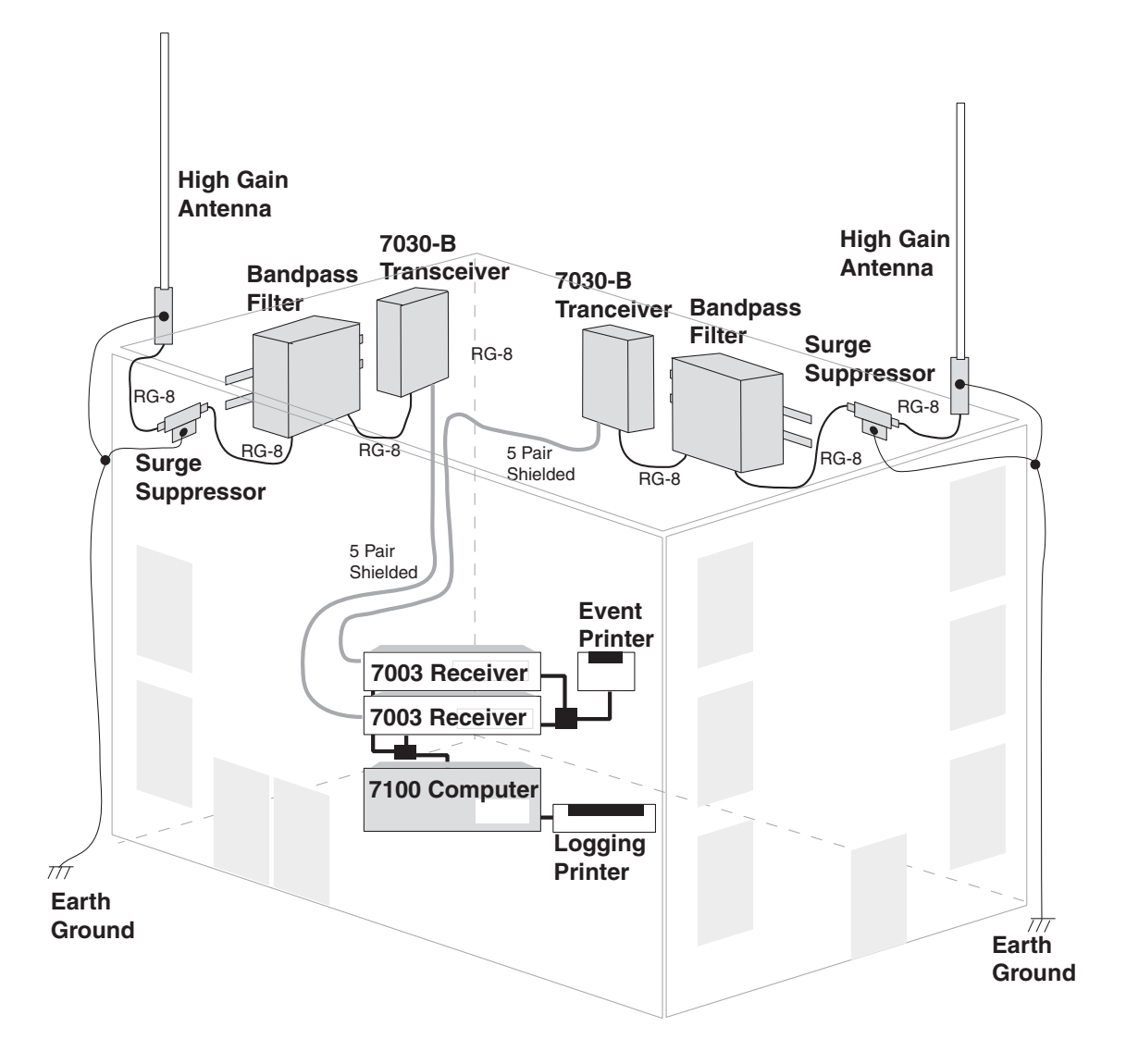

## **Shown: Typical 7003-Dual Installation**

All wiring and installation must comply with relevant UL standards and local building codes.

## **Typical Tool Requirements:**

- 
- Large Wire Cutters 11/16" Wrench Silicone Sealant
- 
- 
- 
- 
- 
- RG-8/U Coax Strippers Wire Strippers 18-22 AWG
- SWR Meter AMP Service Tool II Weatherproof Tape
	-
- Soldering Iron 5/8" Wrench Silicone Grease
- **AES•IntelliNet Central Alarm Reporting System**  $40-7003-SYS$  $_{2003}$  **Rev B**  $_{20/03}$

## **Dual System Configuration**

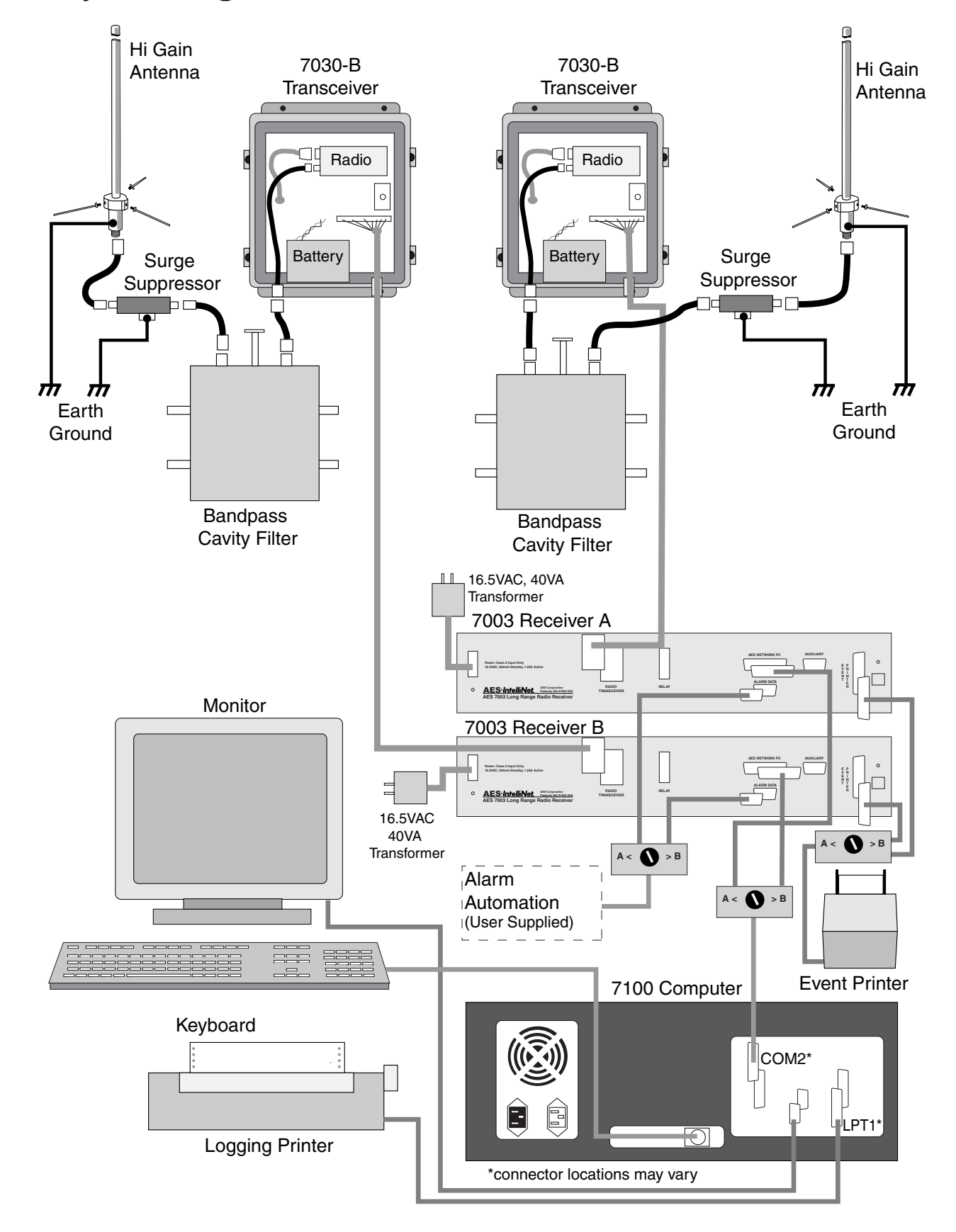

## **Single System Configuration**

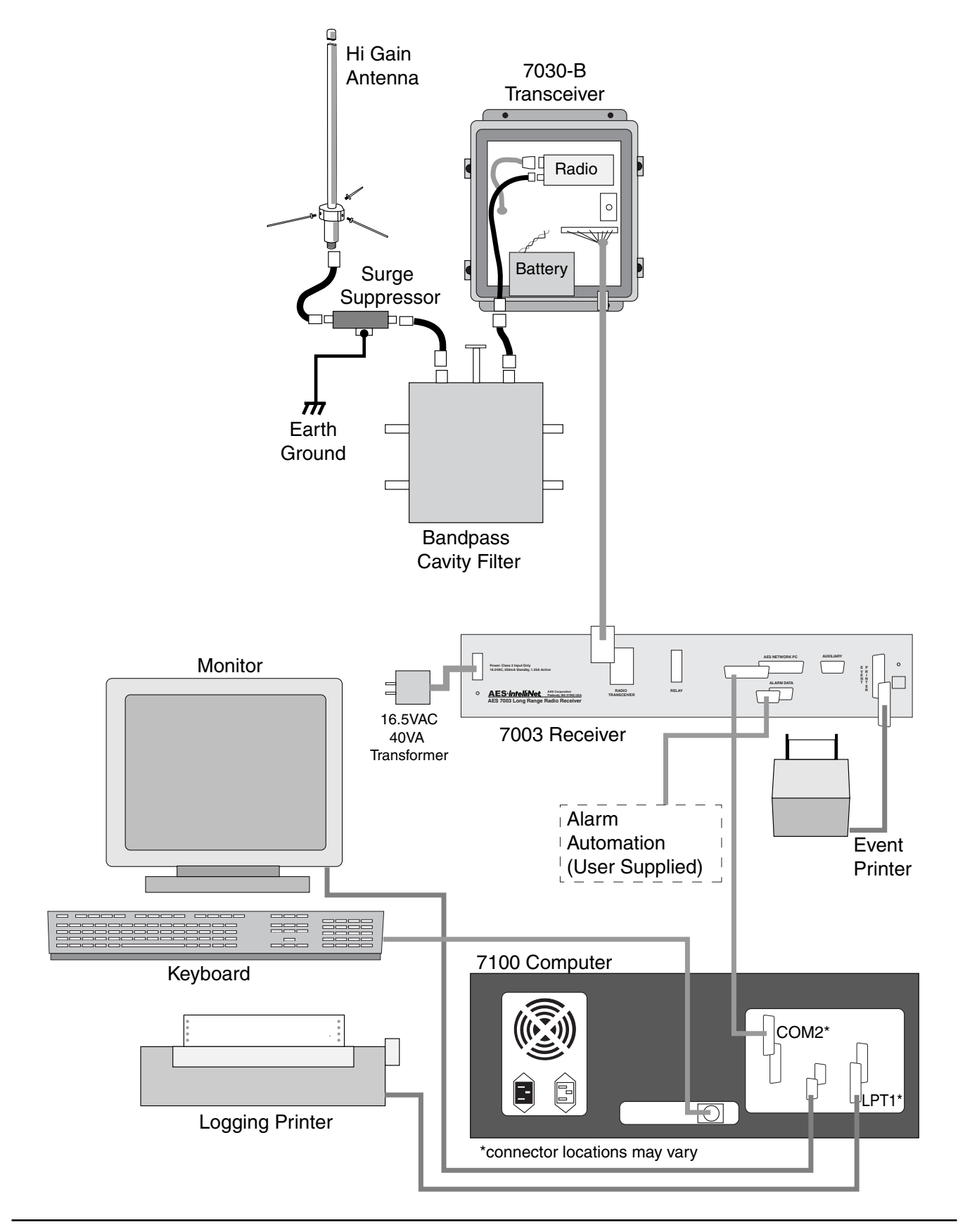

## **Installation**

## **Overview**

The central receiving site is a critical element of the AES•*IntelliNet* system. Every installation is unique, taking into account structure, geography and other factors. This manual covers all elements of the system installation and operation. The manual sequence is somewhat arbitrary - you should read the entire document and then decide how to proceed.

• **Read the manual! Familiarize yourself with all elements of the installation.**

- Decide how each component will be installed in your facility,
- Proceed with installation in a manner that serves your needs best.

**•!• IMPORTANT: Retain an experienced, commercial radio technician to install connectors on cables and to perform transceiver tests.**

## **Installation: Transceiver(s) and Antenna(s)**

An outdoor high-gain antenna, professionally installed, is the "best" choice in terms of performance. It is a requirement for a commercial operator (such as an alarm dealer) who is growing a network to cover a large area.For a professional installation, you can install the major components, run the required cables, and then **retain a qualified radio technician to perform the RF (radio freq) part of the installation:**

- Outdoor Antenna, Mounts and Connectors
- *All* RF Connectors / Terminations
- RF Lightning Suppressor / Grounding
- Final Check to assure that your installation is getting maximum performance.

Contact the radio technician BEFORE you begin any part of the installation!

There is no substitute for experience in radio installation, which is a mix of science and art. The knowledge you gain from a solid central receiver installation will serve you well as you install the transceiver / repeaters that will become your network.

## **Cable Components**

To speed installation and assure top performance, AES supplies pre-assembled RF coax cable. See diagrams in next section. For *each* antenna in the system, AES typically includes:

• 100 feet of RG/8U coax cable, with 1 - N Connector terminated; cut to length needed and terminate with N connector supplied. Any other cabling needed may be cut from this length.

- 6 foot RG/8U coax cable, pre-assembled with N connectors (connects suppressor to filter)\*
- 3 foot RG/8U coax cable, pre-assembled with N connectors (connects filter to transceiver)\*

\* If these cables don't fit with your installation, cut from the 100 foot cable and use the additional N connectors provided.

## **All equipment must be installed in accordance with National Electric Code, applicable UL Standards and local building codes.**

## **Installation: Transceiver(s) and Antenna(s),** *continued*

• **Transceiver equipment.** The transceiver equipment includes the 7030-B transceiver(s), bandpass cavity(s) and surge suppressor(s). The transceiver and cavity are installed inside the building as they are not rated for outdoor use. The most common location is an equipment room near the control room and as close to the antenna as possible.

To minimize signal loss and maximize performance, design your installation to use no more that 100 feet of coaxial cable (per antenna). Allow enough space for coax cable bends of no less than a radius of 6 inches. **Do not make right angle or tight bends in the coax.**

The surge suppressor should be located outside, in a weather resistant housing, to prevent surges from lightning entering the building. This device is directional - connect it in the right direction. The suppressor must be connected to an earth grounding system. Consult your electrician for proper grounding.

The transceivers and bandpass cavities are usually mounted on a wall. Using a plywood mounting board is also a good idea. The orientation of these items depends on the cable routing. Some common arrangements for the 7030-B, bandpass filter and suppressor are shown in this manual. The cavity can be mounted above, below or to the side of the transceiver. A common arrangement is to mount the cavity to the side of the transceiver and inverted with the connectors on the bottom. The cavity should be installed to protect the threaded rod -

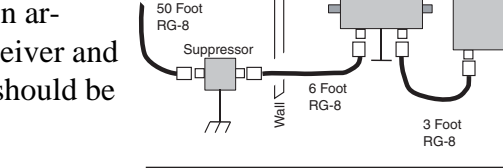

To Antenna

٦<br>ח

Up to

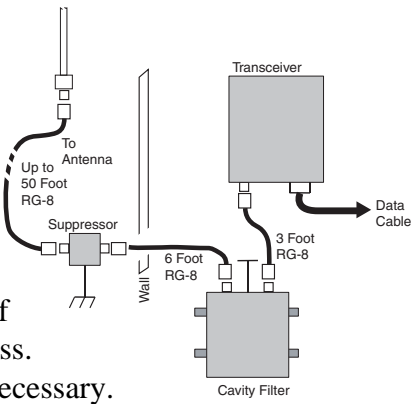

Cavity Filter

**Transceiver** 

Data Cable

DO NOT move the threaded rod - it is pre-tuned at the factory.

Another efficient set-up that limits the number of bends in the coax is to mount the transceiver inverted and below the inverted cavity with the N-connector lined up below its mating connector on the cavity.

**• Antenna mounting and location.** Radio signal distance is directly related to the height of the antenna. Select an antenna height that clears all or as many obstructions as possible. The length of the cable is also important: the longer the coax the greater the signal loss.

You do not want to sacrifice signal loss for antenna height that is not necessary. Select an antenna height and transceiver location that will use less than 100 feet of coax. If you must exceed 100 feet you must use a lower loss cable than provided with the standard system. AES provides a Belden 9913 or equivalent which is lower loss cable than standard RG-8/U. 9913 is specified as 3 dB per 100 feet, which means a loss of 50% of power in 100 feet of coax. installed to protect the threaded rod -<br>
DO NOT move the threaded rod - it is pre-tuned at the factory.<br>
Another efficient set-up that limits the number of bends in the<br>
coax is to mount the transceiver inverted and below

Separate the antennas by at least 5 to 10 feet - the further the better. If mounting on the side of a metal tower, place the antenna at least 5 feet off the tower if possible. 2.5 feet off the tower is the absolute minimum.

Attach a good earth ground to the antenna mounting bracket(s). The grounding of the antenna and surge

#### **Installation: Transceiver(s) and Antenna(s),** *continued*

## **• Coaxial RF Cable Installation**

## **Final connections and test must be performed by a qualified Radio Technician.**

• Use the pre-made cable/connector assemblies wherever possible. These pre-tested cables save time and assure good connections. Install / terminate the RG-8/U cable and N-type connectors as shown to the antenna, the bandpass cavity, the surge arrestor (make sure it faces the correct direction) and from the bandpass cavity to the 7030-B.

• To install the N connector(s), use the following procedures:

**Step 1** Strip cable jacket, braid, and dielectric to dimensions shown. All cuts are to be sharp and square. **Important:** Do not nick braid, dielectric, and center conductor. Tinning of center conductor is not necessary if contact is to be crimped. For solder method, tin center conductor avoiding excessive heat.

**Step 2** Slide outer ferrule onto cable as shown. Flare slightly end of cable braid as shown to facilitate insertion of inner ferrule. **Important:** Do not comb out braid. Place contact on cable center conductor so it butts against cable dielectric. Center conductor should be visible through inspection hole in contact. Crimp or solder contact in place as follows:

**Crimp Method:** Use Die Set Cavity for contact indicated in table above.

**Solder Method:** Soft solder contact to cable center conductor. Do not get any solder on outside surface of contact. Avoid excessive heat to prevent swelling of dielectric.

**Step 3** Install cable assembly into body assembly so inner ferrule portion slides under braid, Push cable assembly forward until contact snaps into place in insulator. Slide outer ferrule over braid and up against connector body. Crimp outer ferrule using Die Set Cavity specified in table above.

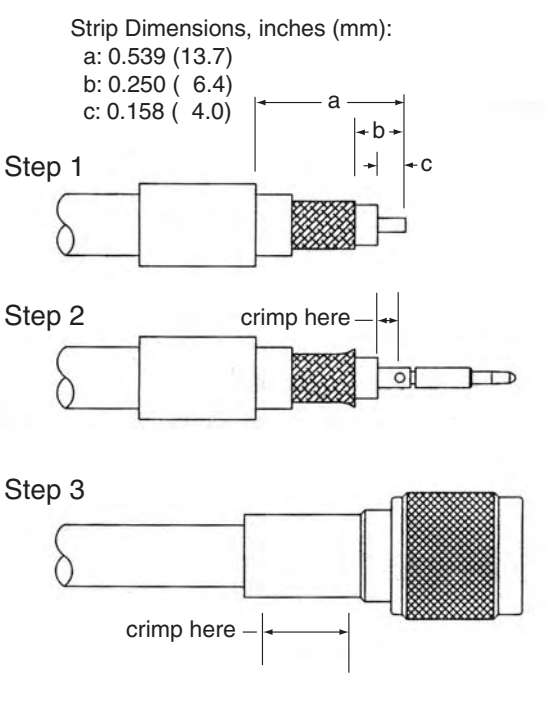

### **Installation: Transceiver(s) and Antenna(s),** *continued*

## **• Coaxial RF Cable Test**

**NOTE:** *This section is out of sequence, but is intentionally kept in this section on antennas and cabling.* IMPORTANT: The 7003 central receiver must be powered up and connected to the 7030 transceiver so that full power is provided for testing. Refer to that section before this test.

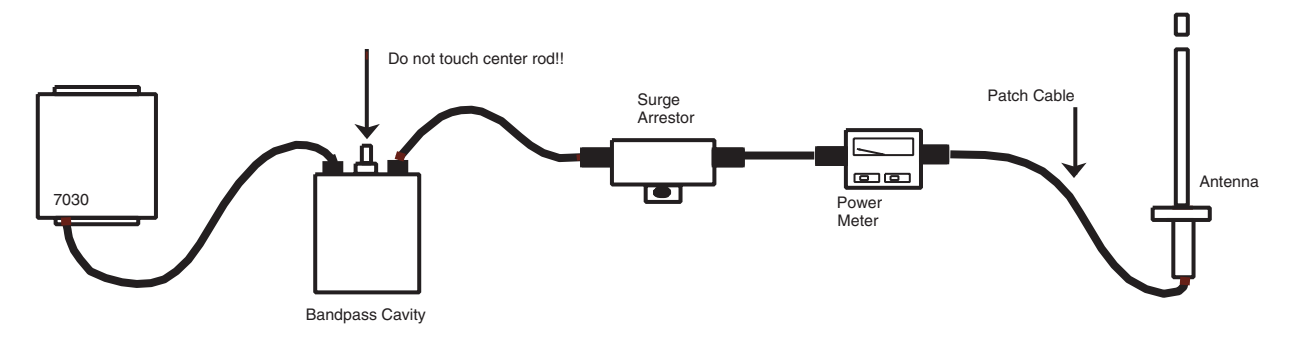

**Test Procedure for** the RF cables and connectors:

• Use one of the 3-foot coax cables or make a "patch" cable with the RG-8/U and N-type connectors on both ends.

• Power the 7030-B transceiver with a freshly charged 12V battery and DC power from the 7003. Note that this battery serves as backup power for the 7030-B and the 7003. Main power is provided by the 7003.

• Connect the patch cable to the antenna. Connect the power meter to the RG-8/U coax, making sure that the orientation of the power meter is correct (see diagram).

• Set the power meter to "Power". Have an assistant activate the transmitter by connecting test clip leads across terminals 3 and 5 on the 7030-B. *WARNING:* DO NOT transmit longer than 10 seconds.

• Watch for a reading of 2 watts of power on the power meter. Depending on the length of the coax cable and the quality of the connections, the power may read lower. 1.5 watts is the preferred minimum allowed power.

• If power is too low: check that power input is at 13.8VDC; check all cable terminations.

• Change the power meter setting to "Reflected Power" and watch for a reading of 0 - .3 watts of reflected power.

• If reflected power is too high: check the connectors and re-terminate if necessary. Also, check that the antenna is tuned to the correct frequency.

- Use the meter and patch cable to check other sections of your cable run.
- Disconnect jumper, power and meter, and reconnect antenna.

• Use weatherproof tape to seal all coax connectors tightly and apply silicone sealant on all "N" type threads to prevent water damage.

• For dual systems, repeat steps for second antenna and cable set.

## **Installation: Control Room Equipment**

The AES 7003 Receiver(s), the AES 7100 computer, computer keyboard, computer monitor, printers and data switches are usually located in the control room. The computer and receiver are designed for installation into industry standard 19-inch equipment racks. You may wish to fabricate their own custom cabinets or place the equipment on desks and shelves. The 7003 is 3.5 inches in height. The 7100 computer is 7 inches high. If you want to install the monitor in the rack you will need a shelf or other monitor mounting hardware. The keyboard could also be placed on a shelf in the rack. Some users have mounted the keyboard directly to a blank plate in the rack. The data switches (used in dual installations) can be shelf mounted or custom mounted to blank plates with the knob shaft through the plate.

Your automation system is where the control room personnel perform most of their monitoring functions. The AES equipment should be handy in the event you go to a manual mode but, with everything

**Monitor** 

**AES IntelliNet Net 7K Network Management Software** 

functioning normally, including the connection to your automation, the monitoring personnel should not routinely need to access the AES equipment to monitor signals.

Install the control room equipment to enable connection to the transceiver and your automation, and in a

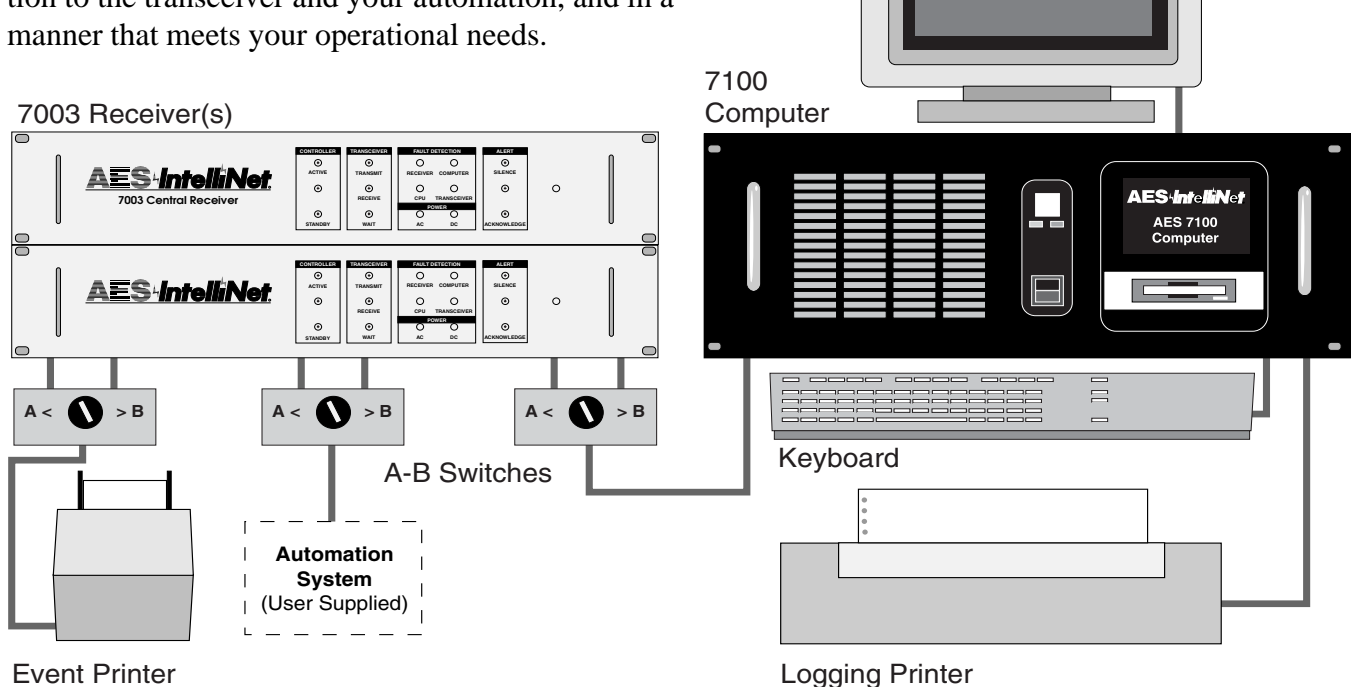

Each installation is different. Install the control room equipment to suit your needs. Some sizes are listed here for planning:

- 7003 Receiver(s) Size: 3.5"h x 19"w x 10"d.
- 7100 Computer Size: 7"h x 19"w x 21"d.
- Event Printer Size: 7"h x 6.5"w x 11"d.
- Logging Printer Size: 8"h x 16"w x 11"d.
- Monitor Typical Size: 16"h x 14"w x 15"d
- Keyboard Typical Size: 2"h x 18"w x 7"d
- A-B Switches (three for dual system) Size: 2.3"h x 6"w x 6"d

*Sizes may vary slightly. When planning, allow room for cables and connectors*

## **Connect the 7030-B Transceiver -to- 7003 Receiver Cable**

#### **Run the Cable from transceiver to receiver**

A custom-made, shielded, 5-pair cable is supplied. It connects the 7003 receiver(s) in the control room to the 7030-B transceiver(s) located near the antenna. The cable provides signal, control, power between the 7003(s) and the 7030-B(s). Run and mount that cable through the facility (refer to illustration on page 4) and then proceed to connect the cable to the components.

#### **At the 7030-B Transceiver:**

• Pull about one foot of 10-conductor cable through the watertight connector on the 7030-B and strip off about 6" of insulating jacket. Remove plastic and foil coverings from the wires and remove the filler.

- • **NOTE:** Drain wires are un-insulated and are found in every shielded jacket.
- Strip all wires to expose 1/4" of conductor.
- Refer to next pages for pin configuration. Tighten the cable clamp.

#### **At the 7003 Central Receiver:**

• Pull enough of the 10-conductor cable to reach the 7003 and still have adequate slack for servicing, usually 3 feet. Strip off about 6" of insulating jacket. Remove plastic and foil coverings from the wire pairs and remove the inner filler.

**• Refer to table on next page.**

• Strip off about 1/8" from all wires. Using the AMP crimper, crimp wires into the female connector pins provided by AES. Insert pins into the 12-pin AMP connector as described in the table on the next page.

#### **• Do not connect power at this time. Connect antenna first!**

Powering the transceiver with no antenna attached may result in permanent damage.

#### **Cable: 7030-B Transceiver to 7003 Receiver**

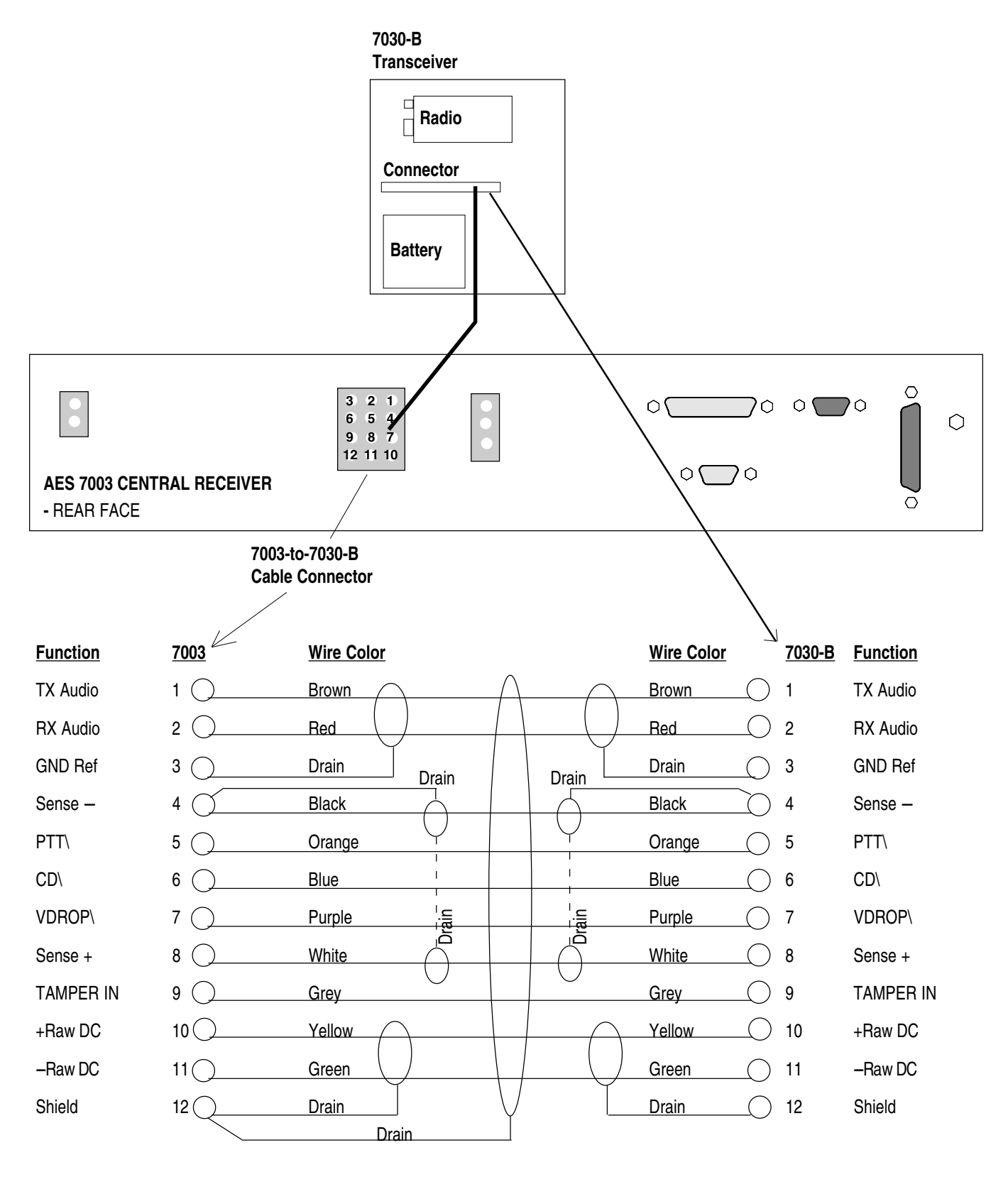

**NOTE:** All shields are isolated in cable. Use only cable supplied by AES Corporation.

## **Connect the 7003 Central Receiver, 7100 Network Controller & Accessories**

Cables are supplied to connect the elements of the control room equipment. Refer to the diagram for hookup. For single systems, ignore the second receiver and the A-B switches shown.

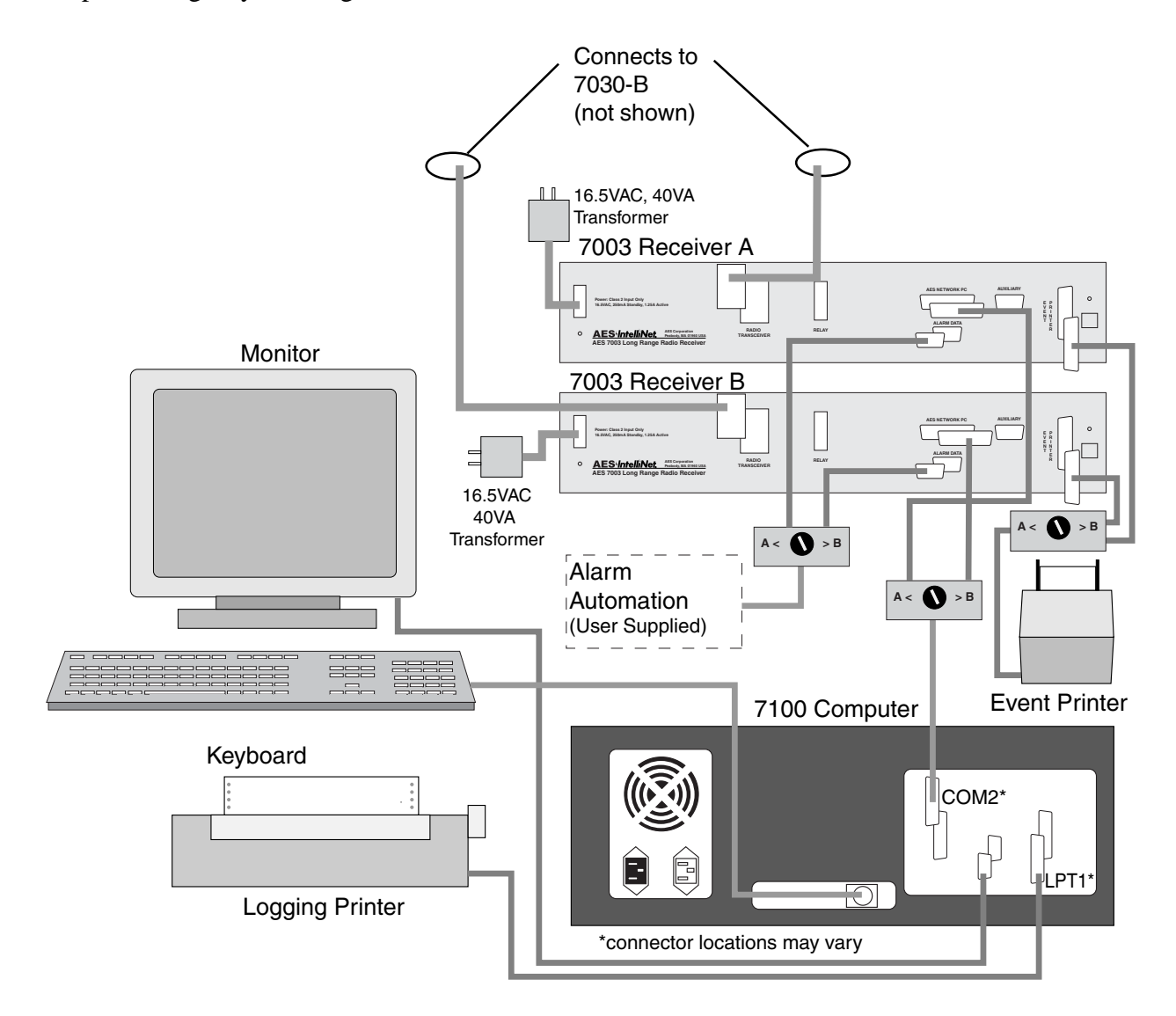

Actual computer connector locations may vary from the illustration.

## **Install AES Net7K and Related Software**

## **Install the receiver and computer(s) as described in preceding sections.**

## **To Load Net7K Software**

- If a computer is supplied with your system, the software may already be loaded. If not, continue here:
- Install and configure DOS 6.22 on your computer.
- Insert the Net7K disk into your PC/DOS computer.
- Type A:INSTALL and follow instructions on screen to install from correct drive.
- Net7K software will be installed on the computer.

• It is recommended that you copy the AUTOEXEC.BAT and CONFIG.SYS files from the installation diskette  $(A: )$  to the hard drive  $(C: )$ .

## **• REFER TO THE Net7K MANUAL**

**• IntelliMonitor Users: Refer to Appendix B, and the IntelliMonitor manual, supplied separately.**

## **Set System Cipher**

The System Cipher, sometimes called the Dealer Code, is a four digit hex number that is unique to your wireless data network. The central receiver and all subscriber units must have matching cipher in order to communicate with each other. Signals received from any source with a non-matching cipher are ignored by the subscriber unit and the central station. The cipher provides protection from unwanted signals and any attempt to "fool" the system.

The Cipher must be programmed into the 7003 firmware. **Some customers prefer to have this code set at the factory.** If your receiver has been set at the factory, move on to the next section. Otherwise, choose and set the cipher code now before installing subscriber units.

- From the 7100 or other computer, run the Net7K software (see Net7K manual for operating details).
- Once in the program, press **Control-D**
- Enter Password **P E A B O D Y** in capital letters
- Enter 4 digit cipher code in hex (legal characters are 0-9, A-F). Example: F D 9 9
- Record and carefully store the cipher code for later reference. Treat this code as you would any other sensitive, proprietary information. It is literally a key to your AES•IntelliNet system.

## **Set Alarm Output Parameters**

The 7003 Receiver output to automation, marked "alarm data" on the rear of the 7003, is programmed using Net7K (similar to cipher procedure above.

• Format: Choose either a Radionics 6500 or an Ademco 685 (contact ID) receiver. AES also offers a "mixed" mode, which sends both formats. Consult your alarm automation provider for their recommendations. *For more details, refer to website, tech bulletin ALMCODx.pdf or .doc.*

- Receiver Number: Select a receiver number for this receiver.
- Select Optional Header Characters (Radionics Format). The default is blank.
- From the 7100 or other computer, run the Net7K software (see Net7K manual for operating details).
- Once in the program, press **Alt U**
- Enter data as shown on the screen.

## **Alarm Automation Output**

**• Connection to your automation system.** (Alarm monitoring system.) The connection to your automation system may need a special cable, adapters and possibly direct support from your automation system provider. AES provides a dB 9 Female connector for connection to your automation. It is designed to be connected to a device that is wired as "Data Terminal Equipment (DTE)", or "computer equipment". If your automation connection requires anything different you may need an adapter or a special cable. If you are connecting directly to a COM port of a PC that has 9 pins that mate with the provided cable, you are probably OK with the provided cable. You also should contact your automation system provider for information on configuring the system to communicate with the AES receiver.

The AES 7003 emulates Radionics 6500 & Ademco 685 (contact ID) alarm output formats. See section on "Setting Alarm Output Parameters" in for further information.

## **Connector Pin-Out:**

#### **AES Network PC Interface**

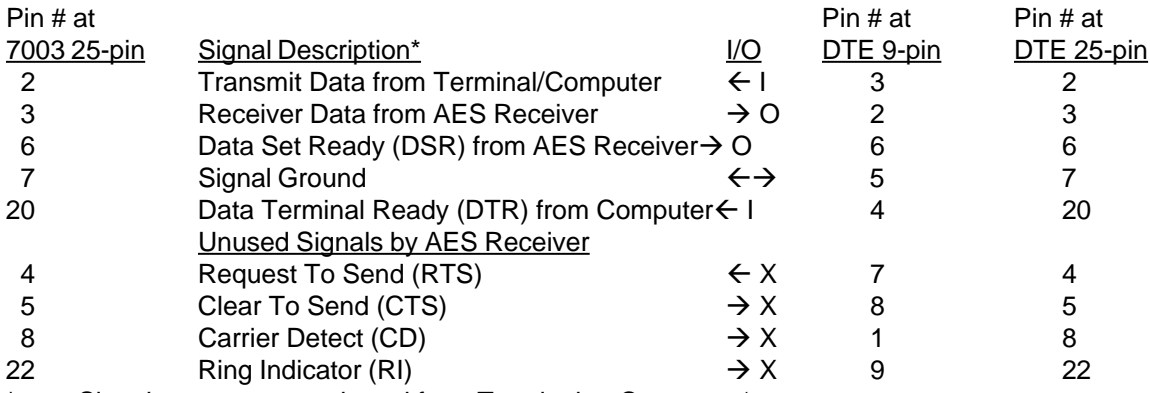

Signal names are as viewed from Terminal or Computer 's connectors.

#### **Alarm Data / Output to Automation**

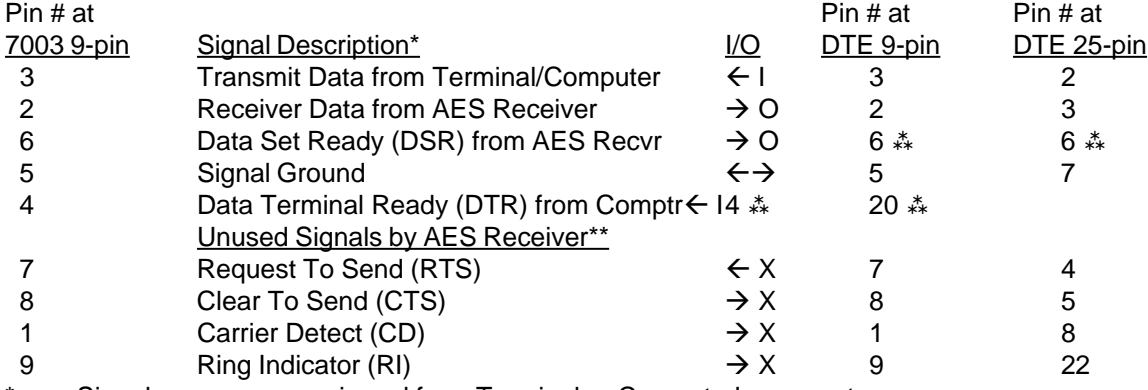

Signal names are as viewed from Terminal or Computer's connectors.

RTS/CTS signals may be required by the automation system connected at DTE end.

If required then connect  $7 - 8$  of a 9-pin or  $4 - 5$  of a 25-pin at automation computer end.

 $\stackrel{*}{\ast}$  Some systems may not provide these signals. Connect  $4 - 6$  of a 9-pin or  $6 - 20$  of a 25-pin at AES Receiver end. Contact AES for automation adapter cable part number 13-0375.

The AES automation adapter cable (13-0375) connects DTR to DSR and RTS to CTS at both ends of the adapter cable. When using this cable the AES receiver cannot detect via hardware that the automation system is disconnected.

## **Operation**

## **AES 7003 Receiver**

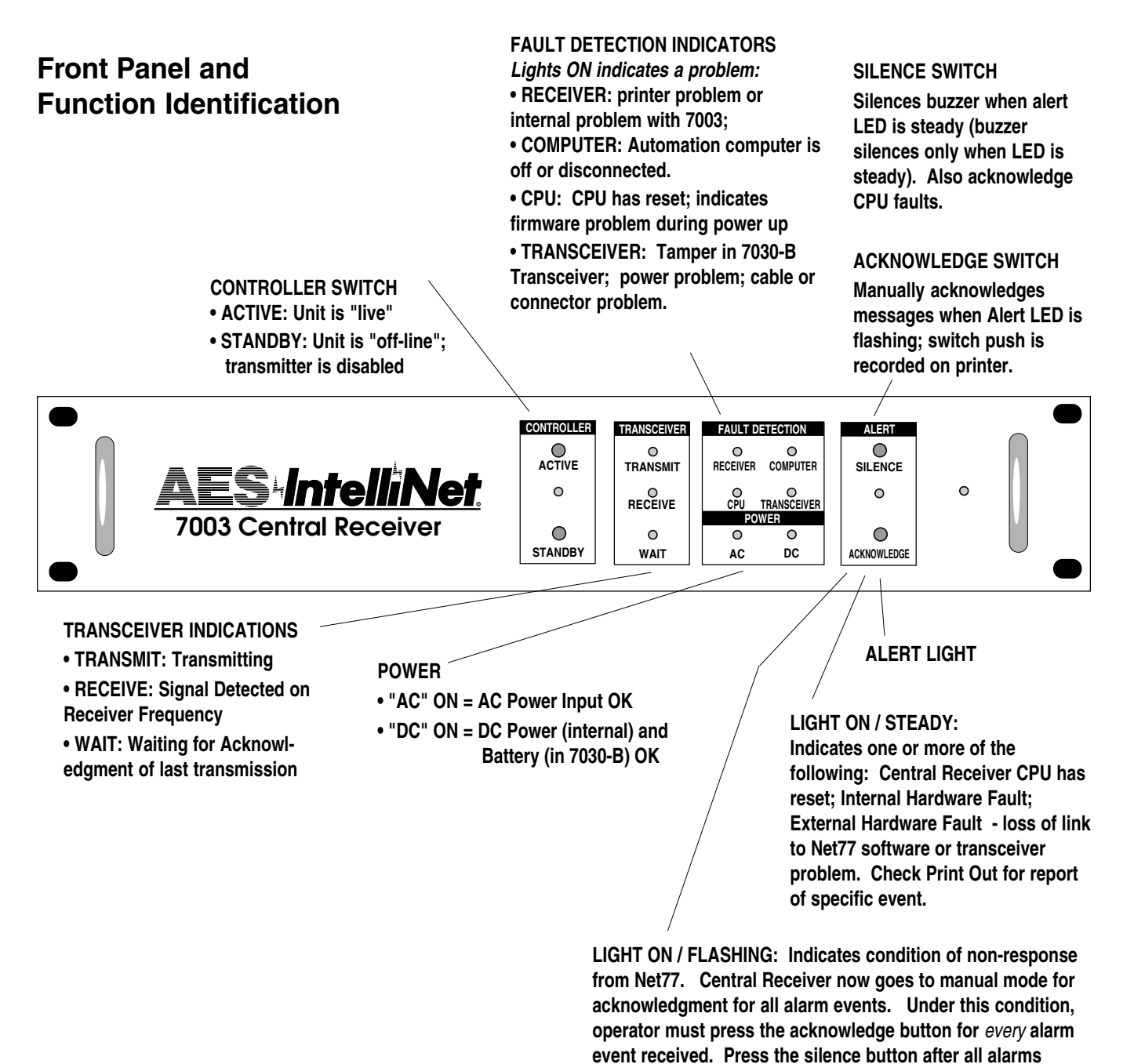

**acknowledged to silence buzzer.**

### **Operation of AES 7003 Receiver,** continued

### **Faults that require operator attention:**

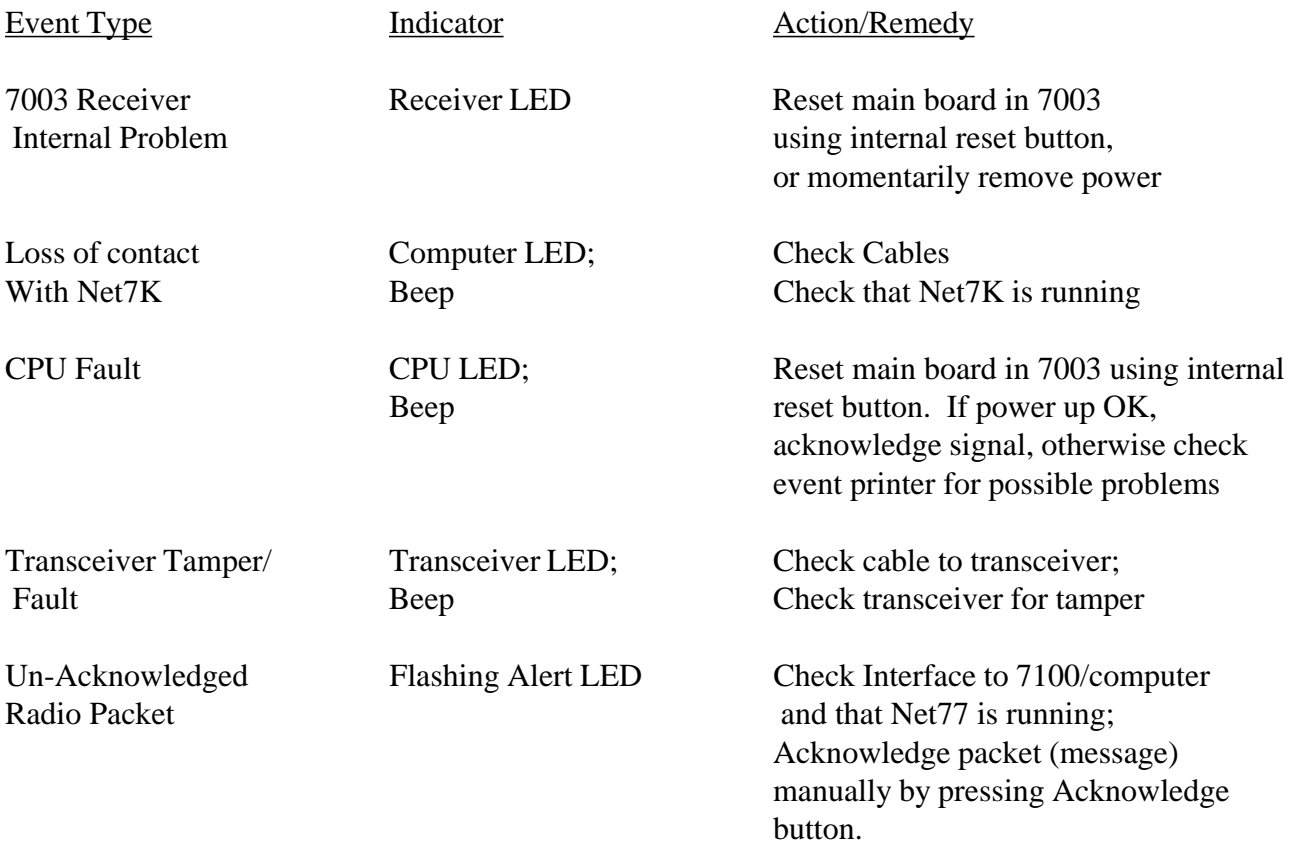

#### **Event Printer Messages - See Appendix A**

## **7003 Receiver - Internal Parts Location**

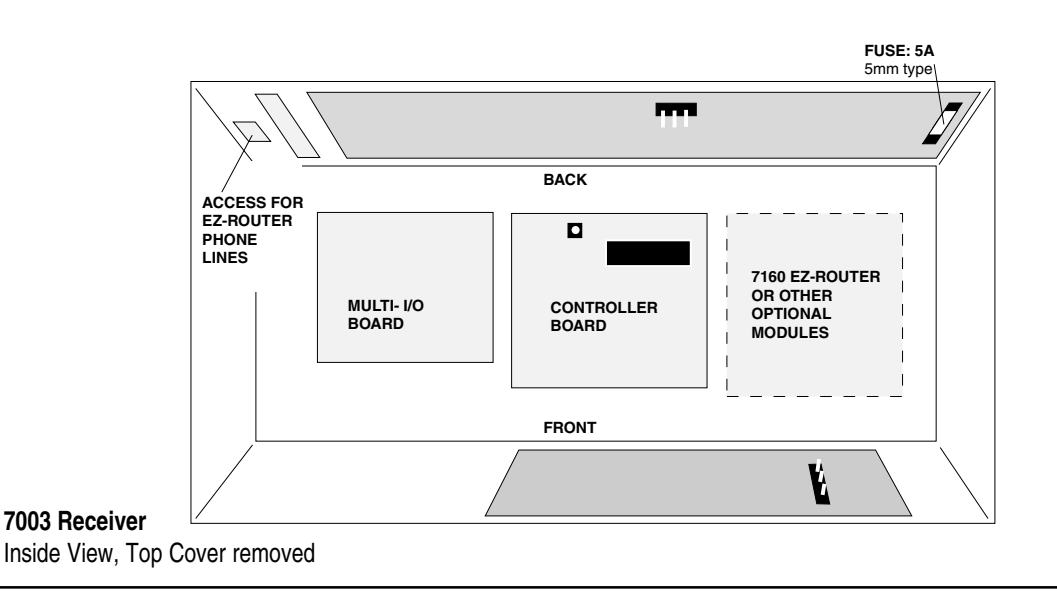

## **AES 7100 Network Computer (Controller)**

## **Parts List**

- AES 7100 Network Computer Computer Computer Manual Package
- 
- 
- Keyboard Extension Cable Logging Printer
- 
- 
- Monitor Includes disks for DOS, assorted drivers, • Keyboard **and manuals for all computer boards** 
	-
- Monitor Extension Cable AES IntelliNet Manual Package

**NOTE:** Due to occasional improvements in manufacturing procedure, board and connector location within your AES 7100 may vary.

## **Cleaning Fan Filter**

Clean the fan filter once every month. If debris appears excessive, clear the filter more often.

- The computer may continue running during this procedure.
- Unfasten and slide the 7100 approximately two inches out of its cabinet. Be careful not to pull out any of the cables connected to the rear panel.
- **•** Unscrew the filter fan screw located on the top of the 7100 case
- Lift out the filter assembly and remove the filter.
- **•** Clean the filter of accumulated debris and replace in filter holder.
- Fasten filter holder down, replace the cabinet and refasten with screws.

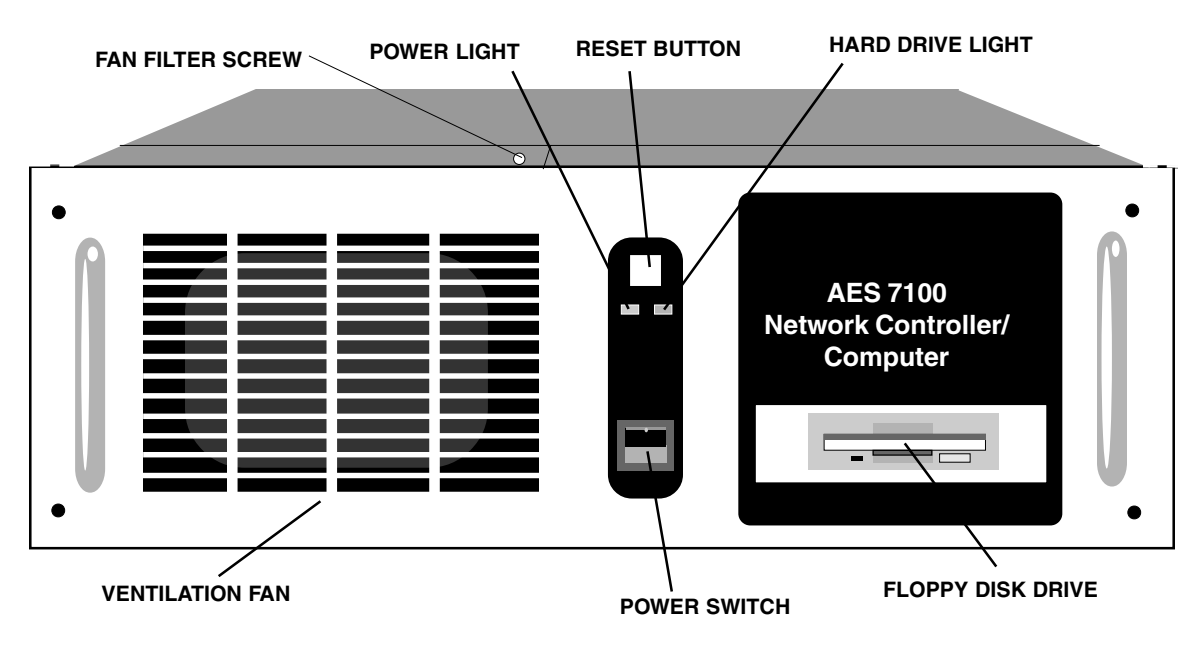

Location of switches and indicators may vary

## **Appendices**

## **Appendix A - Event Printer Output**

## *Event Printer and Printout Explanation 7003*

**Overview:** The Event Printer connected to the 7003/7703 receiver is used to print all events that are received as well as status and trouble messages from the receiver. The Event Printer acts as the display for the receiver. When your monitoring system is off-line or down and you are in a manual mode, this printer is the only display for your receiver. It is where you read and interpret received signals. Refer to the manual provided with the printer for printer specific instructions.

**Manual Mode Operation:** The receiver's internal audio indicator will sound when a received signal is not acknowledged by an attached monitoring system. Press the ACKNOWLEDGE button on the front of the receiver to acknowledge the signal. An unacknowledged signal exists if the ALERT Light is flickering. Silence the buzzer by pressing SILENCE when the Alert Light is on steady or off. Read the messages printed on the Event printer to determine if the events require action. You may have to advance the paper to read the complete message. If filtering of Check-in messages is active, the buzzer will sound and there will be no printed message. The buzzer is indicating that the Check-in message was not acknowledged by the monitoring system.

**Filter Check-in:** The Event Printer output of the 7003 can be configured to filter printing of Check-in messages. Filter Check-in messages is the default mode of the receiver when shipped. Every hour a two-line message is printed indicating the mode of the print filter. This also acts as an hourly test of the printer.

One of the following messages will print every hour:

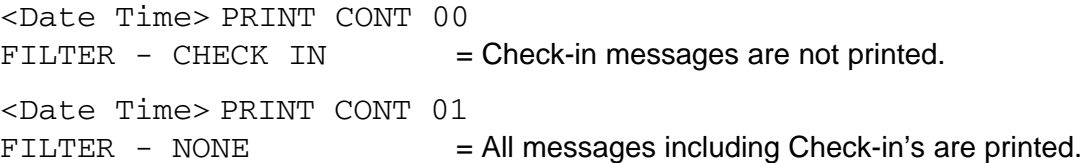

**Changing Filter Mode, Net7K:** Refer to the Net7000 software section of your manual for complete instruction on changing the mode of the print filter using Net7K software. Press <Alt> F at the main screen of Net7K. A window will pop up. Type ON<Enter> to turn filter on or to disable Check-in printing. Type OFF<Enter> to turn filter off or to enable Check-in printing.

**Changing Filter Mode, HH Terminal:** You will have to use a Hand Held Terminal to change the mode if you do not have Net7K. Plug the terminal into the P2 port of the Network Controller Board. Press the reset button on the board. At the AES> prompt type in "SET CHN OFF" to disable Check-in printing, or type in "SET CHN ON" to enable Check-in printing. Do not confuse AES> prompt with the C:\AES> seen on a computer monitor screen. The AES> prompt is displayed on the Hand Held Terminal's display when connected properly to the Network Controller board.

**Stored Events:** The controller board in the receiver will store up to the last 100 events if the printer is not attached or is off-line. When the printer is put back on-line the messages will begin to print.

**Specific Printers:** The printer port of the 7003 is designed to operate with Centronics parallel printers.

## **Appendix A,** *continued*

This document provides explanations of the messages printed on the Event Printer attached to a 7003, 7703, 7000/2 or 7701. Not all of these messages are reported by all versions of Subscribers and Receivers. The messages you see will be dependent on the hardware, software and firmware versions you are using.

Message Structure: First line, All versions,

yy-mm-dd hh:mm:ss <message type> <message source> cc ½ Where:  $yy = Year$ ,  $mm = month$ ,  $dd = date$ ,  $hh = hour$ ,  $m-m = minutes$ ,  $ss = seconds$ , cc = hexadecimal message or zone number

 $*$  = New event flag. Not being reported during Status or Check-in.

Message types:

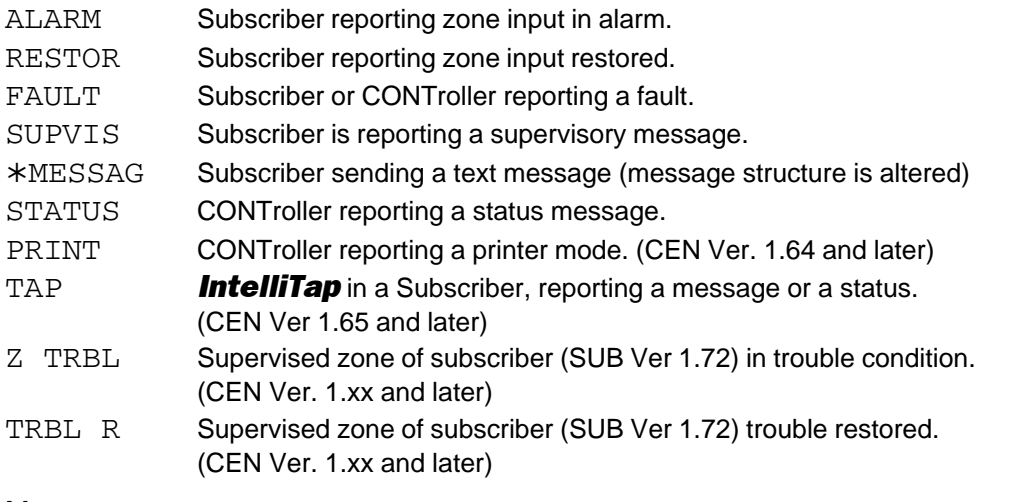

Message source:

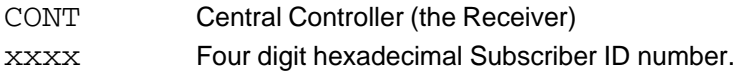

Message Structure: Additional line(s),

Additional lines are generated, if the first line's code "cc" requires further explanation. These messages are model and version dependent.

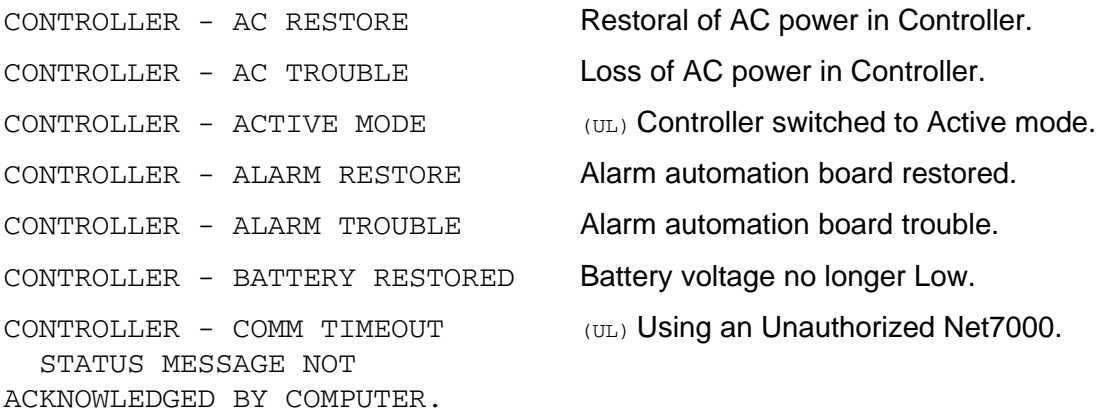

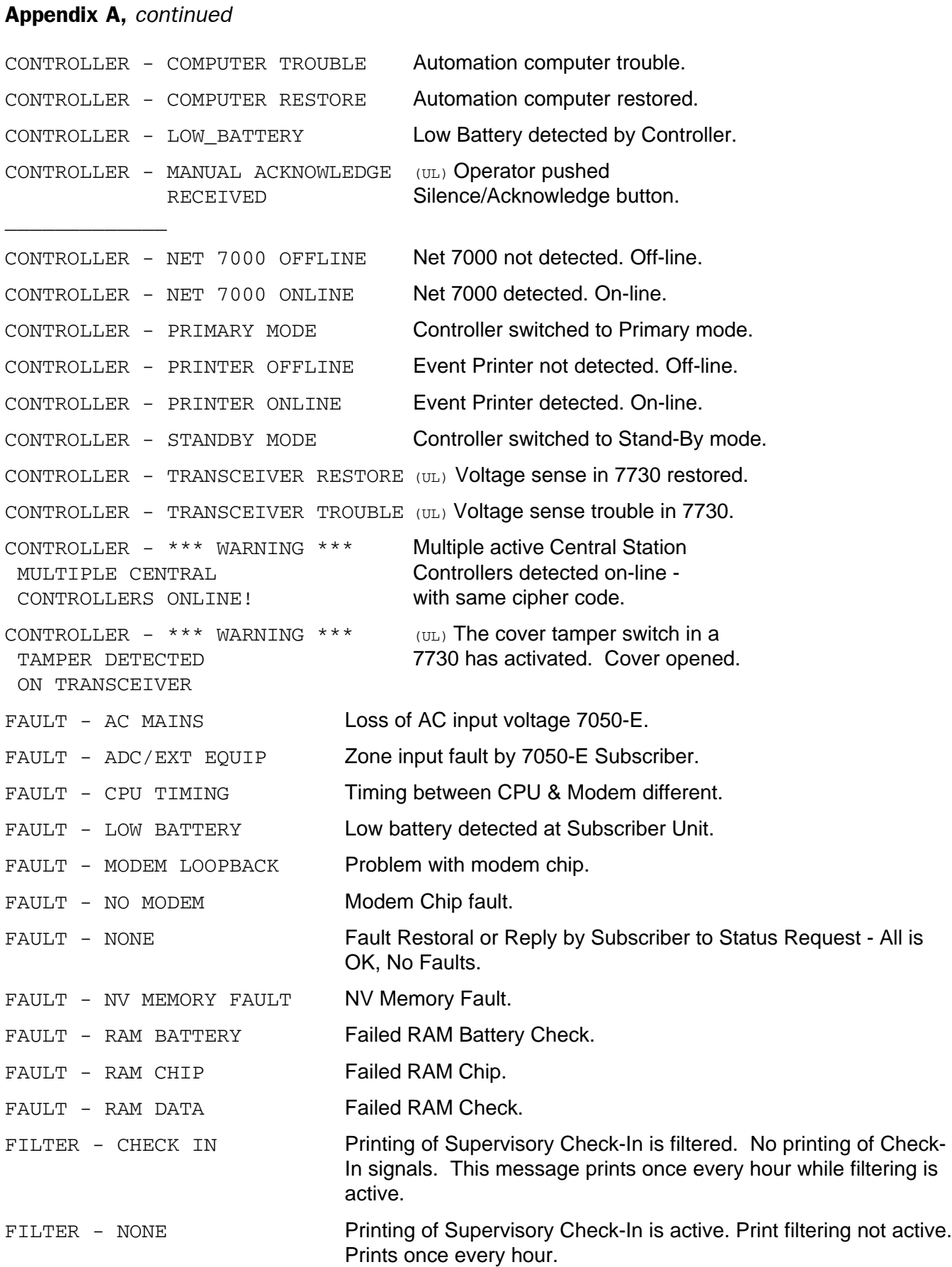

#### **Appendix A,** *continued*

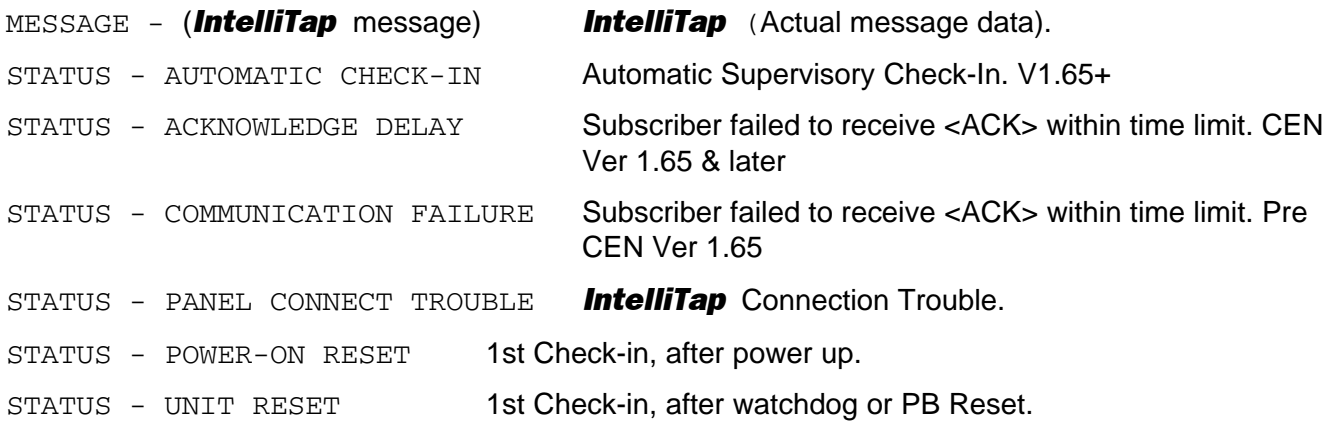

 $(U<sub>L</sub>)$  = These messages are printed, only on (UL) systems.

Example printouts:

97-04-15 11:55:18 SUPVIS 6839 00 \* On April 15, 1997 at 11:55:18 AM, Subscriber with ID 6839 performed an automatic supervisory Check-In. This single line format is pre CEN Version 1.65

97-04-15 11:25:20 SUPVIS 6839 00 \*

STATUS - AUTOMATIC CHECK-IN

On April 15, 1997 at 11:25:20 AM, Subscriber with ID 6839 performed an automatic supervisory Check-In. This two-line format is CEN Version 1.65 and later.

97-04-16 08:00:00 ALARM 1971 01 \* On April 16, 1997 at 8:00 AM, Subscriber ID 1971 reported a zone activation on zone 1.

97-04-16 08:05:00 RESTOR 1971 01 \*

On April 16, 1997 at 8:05 AM, Subscriber ID 1971 reported a zone Restoral on zone 1.

96-12-05 13:45:00 FAULT 2500 01 \*

FAULT - LOW BATTERY

On December 5, 1996 at 1:45 PM, Subscriber with ID 2500 reported a low battery.

97-02-11 10:26:35 PRINT CONT 01 \*

FILTER - CHECK IN

On February 11, 1997 at 10:26:35 AM, The AES Central Station Receiver is reminding or reporting that automatic supervisory Check-In signals from Subscribers will not be printed.

97-04-23 12:00:00 TAP 0003 — \*

MESSAGE - 4321 18 E140 00 C001

On April 23, 1997 at 12:00:00 PM a Subscriber, ID 0003 with an *IntelliTap* is reporting an *IntelliTap* message.

SELFTEST-PASS

CEN 1.71 (C)1997 AES

The central station receiver was powered up or reset. It passed it's internal self tests and you have CENtral firmware version 1.71 created in 1997.

Contact AES Technical Support if you receive a printout not listed in this document.

## **OWNER WARRANTY - AES CORPORATION LIMITED PRODUCT WARRANTY AND TECHNOLOGY LICENSE**

#### **LIMITED PRODUCT WARRANTY:**

AES Corporation ("AES") warrants to the original purchaser that each AES Subscriber Product will be free from defects in material and workmanship for three (3) years from date of purchase and all other products purchased from AES including central station receivers and accessories will be warranted for one (1) year from the date of purchase. At no cost to the original purchaser for parts or labor, AES will repair or replace any AES Product or any, part or parts thereof which are judged defective under the terms of this Warranty.

Defective AES Products must be returned to AES directly, provided they are properly packed, postage prepaid. Or exchange may be made through any authorized direct factory representative for any AES Products that are judged defective under the terms of this Warranty. Improper or incorrectly performed maintenance or repair voids this Warranty. This Warranty does not cover replacement parts that are not approved by AES. This Warranty does not apply to any AES Product or any part thereof that has been altered in any way to affect its stability or reliability, or that has been subjected to abuse, misuse, negligence, accident or act of God, or that has had the serial number effaced or removed.

Certain AES *Products* are designed to operate and communicate with other specified AES Products and certain other specified products, systems or networks authorized or approved by AES, as identified in the applicable AES Product instructions. This Warranty does not apply to any AES Product that is used with any unauthorized or unapproved products, systems or networks, or that has been installed, applied or used in any manner, other than in strict accordance with AES instructions.

*AES makes no warranty, express or implied, other than what is expressly stated in this Warranty.* If the law of your state provides that an implied warranty of merchantability, or an implied warranty of fitness for particular purpose, or any other implied warranty, applies to AES, then any such implied warranty is limited to the duration of this Warranty.

AES cannot be aware of and is not responsible for the differing values of any property to be protected by its alarm reporting systems. This Warranty does not cover and AES shall not be liable for any defect, incidental or consequential, loss or damage arising out of the failure of any AES Product to operate.

Some states do not allow the exclusion or limitation of the durations of implied warranties or the limitation on incidental or consequential damages, so the above limitations or exclusions may not apply to you.

This Warranty gives you specific legal rights and you may also have other rights that vary from state to state.

#### **TECHNOLOGY LICENSE:**

Certain AES Products include software, protocols and other proprietary and confidential technology and trade secrets of AES which are incorporated in or provided with AES Products solely for use in conjunction with and in order to operate AES Products ("Licensed Technology"). AES grants the original purchaser a non-exclusive license to use such Licensed Technology solely in connection with the use and operation of AES Products and for no other purpose or use whatsoever. No title or ownership in or to any such Licensed Technology is conveyed by the sale or delivery of any AES Products; all such rights are retained by AES.

**AES SERVICE PROCEDURE:** Contact AES by Phone (978) 535-7310, Fax (978) 535-7313 or Email RMA@aes-intellinet.com, to receive a Return Material Authorization Number. Have the AES part number and serial number ready. Repack equipment in original or equivalent packaging. Inside the box, please include a contact name, telephone number, address and a brief description of the reason for return.

Ship items freight-prepaid to:

Repair Services, RMA#\_\_\_\_\_\_\_\_\_\_ AES Corporation, 285 Newbury Street Peabody, MA 01960 USA (Contact AES for Return Material Authorization number)

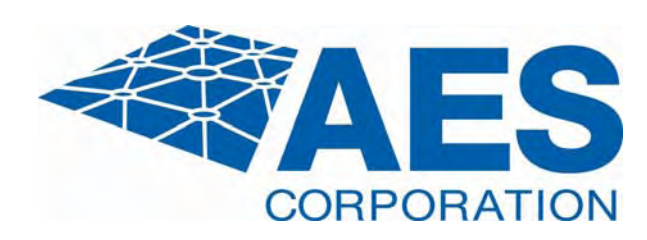

June 2007

## **AES • Net7K**

## **Wireless Network Management Software**

## INSTALLATION & OPERATION MANUAL Including Net7K & Net99 Versions 3.6 - 3.9 **Net77 Versions 1.48.6 - 1.48.9**

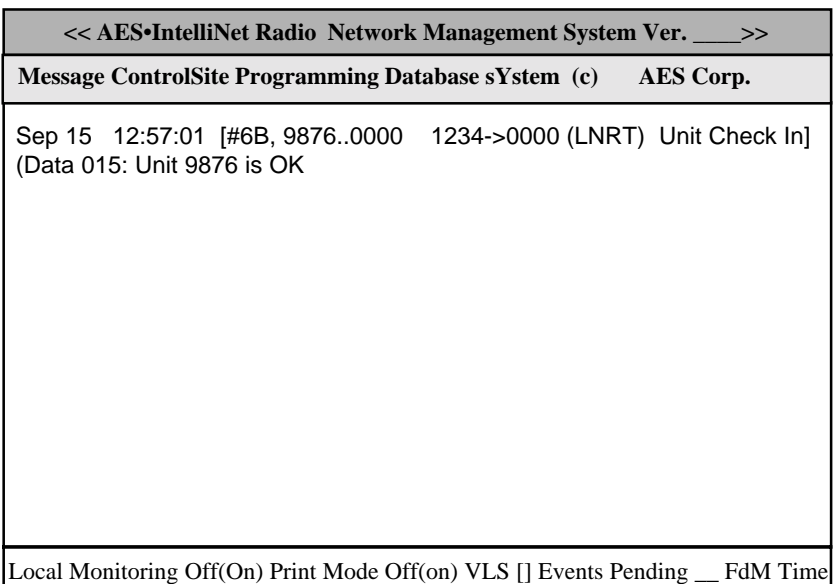

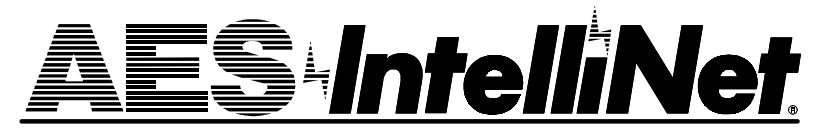

**AES Corporation** 285 Newbury Street Peabody, Massachusetts 01960-1315 USA Tel 978-535-7310 Fax 978-535-7313 Copyright 1996-2000 • All Rights Reserved  $1 1 0 2 0 0$ +

## **Table of Contents**

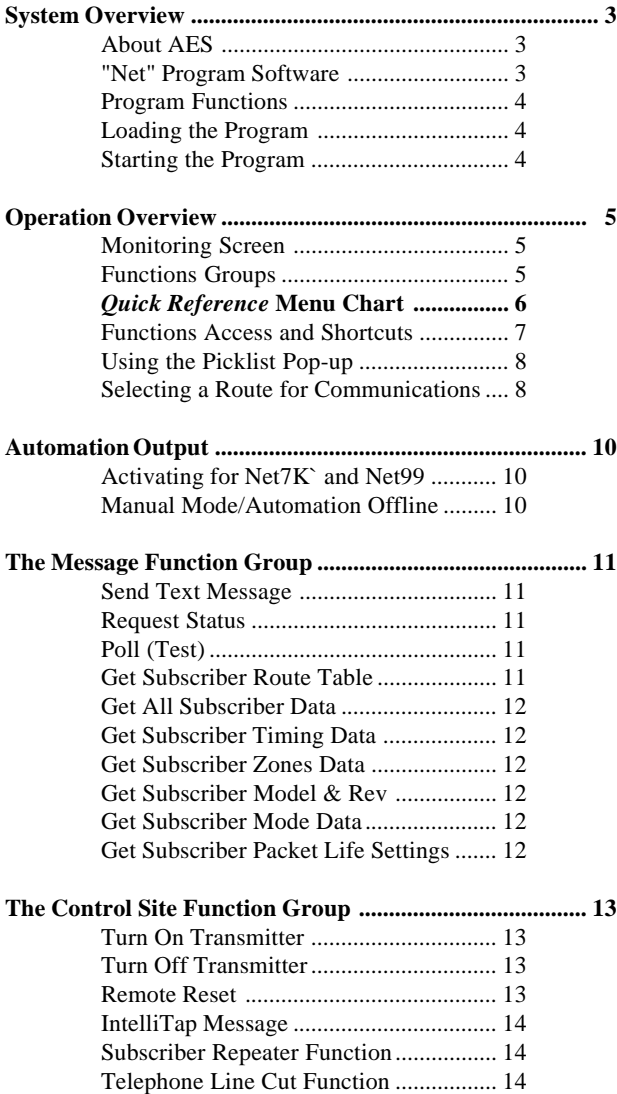

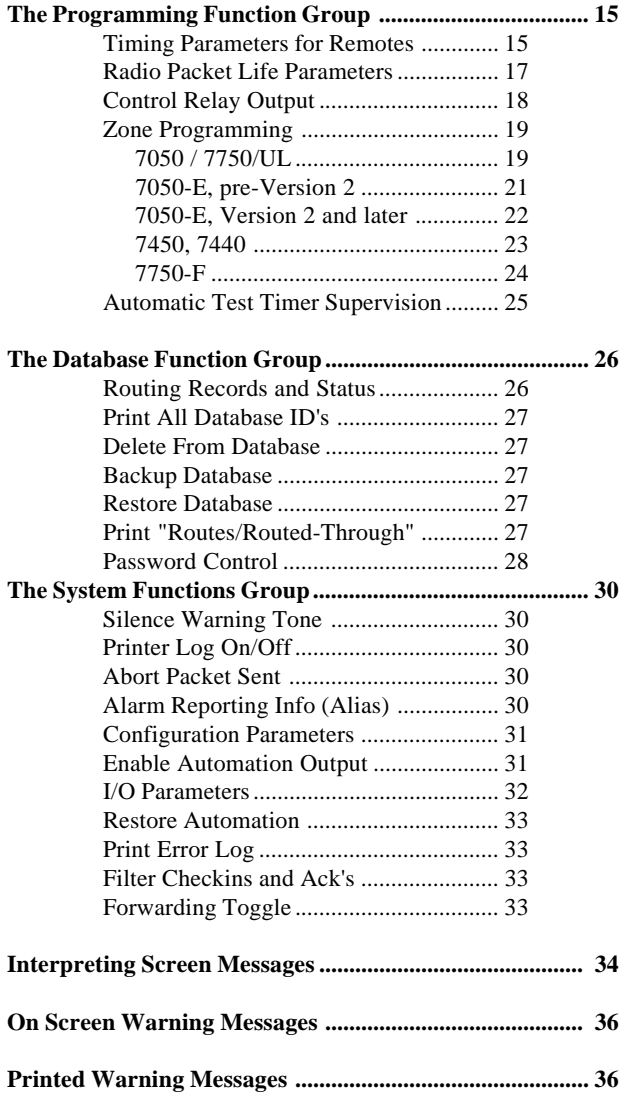

*Quick Reference* **Menu Chart ........................... page 6**

Copyright 1996-2000 • AES Corporation All Rights Reserved AES-IntelliNet is a Registered Trademark

## **System Overview**

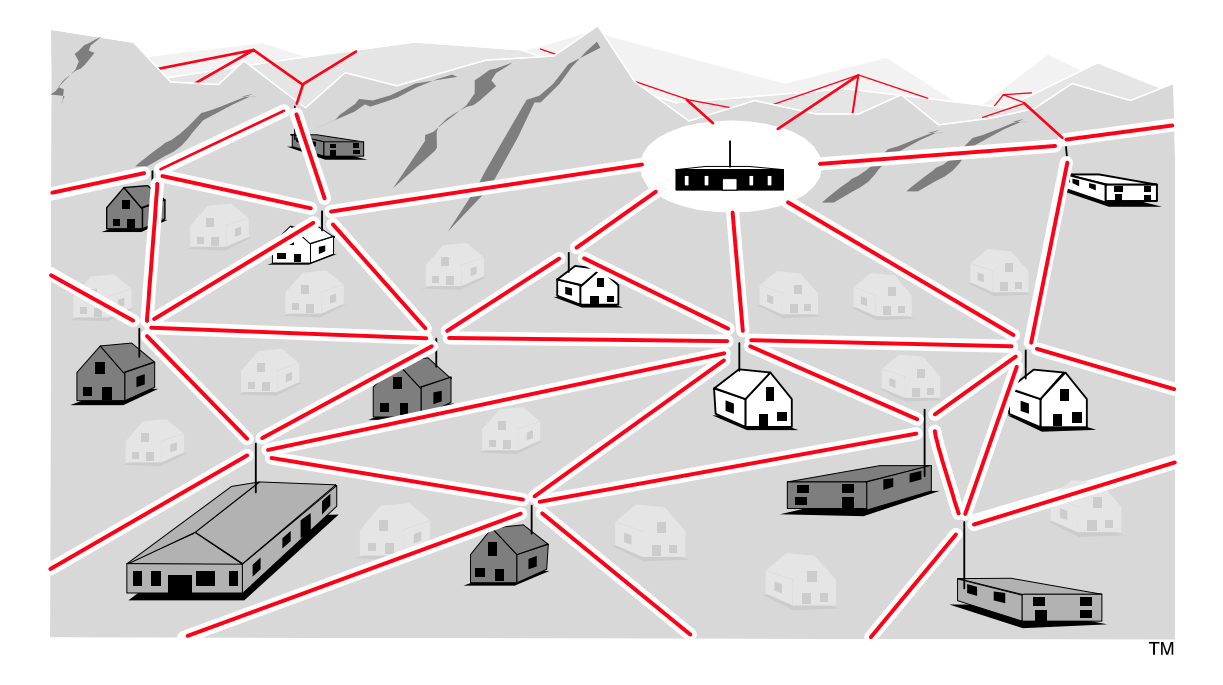

## **About AES•IntelliNet**

AES•IntelliNet is a two-way data radio network for the monitoring of alarms. It is faster and more reliable than telephone and cellular systems which are subject to both tampering and general failure. Phone lines may still be used for backup.

What makes the patented AES system unique are its "smart" radio communicators, called subscriber units. Each subscriber unit is connected to an alarm panel. Alarm information is transmitted by radio to the central receiver. If a subscriber unit is too far away to reach the central station directly, its message is relayed by another subscriber unit closer to the central station. This unique, built-in "repeater" capability creates a highly rugged, adaptive security network. The system adjusts itself to forward messages by the shortest and best available route. The "smart routing" capability is completely automated, with no special programming needed. Also, by eliminating the need for dedicated repeaters and towers, the AES system dramatically reduces the cost of setting up and operating a wireless monitoring system.

## **"Net" Program Software**

The "Net" program is the network management software that serves as the hub of the central reporting network. This manual covers 3 versions of this software:

- Net7K, used with 7000 series and 7003 receivers;
- Net77 used with 7701 receivers and 7703 receivers;
- Net99 used with 7099/System99 receivers.

The software includes powerful tools for programming of subscriber units and maintaining databases for network operations. It also serves as a "window" for observing data traffic on the network.

*continued >*

## **"Net" Program Functions**

- Query/Retrieve data from remote subscriber units:
	- updates "Net" program database with all parameters
	- tests subscriber unit
	- records message routing
- Query and Poll remote subscriber units for status and routing tables
- Remote programming of
	- check-in time / test timer intervals
	- zone configuration
- Send and receive text messages to and from subscriber units equipped with data terminals or printers
- Remote reset, deactivation and reactivation of subscriber units
- Remote control of relay-switched functions (7050)
- Output to automation software in Radionics 6500 or Contact ID/Ademco 685 formats (used on all Net77 installations, optional on Net7K and Net99)

**NOTE:** It is assumed that a Central Receiver and the Computer(Controller) are up and running. The receiver and computer/controller must be linked by an RS-232 cable, connecting the chosen controller/ computer COM port (usually COM 2) to the "Network" output of an "active" Central Receiver. See manual sections on setting up central station hardware.

## **Loading the Program**

To load the software, follow the instructions provided with the diskette. An installation program automatically loads the software onto the hard drive.

**• AES Net77** software operates **only** with the AES 7700 controller/computer, and can **only** be linked to a 7700 Series Central Receiver. Net77 does not work with other AES receivers. 7701 or 7703 after 4/14/ 2004.

**• AES Net7K** software operates on the AES 7100 controller/computer, linked to a 7003, 7000/2 or 7000/ 1 receiver. In some cases Net7K software can be loaded on 486+ PC computer operating under MS DOS 6.22.

**• AES Net99** software operates on a user supplied 486+ PC computer operating under MS DOS 6.22, linked to a 7099 receiver (System99).

If you are loading a newer version of Net software to replace an earlier version, the install program stores your old software and database files under a separate directory. Should you need to reactivate the old version, a "revert" program is included with the software disk.

## **Starting the Program**

To start the program, type  $N ET 7 0 0 0$  from the C: prompt. This runs a batch file that starts the program.

Typing "NET7000" in any directory starts the program. Note that the "Net" program will start automatically after a system re-boot, assuming that the autoexec.bat and config.sys files included with the system are in place.

## **Operations Overview**

## **Monitoring Screen**

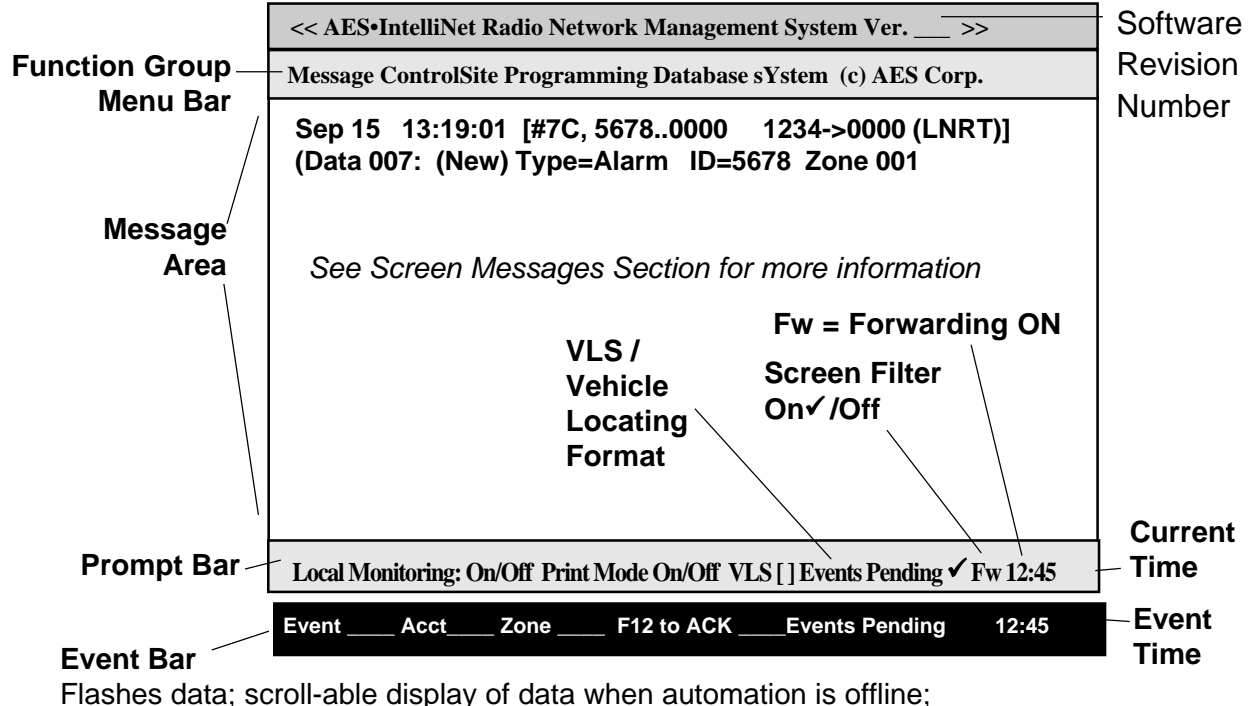

*applies only to Net77, or Net7K/Net99 with automation output enabled*

The basic AES•IntelliNet monitoring screen is illustrated above. Most of the screen displays network activity. Network information scrolls up the screen. In normal communication monitoring mode, all radio data "traffic" in range of the central station is displayed. This is a valuable tool for monitoring network activity. This data can be logged on the printer on LPT1 (or the DOS device PRN), which is toggled on or off by the <F9> key. **Use this feature for troubleshooting or documenting specific activity - Do not use this function for "full time" print logging.**

## **Function Groups**

**Message ControlSite Programming Database sYstem**

There are five function groups, including "**M**essage," "**C**ontrolSite," "**P**rogramming," "**D**atabase" and "s**Y**stem." They are accessed from the menu bar in the upper part of the screen. Each of the menu bar function groups has a highlighted (red) letter. Menu function groups are selected by holding down the <ALT> key and pressing the function group's highlighted letter on your keyboard. Pressing F1 accesses the group bar and highlights the Message group. Use the  $\ll \gg$  arrow keys to select a group.

For example:

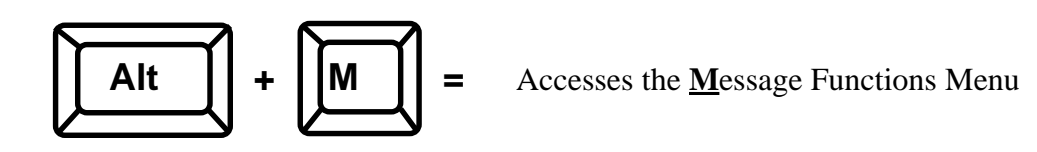

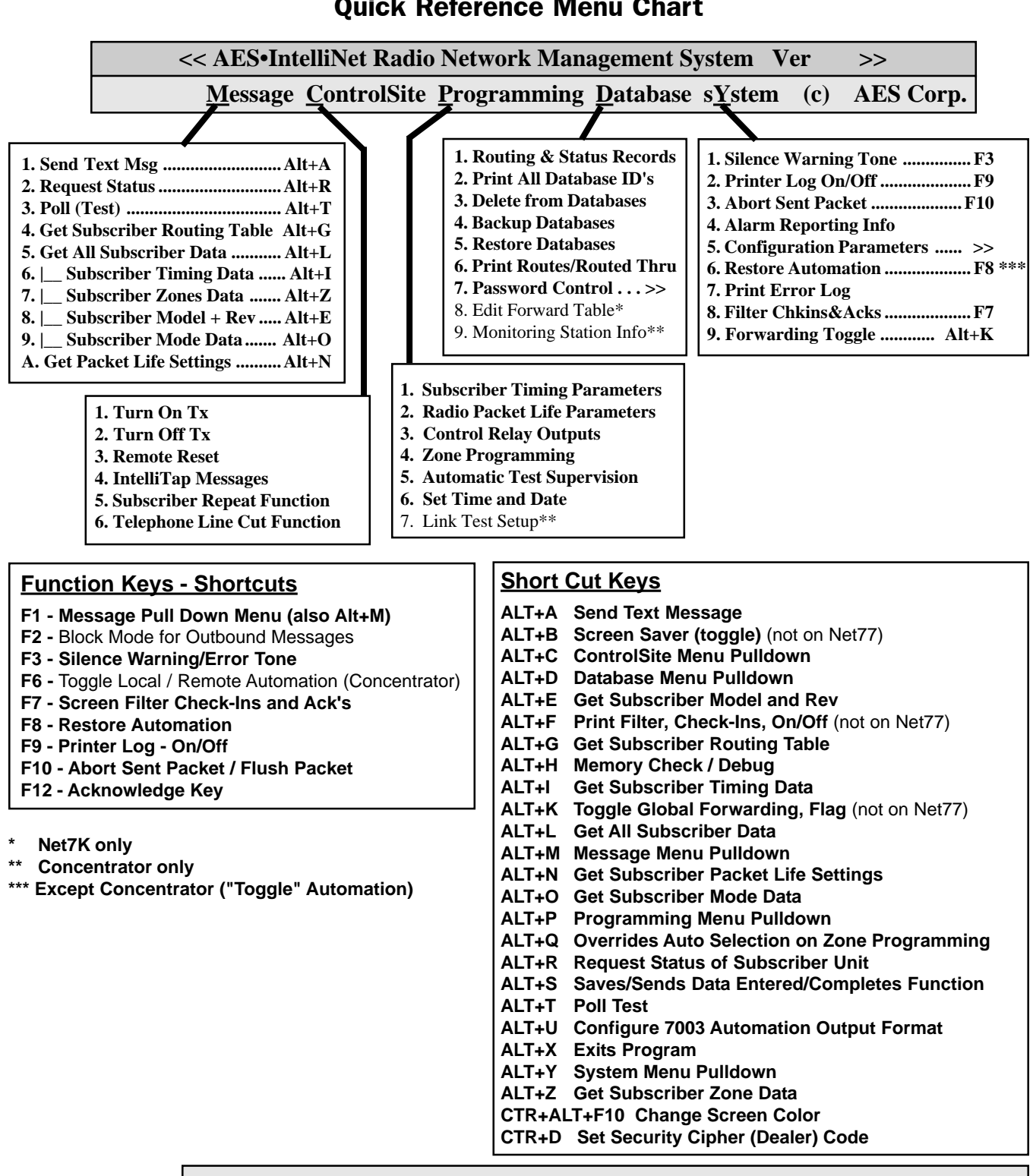

## **Quick Reference Menu Chart**

#### **Prompt Bar**

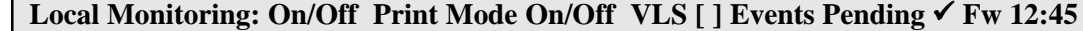

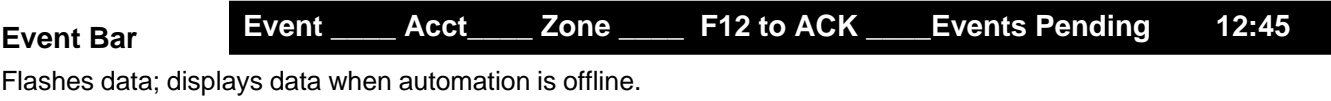

*Applies only to Net77, or to Net7K/Net99 with automation output enabled*

## **Access to Program Functions / Shortcuts**

**EXAMPLE -** Select the "Message" function group: The word "Message" on the menu bar has the first letter "M" highlighted in the color red. This group is selected by pressing the <ALT> key plus the <M> key. The Message Group pulldown menu will now appear under the word "Message" on the menu bar.

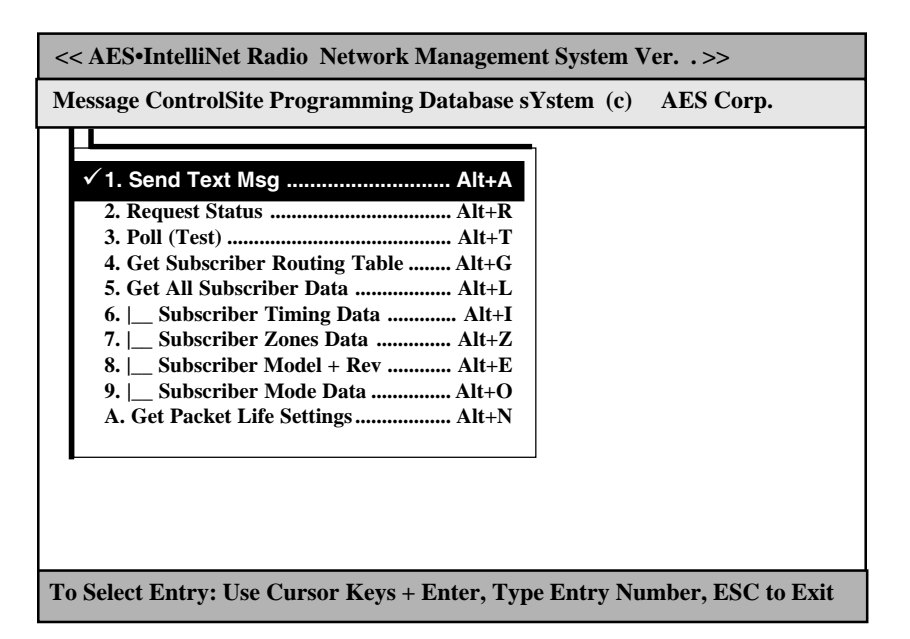

The first of the pulldown functions, "Send Text," will be highlighted as shown above. Other functions within the pulldowns are selected using the up/down arrow keys. The highlight bar follows the cursor. The pulldown functions are executed when the user presses <ENTER>. Alternately, pulldown functions can be executed by pressing the line number of the desired function.

Alternate menu bar function pulldowns can be selected by using the left and right arrow keys. Pressing the <ESC> key will close the pulldown menu and return you to normal communication monitoring mode. Pressing the <ESC> key within a function block also will return you to the normal mode.

**NOTE:** When a pulldown, or function block pop-up is displayed, incoming network messages are temporarily stored in a buffer. When the buffer is full, or if an important message must be displayed on the screen, the program automatically returns itself to normal monitoring operation, thereby ensuring that no messages are missed.

Note also that many of the functions can be accessed directly by "hot key" combinations like "<ALT>+<T>, <ALT>+<A>, etc." Hot key notations appear on the same line as the function descriptions. Note the "SHORTCUTS" called out through this manual for the quickest ways of executing commands.

## **Using the Picklist Pop Up to Select a Subscriber**

When a function is chosen from a function group, a "picklist popup" appears. You can type in the ID number of the subscriber unit you wish to contact, or use the arrow keys to highlight the appropriate ID number. Press <EN-TER> to select it. (New subscriber units are automatically added to the Picklist when a signal is received.)

NOTE: The last ID# selected remains at the top of the list for easy access.

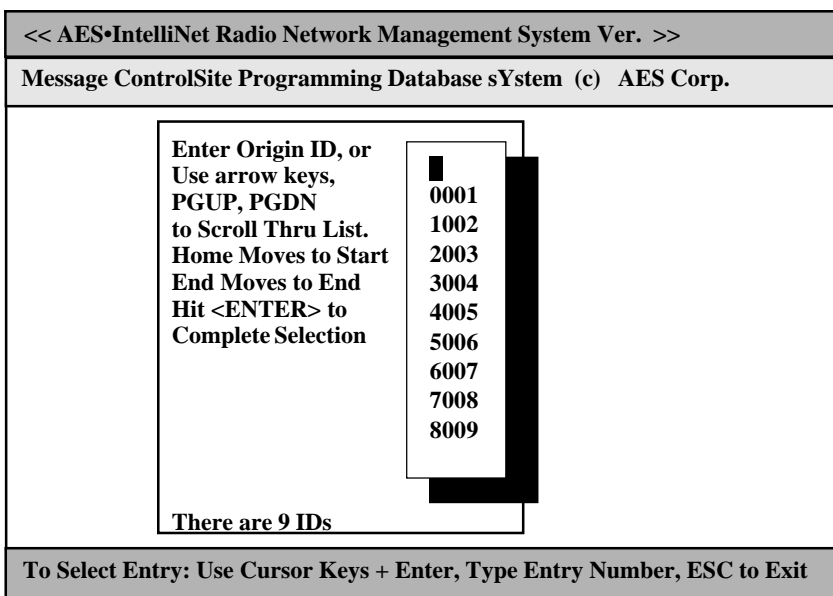

## **Selecting a Route for Communications with a Subscriber Unit**

Since each subscriber unit in your AES•IntelliNet system acts as a radio repeater, there are a many routes for messages to travel from its source to the central station. Each time a message is received from a unit, the software extracts the subscriber unit ID number of the origin, and the ID number of repeaters in the message's route. That route information is stored in a database and is used whenever an operator sends data to a subscriber unit from the central station.

*continued >*

## **Selecting a Route for Communications,** *continued*

## **Choosing a Route with the Routing Pop Up**

Once you have selected the subscriber unit number, the basic routing pop-up appears (shown). You may communicate with the unit through its most recent route, through its next most recent route, through its most frequently-used route, or you may manually enter a route.

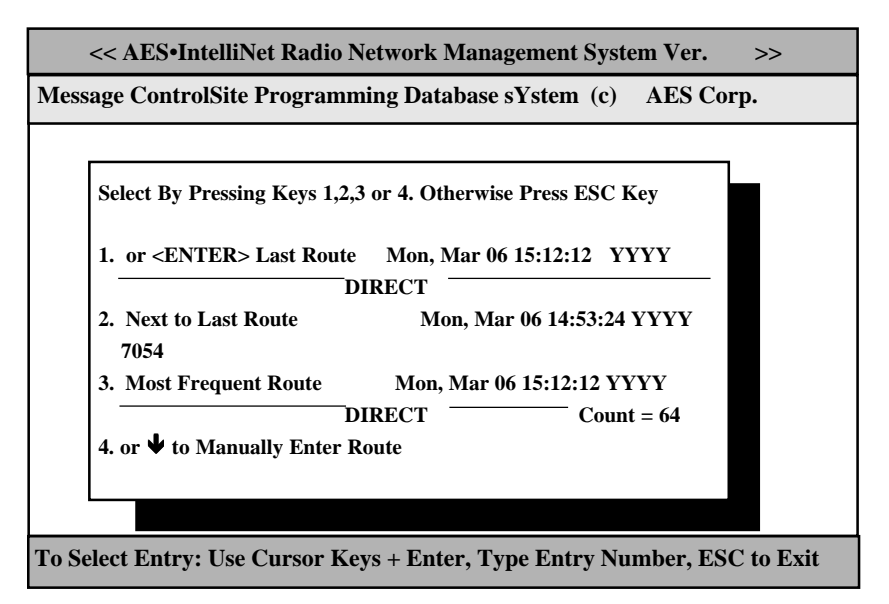

To choose the most recent route of communications, simply press <ENTER> or the number <1>. The "last" route, or most recent route, is the default setting on this pop-up. To select the second most recent route, press the number <2> on your keyboard. To select the most frequently used route of communication, press the number  $\langle 3 \rangle$  key.

To manually enter a route to the subscriber unit, press the number <4> key (or the down arrow) and fill out the manual routing screen as instructed below.

#### **Manually Choosing a Route**

The form shown at right allows you to manually select a route to a subscriber unit. Use the Backspace key to move the cursor into the boxes and to erase any existing characters. Type the ID number of the station closest to your central station first, then press <EN-TER>. Then enter the next closest and hit <ENTER>, etc. You may enter up to eight intermediate subscriber stations to construct your route.

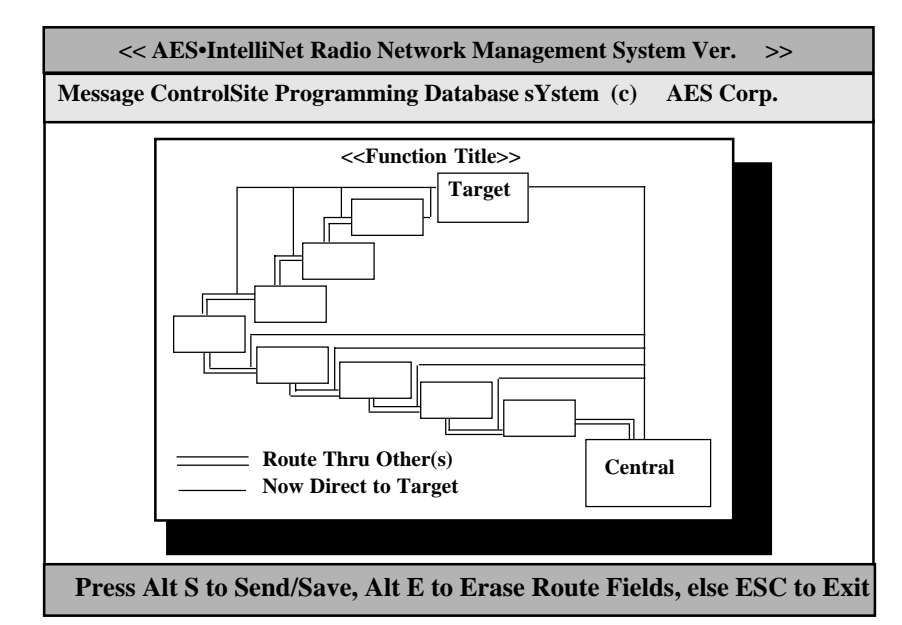

Once you have entered your communications route, hold down <ALT> and press the <S> key to send the message to your subscriber unit using the route you entered.

## **Automation Output**

**• Net77 users: Net77 software provides an output to automation from the controller computer.** It is always enabled - move on to next section, Manual Mode/Automation Offline.

**• For systems using Net7K and Net99 software, the output to automation is typically provided by the receiver (7000/1, /2, 7003 or 7099). If you wish, Net7K or Net 99 can provide an output to automation.** To activate this feature, exit the program (Alt-X). At the prompt type:

Net7KP /AON (or Net7KF /AON)

```
To disable the feature type:
```
Net7KP /AOFF (or Net7KF /AOFF)

To display current settings type:

Net7KP /? (or Net7KF /?)

## **Manual Mode / Automation Offline -**

*Used on all Net77; Optional on Net7K/Net99 with Automation enabled*

**For Net77, or Net7K/Net99 systems with automation enabled:** If the link is lost between the AES controller/computer and the automation software, the AES Net software activates a "manual acknowledge" mode. At the bottom of the screen, the prompt bar turns purple, and the message "Automation Offline" bar appears.

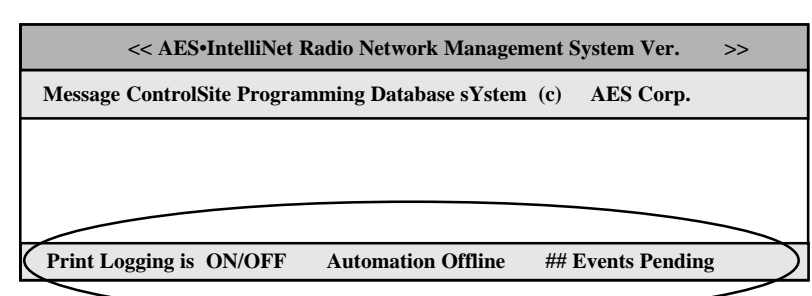

A beep sound is also generated, which is acknowledged and silenced using the F12 key.

**IMPORTANT: When automation is disconnected, this on-screen display and the printer connected to the controller/computer are the only readout devices for all events received by the AES•IntelliNet system.** Non-alarm events such as check-ins are also printed to the printer.

**When an "alarm", "status", "trouble" or "restoral" message is received** during an "Automation Offline" period, the following procedure is followed:

• The prompt bar at the bottom of the screen turns RED, and details of the event are displayed:

## **Account #### [Event Type] Zone ## Press F12 to Acknowledge ## Events Pending [time]**

- An audible beeper is sounded.
- The alarm data is printed on the printer connected to the controller/computer
- The operator silences the tone by pushing the F3 key
- The operator acknowledges the event by pressing the F12 key
- The acknowledgment is printed on the printer connected to the controller/computer
- The "Events Pending" counter decrements by 1.
- The operator acknowledges one event each time the F12 key is pushed.

To return to normal operating mode, correct the problem that caused a loss of communication with automation. When the link to automation is reestablished :

- Acknowledge all pending events
- Reestablish link to automation by pressing F8
- (The Net software-to-receiver link restores automatically when the connection is restored)
- Normal operation resumes

**Function** 

## **The Message Function Group**

To access the Message function menu group, hold down the <ALT> key and press <M>. The pop-up illustrated at right will appear. Use the arrow keys to highlight a message function and press <ENTER> to select it. Proceed by selecting your target unit and choosing a route of communication.

**1. SEND TEXT MESSAGE**

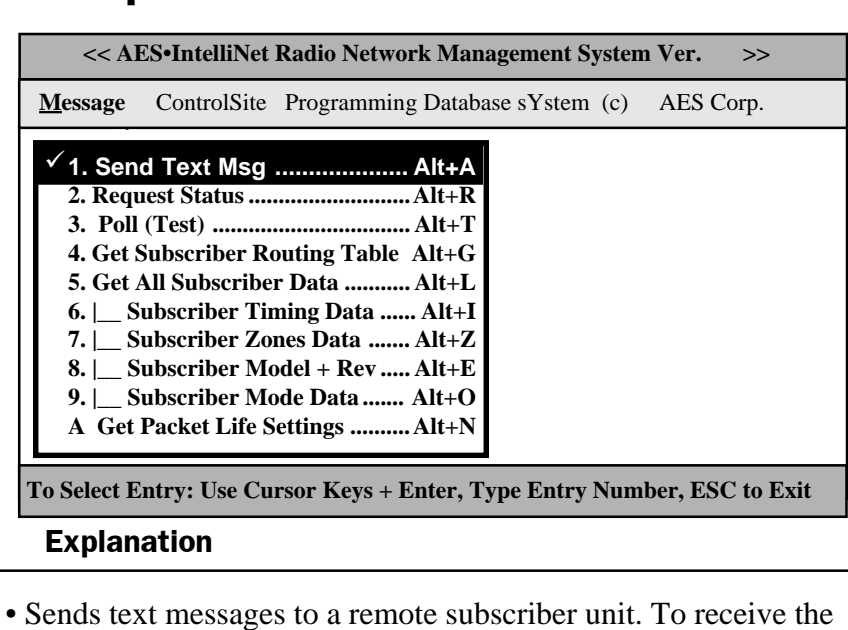

data, the remote unit must have a 7041 programmer attached or be equipped with a terminal. The most common use for this function is to test the communications link by sending data packets. • Queries a remote unit for its current status, requiring a "check-in" report back to the central station. The resulting return message provides the current status of the remote unit *and* sends a status (check-in) message to the alarm automation port. (See the manual section on messages types and interpretations). **• Press <ALT>+<A> or <ALT>+<M>, then <1> • Select Target Unit • Select Route • Type text message • Press <ALT>+<S> to send 2. REQUEST STATUS • Press <ALT>+<R> or <ALT>+<M>, then <2> • Select Target Unit • Press <ENTER> for route**

## **3. POLL (TEST)**

- **Press <ALT>+<T> or <ALT>+<M>, then <3> • Select Target Unit**
- **Press <ENTER> for route**

## **4. GET SUBSCRIBER ROUTE TABLE**

- **Press <ALT>+<G> or <ALT>+<M>, then <4> • Select Target Unit**
- **Select Route**

• LINK LAYER # • NETCON

automation port.

are displayed:  $\cdot$  ID  $\#$ 

> • SIGNAL QUALITY between this unit and queried unit, listed as Good, Fair or Poor

• Queries a remote unit for its current routing table. It prints the routing table for this subscriber, and displays the routing table from top (best) to bottom. For each unit on the list, the following items

• Performs a quick test of a remote unit. No message is returned to the command center except in the case of a failure to communicate with the designated unit. Also, no message is sent to the alarm

## **The Message Function Group,** continued

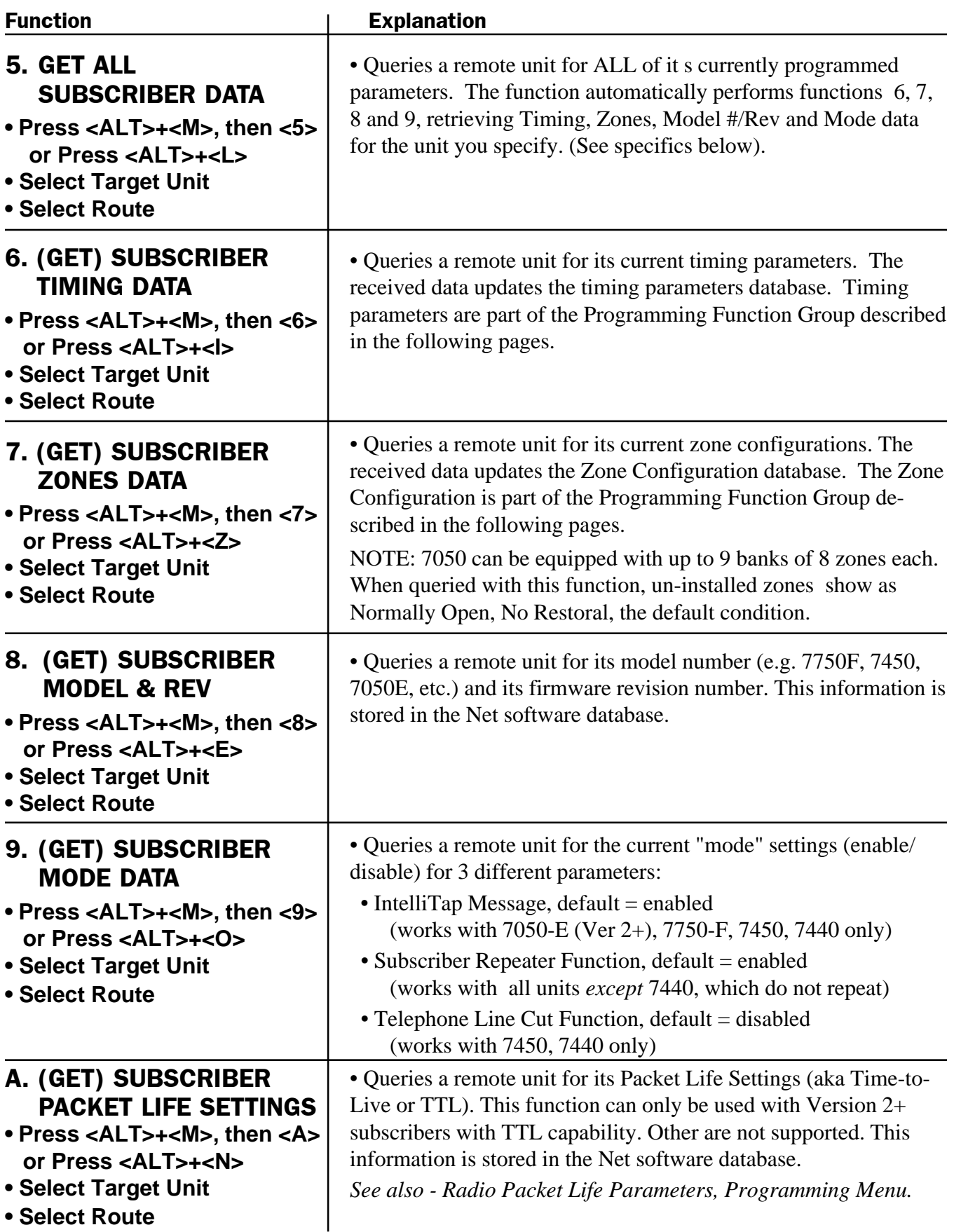

## **The ControlSite Function Group**

To access the ControlSite function menu group, hold down the <ALT> key and press <C>. The pop-up illustrated at right will appear. Use the arrow keys to highlight a control function and press <ENTER> to select it. Proceed by selecting your target unit and choosing a route of communication.

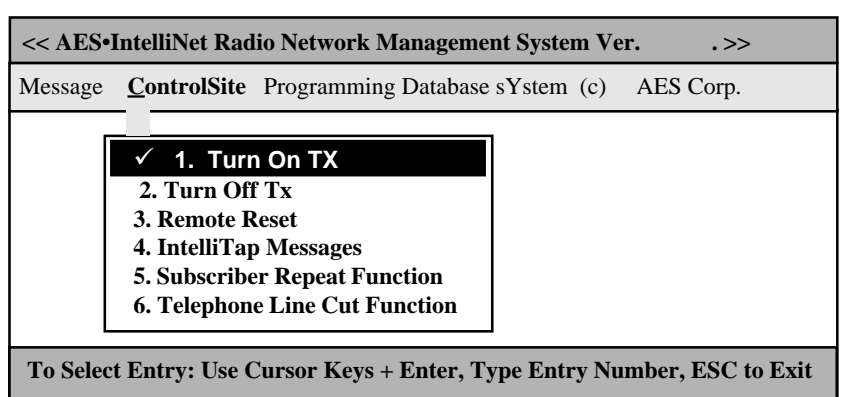

#### **1. TURN ON TX Function Explanation • Press <ALT> + <C> • Press <1> • Select Target Unit • Select Route** • Re-enables transmitting on a remote subscriber unit that has been turned off (see Turn Off TX, next). • Disables a remote subscriber unit should the need arise, such as when an alarm system fails and causes the transmitter to activate repeatedly. **NOTE:** The unit is not literally turned off, but is prevented from transmitting until it receives the "Turn On" signal (above). Note that a transceiver in the Off Mode will create route failed message when including in an outbound route. WARNING: This function disables the subscriber - use it only when absolutely necessary. • This function may be used on UL Burglar Alarm and Fire Alarm systems only with strict adherence to the requirements of UL Standard 611, Central Station Burglar Alarm Units and the National Fire Alarm Code, NFPA 72. **2. TURN OFF TX • Press <ALT> + <C> • Press <2> • Select Target Unit • Select Route 3. REMOTE RESET • Press <ALT> + <C> • Press <3> • Select Target Unit • Select Route** • Resets the remote subscriber unit - the same as physically pushing the reset button on the unit itself. This causes the subscriber unit to re-enroll on the network and build a new routing table. A reset may be used to restart the check-in interval timer. The new interval will commence at the time of reset (see also: subscriber unit manuals).

#### Message **ControlSite** Programming Database sYstem (c) AES **Function Explanation 1. Turn On TX 2. Turn Off Tx 3. Remote Reset** 9 **4. IntelliTap Messages** 9 **5. Subscriber Repeat Function** 9 **6. Telephone Line Cut Function 4. INTELLITAP MESSAGES • Press <ALT> + <C> • Press <4> • Select Target Unit • Select Route • Enter D to Disable, E to Enable Tap Messages** • Enables / Disables the subscriber unit's ability to send IntelliTap Messages. CAUTION: Once disabled, the subscriber will ignore IntelliTap or FD*X* data presented to its port. • This function works with 7750-F, 7050-E (Ver 2+), 7450 and 7440 models. • To confirm the function, perform a "Get Subscriber Mode Data" to retrieve the current status of this mode (Message group, # 9) and to update the database. • Refer to subscriber unit and IntelliTap manuals for more information. **Enable / Disable IntelliTap Messages:** Note: Default is Tap Enabled. Press D to Disable, E to Enable Tap Messages: **5. SUBSCRIBER REPEATER FUNCTION • Press <ALT> + <C> • Press <5> • Select Target Unit • Select Route • Enter D to Disable, E to Enable Repeating** • Enables / Disables the subscriber units ability to be a repeater. • Works with Version 2 or higher subscriber units. CAUTION: Disabling the repeater capability may cause problems with the network. Disable repeating for testing purposes only, or for mobile units, which are never to be used as repeaters. • To confirm the function and update the database, perform a "Get Subscriber Mode Data" to retrieve the current status of this mode (Message group, # 9) • Refer to subscriber unit manuals for more information. **Enable / Disable Subscriber Repeater Function:** Note: Default is Repeating Enabled. Press D to Disable, E to Enable Repeater Function: **Enable / Disable Telephone Line Cut Monitoring** (Y/N): Note: Default is Line Cut Disabled. Press E To Enable, D to Disable Line Cut Function: **6. TELEPHONE LINE CUT FUNCTION • Press <ALT> + <C> • Press <6> • Select Target Unit • Select Route • Enter D to Disable, E to Enable Line Cut Monitoring** • Enables / Disables the Phone Line Cut Monitoring function in 7450 or 7440 subscriber units. • To confirm the function and update the database, perform a "Get Subscriber Mode Data" to retrieve the current status of this mode (Message group, # 9) • Refer to 7450 or 7440 subscriber unit manuals for more information.

## **The ControlSite Function Group,** continued

## **The Programming Function Group**

To access the Programming function menu group, hold down the <ALT> key and press <P>. The pop-up illustrated at right will appear. Use the arrow keys to highlight a function and press <ENTER> to select it. Proceed by selecting your target unit and choosing a route of communication.

The screen illustrated at right enables an operator to change the timing parameters of a subscriber unit from the central station. Check-in intervals and the timing for secondary alarm accumulation, debounce delay and communication timeout time limits can be programmed using this screen.

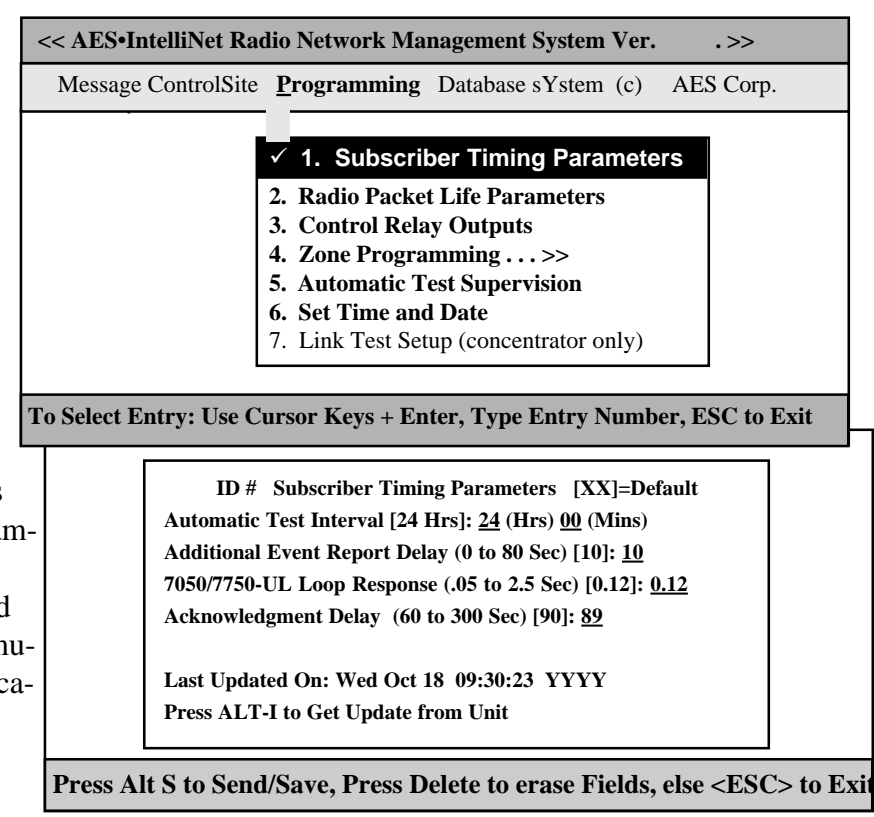

## **1. SET TIMING PARAMETERS for REMOTE SUBSCRIBER UNITS**

• **TO BEGIN: PRESS <ALT>+<P>, then 1 --** Select ID and routing. When the above screen appears, **press <ALT>+<I>** This queries the remote subscriber unit to report all its current timing parameters for your review. It also updates the Net software database.

 **• SET AUTOMATIC TEST INTERVAL (Check-In's): PRESS <ALT>+<P>, then 1 --** Select ID and routing. When the above screen appears, a cursor will be flashing at the check-in interval area. The intervals can be programmed between one minute and 24 hours (the default setting is at 24 hours). To minimize radio air traffic, an interval of 24 hours is recommended except in high security applications. The ability to change this timing feature by remote is a key advantage of the two-way AES•IntelliNet system. When you have entered a check-in time interval, press <ENTER> to move on to the next field. When done, press  $\langle ALT \rangle + \langle S \rangle$  to send.

## **Net77 / UL and COMMERCIAL FIRE INSTALLATION REQUIREMENTS:**

- **Check In Interval: Set to required amount according to UL codes -see subscriber manual.**
- **Enable Test Time Supervision: NO Supervision must be monitored by a UL Listed Automation System.**
- **The maximum allowable interval between check in signals on a UL Burglary Alarm system with line security is 5 minutes.**

**Note:** Whether operating with a Listed Automation System or in manual mode, a UL Burglar Alarm System with line security and a Grade A Central Station Burglar Alarm System requires a missing check in signal to be responded to as an alarm condition.

## **Programming Function Group / 1. Timing Parameters,** continued

• **ADDITIONAL EVENT REPORT DELAY:** This feature allows a subscriber unit to accumulate alarms, after its initial alarm report, for a programmed time period. When an alarm has occurred at a remote subscriber site, the central receiver is notified immediately. The event report delay allows a remote unit to compile subsequent alarms for a period of time, so that a comprehensive packet of alarm data is sent to the Net77 system all at once, thereby reducing network air time. The default setting for this feature is 10 seconds. To change the event report delay, enter the new value and press <ENTER> to move to the next field. **An event report delay of 10 seconds is the maximum time limit allowed for UL Burglar Alarm Systems and Commercial Fire Alarm Systems.**

**• 7050 & 7750/UL LOOP RESPONSE:** Programs a debounce delay for the zone inputs of 7050 and 7750/UL subscriber units to prevent input switches or relays from causing nuisance alarms and repeated reports of the same alarm. The default setting is 0**.**12 seconds. If you choose to change this setting, simply enter the new value and press <ENTER> to move to the next field. **A control unit (panel) output(s) to the 7750 RF subscriber unit shall be programmed to latch in when it triggers a zone input on the 7750. For UL & Commercial Fire Systems, contact debounce delay may be not longer than 0.12 seconds.**

**Note: The loop response in the 7050-***E***, 7440, 7450 and 7750-***F* **units are preset at 0.12 seconds and cannot be changed.**

• **ACKNOWLEDGMENT DELAY:** If a subscriber unit does not receive an acknowledgment within the time parameters set by the Acknowledgment Delay function, it activates an output to annunciate the problem locally. The next successful communication to the central station will include an Ack Delay fault code. The default setting for this feature is 89 seconds. If you choose to change the ACKnowledgment DELAY period, simply type in the new value, hold <ALT> and press <S> to complete and send your timing parameter data.

**For 7750/UL and 7750-F Subscriber Units:** A zone of the control panel shall be connected to the relay labeled "ACK DELAY", to monitor the subscriber unit against antenna removal, communication failure and to provide a local and remote annunciation of such a fault condition. (Refer to subscriber manuals.)

• **LAST UPDATED ON:** This feature displays the last time that Timing Parameters were sent to or received from the subscriber unit selected. All information of this kind is constantly updated by the Net databasing system. If no date appears, or if the date seems to be out of range, the timing parameters have not been set or downloaded through Net software.

**To update the database with current Timing information, press <ALT> and <I> to access the "Get Data" functions.**

**NOTE: For all remote program functions, watch to make sure that a data confirmation packet is received from the target subscriber (watch scrolling message screen area).**

## **2. RADIO PACKET LIFE PARAMETERS TTL/Time-to-Live**

Version 2 subscribers include the new "Time-To-Live" or "TTL" function.

Like the Internet, AES-IntelliNet is a packet-based technology. The Time-to-Live concept in the Internet is based on the fact that all data has a useful life.

The benefits of TTL are best exhibited when the central station receiver goes off line due to a lightning hit or some other unlikely, catastrophic event. While the receiver is off line messages traveling through the system are store the individual subscriber units for later delivery. Under the default TTL settings, unimportant test timer messages (typically  $95+$ % of the traffic) and deleted from the subscriber unit memory after 3 minutes of being delayed in the network. Thus, system will not have to handle the message when the central receiver comes back on line. All other messages, such as alarms, etc. speed there way to the central station as they normally do.

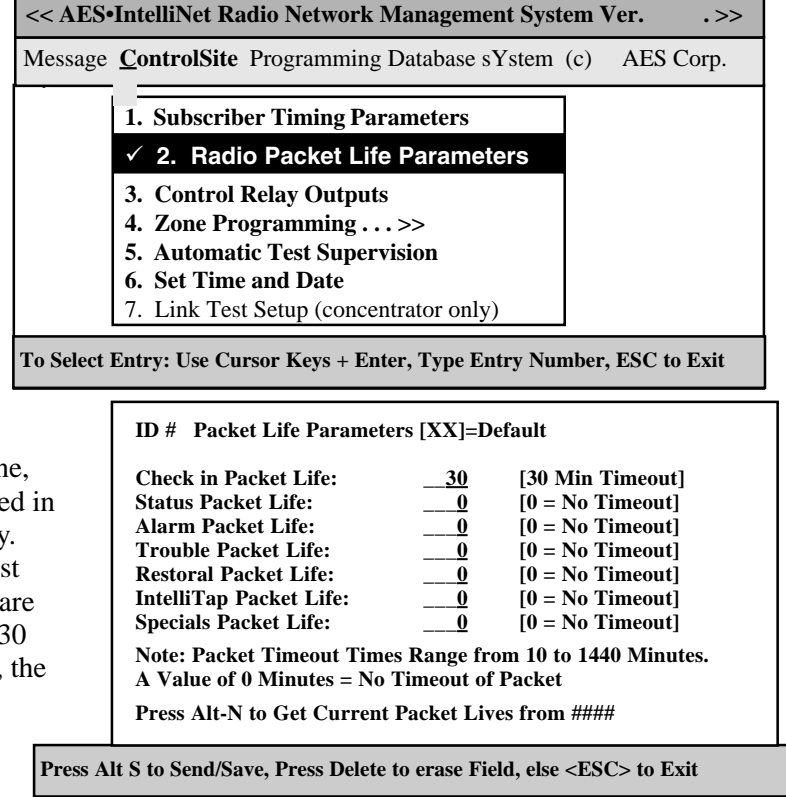

• Note that even when a check-in packet is deleted due to a delay, the objective of that message has already served its purpose: the late or missing signal has been flagged at the central station (see Automatic Test Supervision section).

• Under the default (factory) settings, only test timer messages are subject to the TTL function. If you want TTL for other message types, YOU must activate it when you program the subscriber unit.

• The TTL time is included in packets generated by TTL (Ver 2+) subscribers. The timeout function works when a packet is stored for forwarding in any subscriber with TTL (Ver 2+) capability, which will decrement the TTL time for any packet it is storing. When TTL time has expired, the packet is aborted. This function does not work with non-TTL (pre-Ver 2) subscribers.

• The TTL feature works best when the majority of subscribers, or the subscribers that are most heavily used, have the feature in the firmware. Call your AES representative for upgrade information.

Default time for Check-In Packets is 00 hours, 30 minutes. DO NOT enter a greater than 24 hrs 00 mins. Entering a time of 00 hours and 00 minutes deactivates the time-to-live function for that packet type. The shortest allowed TTL time is 00 hours, 10 minutes.

TTL can also be set for other packet types:

- -
- Status Packets Alarm Packets Trouble / Trouble-Restoral Packets
- Zone Restoral Packets AES-*IntelliTAP* Packets Special Packets (Vending, etc.)
- 

The default time for the 6 packet types above is 00, i.e. the time-to-live function is deactivated for these packets. Entering anything greater than 00 HRS and 10 MINS will enable the Time-to-Live function.

Enter the data for each type, press <ALT>+<S> to send.

To confirm the data, press <ALT>+<N> to query the subscriber. When the TTL parameters packet has been received back, check this screen again.

*See also - Get Packet Life Settings, Message Functions Group*

## **3. CONTROL RELAY OUTPUT**

This feature controls **optional** relay outputs (part number 7065) for model 7050 subscriber units. Using this remote control capability, an operator may open gates, activate cameras or control any device at a remote location. The basic relay output uses eight relays, but as many as 64 may be controlled. This feature has not been evaluated for UL Listing.

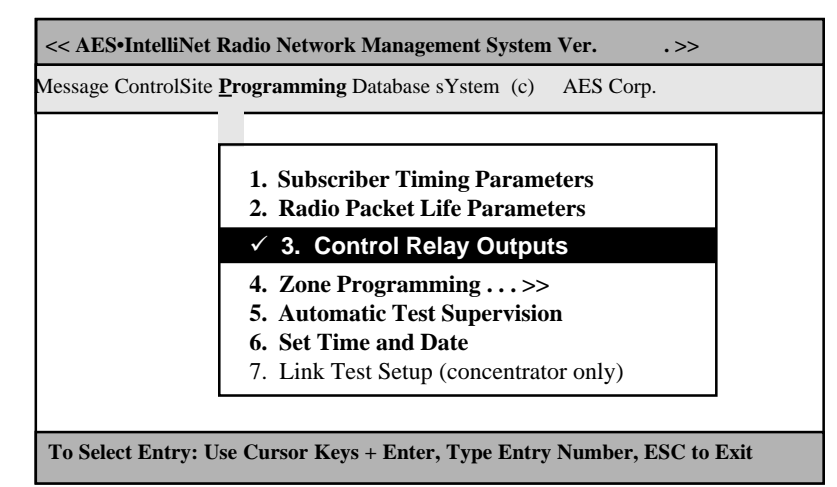

Each relay can be individually addressed from the central station. Access the above screen by highlighting the "Control Relay Outputs" function on the Programming menu and press <ENTER>, or by pulling down the Programming menu as shown above and pressing the number <2> key. A control form appears.

Using the control block illustrated at right, the operator can turn on, turn off or toggle any switch connected to the subscriber unit relay board from the central station. Each box represents a relay.

If a box is left blank, the "OFF" command (default) will be sent.

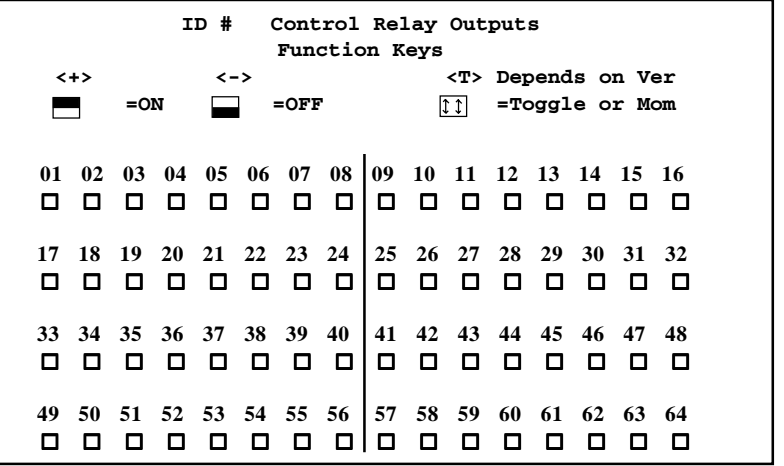

• **USING THE CONTROL RELAY OUTPUT BLOCK** - Using the arrow keys, place the cursor on the box representing the relay you wish to activate or deactivate. To activate a relay, press the <+> key. To deactivate a relay, press the <-> key. To toggle a relay, press the <T> key. Boxes with no data entered are set to OFF mode, the default setting. Move through the control relay output boxes by using the arrow keys. To send the command and save it in the database, hold down the <ALT> key and press the <S> key. The relays are latching (except as noted below); when a function has been turned on, a separate command must be sent to turn it off.

## NOTES:

• For pre-version 2 model 7050 units, the toggle function may cause the relay to toggle multiple times because multiple receptions may occur. The final state cannot be predicted. It is not recommended. • For Version 2 and new model 7050 units, the toggle function is a Momentary - i.e. the relay will pull in for approximately 1 second, then release.

## **4. ZONE PROGRAMMING for Subscriber Units**

## **Note: Set Timing Parameters First.**

This function configures alarm zone inputs at a remote unit. **It is important to know which type of unit is being programmed.** There are five separate sub-menus to handle the different subscriber units, including:

- **7050/7750-UL**
- **7050-E** (pre-version 1.9)
- **7050-E** (version 2.0+)
- **7450 / 7440** *.*

#### **• 7750-F**

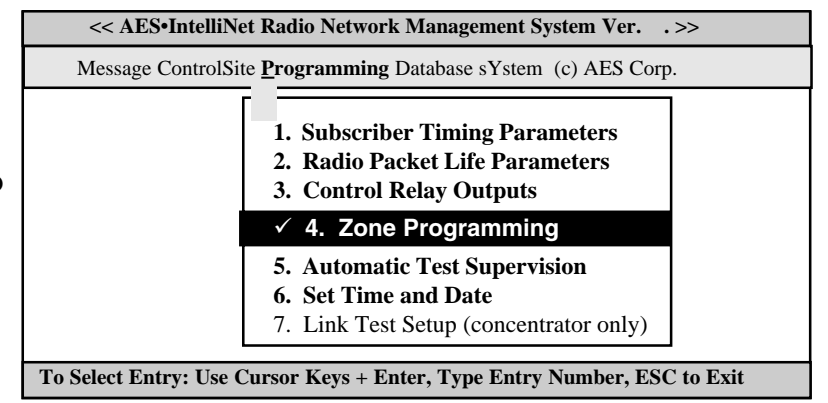

Use the cursor to select "Zone Programming" or type <ALT>+<P>, then <4>. Select the subscriber unit # from the pick list. If the unit already has zone information stored in the database, the function automatically goes to the correct sub-menu. Those submenus are listed in the following pages.

If the target unit is not in the database, a menu pops up:

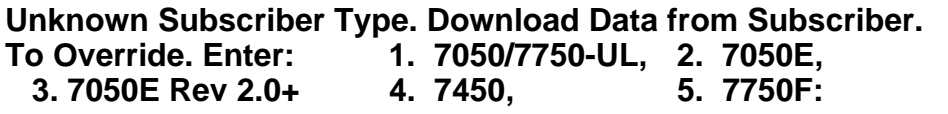

It is recommended that you enter <ALT>+<L> to perform a "Get-All" data from this subscriber, including it's type. The retrieved data is stored in the database for future reference. (See more details under the Message Group pulldown.) Wait a few moments while the subscriber unit responds, then retry the Zone Programming function.

Or, you can skip the "Get Data" function if you are certain of the unit type and revision. Enter a digit 1 to 5 the for the type of unit listed on the screen pop-up.

CAUTION: Sending zone programming data to the wrong type of subscriber may cause unpredictable results.

Another warning screen pops up to remind you to be certain of which type of unit is being programmed:

**Warning! No Trouble Signals\* unless Central Firmware 1.70+ First put [unit #] on Test Before Programming. The Remote Programming of Zones Can be Dangerous Correct Wiring, and Subscriber Model can be unknown. Changing Programming can create New Alarms. Use at your own risk.**

**Note: Always Reset Subscriber after Zone Programming. This is to Prevent Zone Conflicts. Type Any Key to Continue.**

\* If you program the subscriber zones to report "trouble" (such as in "Fire" zone mode), the trouble messages can only be received by a version 1.70 or newer receiver. (This is the version of the chip in the receiver- not the software you are using here.) Upgrades are available, contact AES for details.

**Programming Function Group,** Zone Programming, continued

## **ZONE PROGRAMMING for 7750/UL & 7050 Subscribers**

*Refer to 7750/UL or 7050 Subscriber Unit Manual for details on zone wiring and programming.*

This screen appears if the unit zone information is in the database, or if you selected 1 from the "Override" box choices (see preceding page).

Up to 72 separate zones on each remote subscriber unit can be addressed from the central station. Complete the Zone Configuration control block as instructed below.

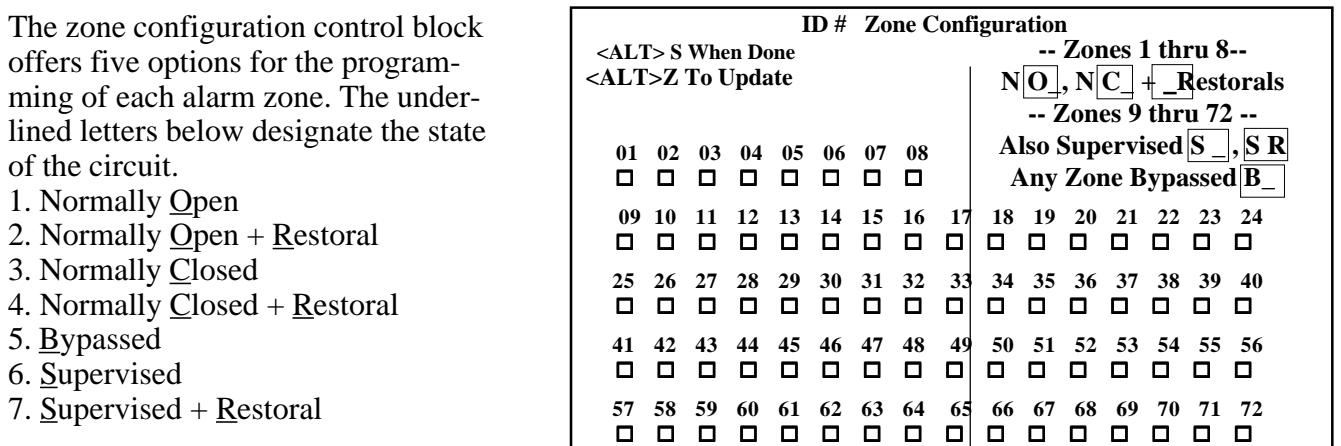

**• USING THE ZONE CONFIGURATION CONTROL BLOCK:** Use the arrow keys to place the cursor on the box of the zone you wish to program. Each zone has two sections. The left side of the box indicates the normal state of the circuit (Open, Closed, Supervised or Bypassed). The right side of the box indicates the Restoral setting. If you would like the subscriber unit to communicate a Restoral after an event, type an "R" in the right side. UL and NFPA require all zones of the 7750/UL Subscriber Unit to be programmed for Restoral signals. However, the control unit outputs to the 7750/UL unit must latch until manually reset. To make no change in a zone, simply pass over the filled in box using the arrows on your keyboard. To send and save the zone configuration command, hold down the <ALT> and <S> keys. Zones that are not programmed will return to a default setting of Normally Open.

## **UL and COMMERCIAL FIRE INSTALLATION REQUIREMENTS for 7750/UL Subscriber Units:**

- **Zones 1-6: Bypassed**
- **Zone 7: N.O. w/Restoral Tamper** (creates a N.C. loop through zone 7 of 7072 module)
- **Zone 8: N.O. w/Restoral AC Fail** (from 7072 multi-board)

**• Zones 9-24, depending on the output of the control unit: Normally open with Restoral,** or **Normally Closed with Restoral,** or **Supervised with Restoral,** or **if zone not used, Bypass**

Next, perform a reset (press <ALT>+<C>, then 3, then select the unit from the pick list and choose a route.

To verify the information actually stored by the subscriber unit, press  $\langle ALT \rangle + \langle Z \rangle$ . This downloads the data from the subscriber unit into the "Net" software database. (Upper zones not installed will show a default "O").

## **Programming Function Group,** Zone Programming, continued

## **ZONE PROGRAMMING for** *Pre***-Version 2.0 7050-***E* **Subscriber Units**

*Refer to 7050-E Subscriber Unit Manual for details on zone wiring and programming.*

This screen appears if the unit zone information is in the database, or if you selected 1 from the "Override" box choices (see page 19).

The zone configuration control block offers five options for the programming of each alarm zone. The underlined letters below designate the state of the circuit.

- 1. Normally Open
- 2. Normally Open + Restoral
- 3. Normally Closed
- 4. Normally Closed + Restoral
- 5. Bypassed
- 6. Supervised
- 7. Supervised + Restoral

NOTE: The Fire and Inverted Fire options are not available on Pre-Version 2.0 subscriber units.

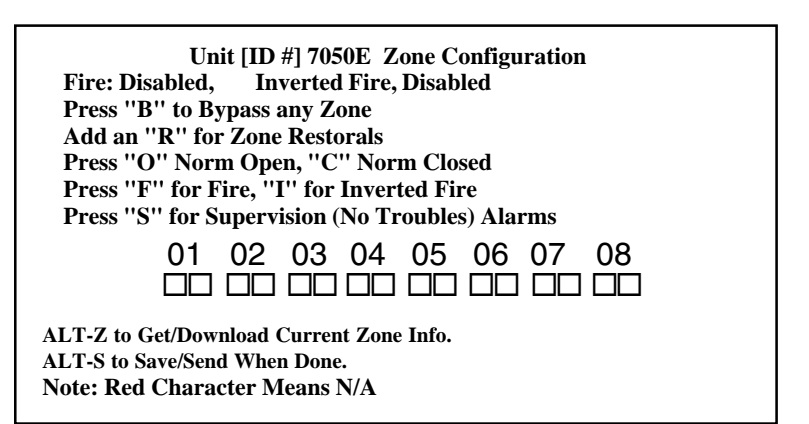

**•USING THE ZONE CONFIGURATION CONTROL BLOCK:** Use the arrow keys to place the cursor on the box of the zone you wish to program. Each zone has two sections. The left side of the box indicates the normal state of the circuit (Open, Closed, Supervised or Bypassed). The right side of the box indicates the Restoral setting. If you would like the subscriber unit to communicate a Restoral after an event, type an "R" in the right side. To make no change in a zone, simply pass over the filled in box using the arrows on your keyboard. To send and save the zone configuration command, hold down the <ALT> and <S> keys. Zones that are not programmed will return to a default setting of Normally Open.

To verify the information actually stored by the subscriber unit, press <ALT>+<Z> This downloads the data from the subscriber unit into the "Net" database.

## **Programming Function Group,** Zone Programming, continued **ZONE CONFIGURATION for Version 2.0+ 7050-***E* **Subscriber Units**

*Refer to 7050-E Subscriber Unit Manual for details on zone wiring and programming.*

These screens appear if the unit zone information is in the database, or if you selected 3 from the "Override" box choices (see page 19). The following questions appear:

Will You be using Fire Zones Y/N? Currently (N):

The programming sequence first asks if any "Fire" inputs are used (refer to subscriber manual). Answer Y/yes if you wish to use the "Fire" configuration, which includes reporting of "Trouble" conditions. Otherwise answer N/no. The default or current programming is shown in  $(\ )$ . If you wish to change the setting, enter Y or N. To leave unchanged, simply push ENTER. Next appears:

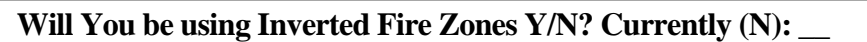

Here you can choose to reverse the logic for the fire input (refer to subscriber manual). The current programming is displayed. To change the setting enter Y or N. To leave unchanged, push ENTER. IMPORTANT NOTES:

• The zone programming options are limited. Of the 3 EOL zone types - Supervised, Fire and Inverted Fire, you can choose any 2 for an individual subscriber unit. You can always choose Bypass and Restoral.

• The "Trouble" signals from Fire inputs can only be received by receivers version 1.70 or higher. Contact AES for details. Upgrades are available.

Next appears the zone configuration box:

The zone configuration control block offers the options for the programming of each alarm zone. The underlined letters below designate the state of the circuit.

**B**ypass Normally Open Normally Closed Fire Inverted Fire Supervised Restoral (on right size of zone box)

**ALT-Z to Get/Download Current Zone Info. ALT-S to Save/Send When Done. Note: Red Character Means N/A** 01 02 03 04 05 06 07 08  **Unit [ID #] 7050E Zone Configuration Fire: Disabled, Inverted Fire, Disabled Press "B" to Bypass any Zone Add an "R" for Zone Restorals Press "O" Norm Open, "C" Norm Closed Press "F" for Fire, "I" for Inverted Fire Press "S" for Supervision (No Troubles) Alarms** 00 00 00 00 00 00 00 00

NOTE: The Fire and Inverted Fire options are not available on Pre-Version 2.0 subscriber units.

**•USING THE ZONE CONFIGURATION CONTROL BLOCK:** Use the arrow keys to place the cursor on the box of the zone you wish to program. Each zone has two sections. The left side of the box indicates the normal state of the circuit (Open, Closed, Supervised, Fire, Inverted Fire or Bypassed). The right side of the box indicates the Restoral setting. If you would like the subscriber unit to communicate a Restoral after an event, type an "R" in the right side. To make no change in a zone, simply pass over the filled in box using the arrows on your keyboard. To send and save the zone configuration command, hold down the <ALT> and <S> keys. Zones that are not programmed will return to a default setting of Normally Open.

To verify the information actually stored by the subscriber unit, press <ALT>+<Z> This downloads the data from the subscriber unit into the "Net" database.

## **Programming Function Group,** Zone Programming, continued

## **ZONE CONFIGURATION for Rev 7450 & 7440 Subscriber Units**

*Refer to Subscriber Unit Manual for details on zone wiring and programming.* These screens appear if the unit zone information is in the database, or if you selected 4 from the "Override" box choices (see page 19). The following questions appear:

## Will You be using Fire Zones Y/N? Currently (N):

The programming sequence first asks if any "Fire" inputs are used. Answer Y/yes if you wish to have the zone report "Trouble" conditions. Otherwise answer N/no. The default or current programming is shown in (\_). If you wish to change the setting, enter Y or N. To leave unchanged, simply push ENTER. Next appears:

## Will You be using Inverted Fire Zones Y/N? Currently (N):

Here you can choose to reverse the logic for the fire input (refer to subscriber manual). The current programming is displayed. To change the setting enter Y or N. To leave unchanged, push ENTER. IMPORTANT NOTES:

• The zone programming options are limited. Of the 3 EOL zone types - Supervised, Fire and Inverted Fire, you can choose any 2. (You can always choose Bypass and Restoral for any zone.)

• The "Trouble" signals from Fire inputs can only be received by receivers version 1.70 or higher. Contact AES for details. Upgrades are available.

Next appears the zone configuration box, which displays the available options in :

The zone configuration control block offers the options for the programming of each alarm zone. The underlined letters below designate the state of the circuit.

> **B**ypass Normally Open Normally Closed Fire Inverted Fire **Supervised** Restoral (on right size of zone box)

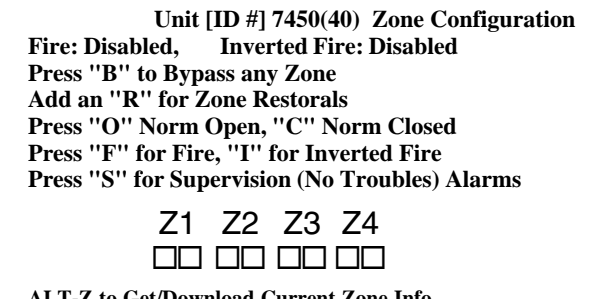

**ALT-Z to Get/Download Current Zone Info. ALT-S to Save/Send When Done. Note: Red Character Means N/A**

**•USING THE ZONE CONFIGURATION CONTROL BLOCK:** Use the arrow keys to place the cursor on the box of the zone you wish to program. Each zone has two sections. The left side of the box indicates the normal state of the circuit (Open, Closed, Supervised, Fire, Inverted Fire or Bypassed). The right side of the box indicates the Restoral setting. If you would like the subscriber unit to communicate a Restoral after an event, type an "R" in the right side. To make no change in a zone, simply pass over the filled in box using the arrows on your keyboard. To send and save the zone configuration command, hold down the <ALT> and <S> keys. Zones that are not programmed will return to a default setting of Normally Open.

To verify the information actually stored by the subscriber unit, press <ALT>+<Z> This downloads the data from the subscriber unit into the "Net" database.

## **Programming Function Group,** Zone Programming, continued **ZONE CONFIGURATION for Rev 7750-***F* **Subscriber Units**

*Refer to 7750-F Subscriber Unit Manual for details on zone wiring and programming.*

This screen appears if the unit zone information is in the database, or if you selected 5 from the "Override" box choices (see page 19).

After a warning note pops up, the following menu appears:

The zone configuration control block offers the options for the programming of each alarm zone. The underlined letters below designate the state of the circuit.

> Bypass Fire Supervised Restoral (on right size of zone box)

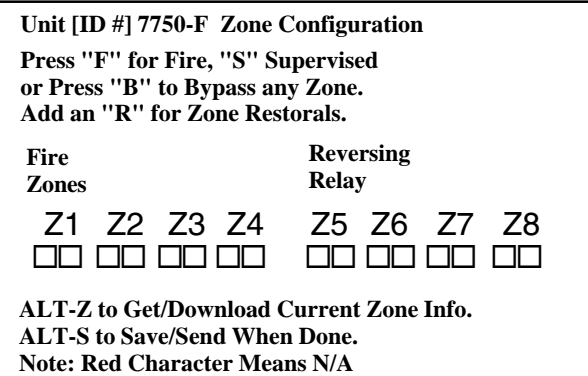

#### IMPORTANT NOTE:

• The "Trouble" signals from Fire inputs can only be received by receivers version 1.70 or higher. Contact AES for details. Upgrades are available.

**• USING THE ZONE CONFIGURATION CONTROL BLOCK:** Use the arrow keys to place the cursor on the box of the zone you wish to program. Each zone box has two sections. The left side of the box is the zone programming, as described above. The right side of the box indicates the Restoral setting. If you would like the subscriber unit to communicate a Restoral after an event, type an "R" in the right side. To make no change in a zone, simply pass over the filled in box using the arrows on your keyboard. To send and save the zone configuration command, hold down the <ALT> and <S> keys.

To verify the information actually stored by the subscriber unit, press <ALT>+<Z> This downloads the data from the subscriber unit into the "Net" database.

## **AUTOMATIC TEST TIME SUPERVISION**

This feature enables the Net software to monitor test timer check-ins. When enabled, it alerts an operator if a subscriber unit fails to report in at its scheduled time as programmed in the Subscriber Timing Parameters function. A missed check-in is reported as a "T906" trouble signal to automation (see document on alarm codes).

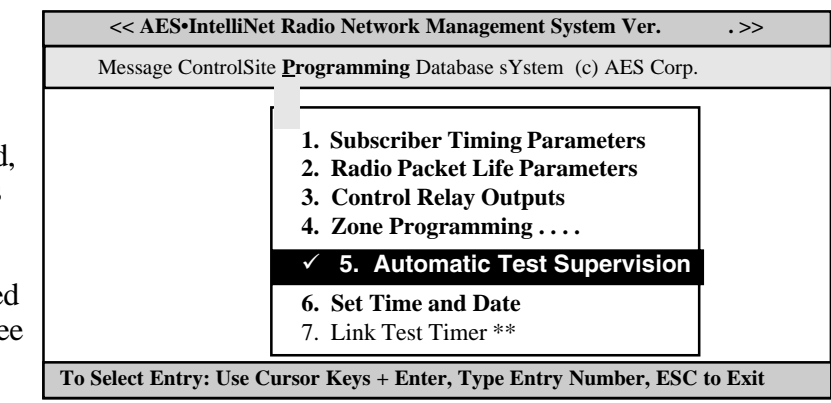

To access the function, highlight the Pro-

gramming menu and use the arrow keys to select the Automatic Test Supervision on the Programming pulldown, then <ENTER>.

Or, press <ALT>+<P>, then 5, then <ENTER>. Select the Unit to be supervised. The following menu appears:

## **Automatic Test Supervision for [Unit ID#] is On/Off. Turn it On/Off? Y/N: \_\_ else ESC to Exit without Change.**

Answer the query by entering  $Y/\gamma$ es or  $N/no$ .

IMPORTANT NOTE: This applies only to Net software with the automation output enabled. The default setting for this feature is "N" for no. If you would like to enable the test time supervision feature, change the setting to "Y" for yes and press <ENTER> to move to the next field.

## **NOTE: Enabling supervision function BLOCKS check-in signals from being sent to automation.**

## **NET77 / UL and COMMERCIAL FIRE INSTALLATION REQUIREMENTS:**

 **• Enable Test Time Supervision: NO**

 **Supervision Must be monitored by UL Listed Automation Software.**

 **• When operating in Manual Mode, missing check in signals must be responded to as alarms.**

## **SET SYSTEM TIME AND DATE**

This feature updates the controller computer's internal clock. To access the Set Date and Time function, highlight the Programming menu and use the arrow keys to select the Set Time and Date, then <ENTER>.

Or, press  $\langle ALT \rangle + \langle P \rangle$ , then 6, then <ENTER>.

Complete the block as shown.

Press <ALT>+<S> when done.

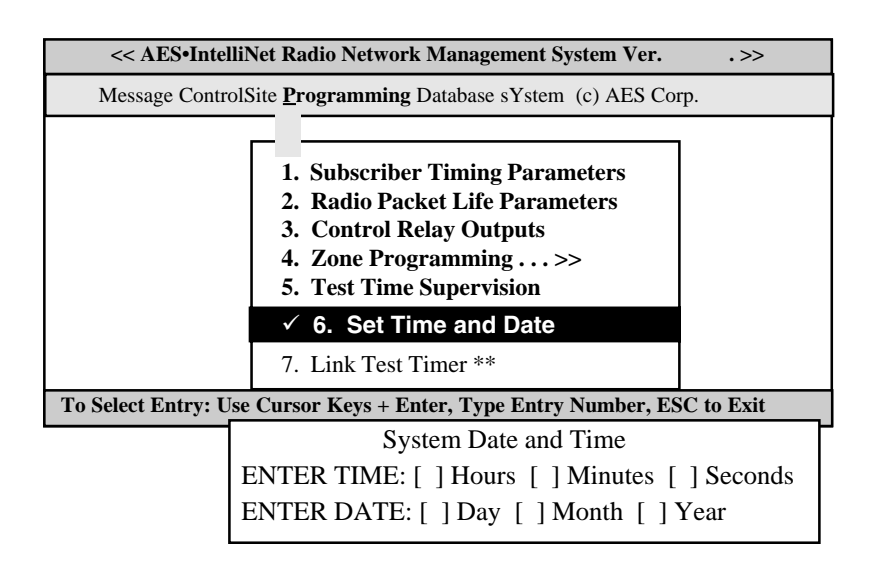

## **The Database Function Group**

To access the Database function group, hold down the <ALT> key and press <D>. The pop-up screen illustrated at right will appear. Use the directional arrows on your keyboard to highlight your choice and then press <ENTER> or press the line number.

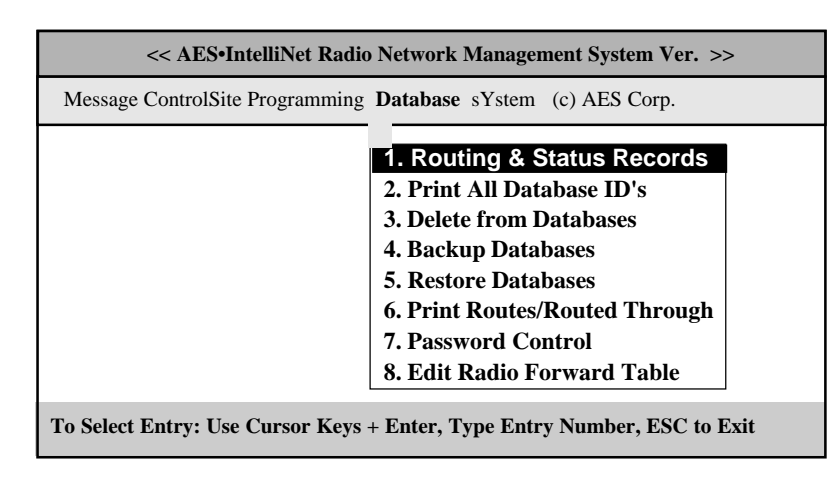

**NOTE:** The AES•IntelliNet database automatically stores routing data on all subscriber units registered in the system. The data is stored on the computer hard drive in the subdirectory c:\aes\db. The Database function group allows the computer to retrieve information on specific subscriber units and to perform basic data "housekeeping".

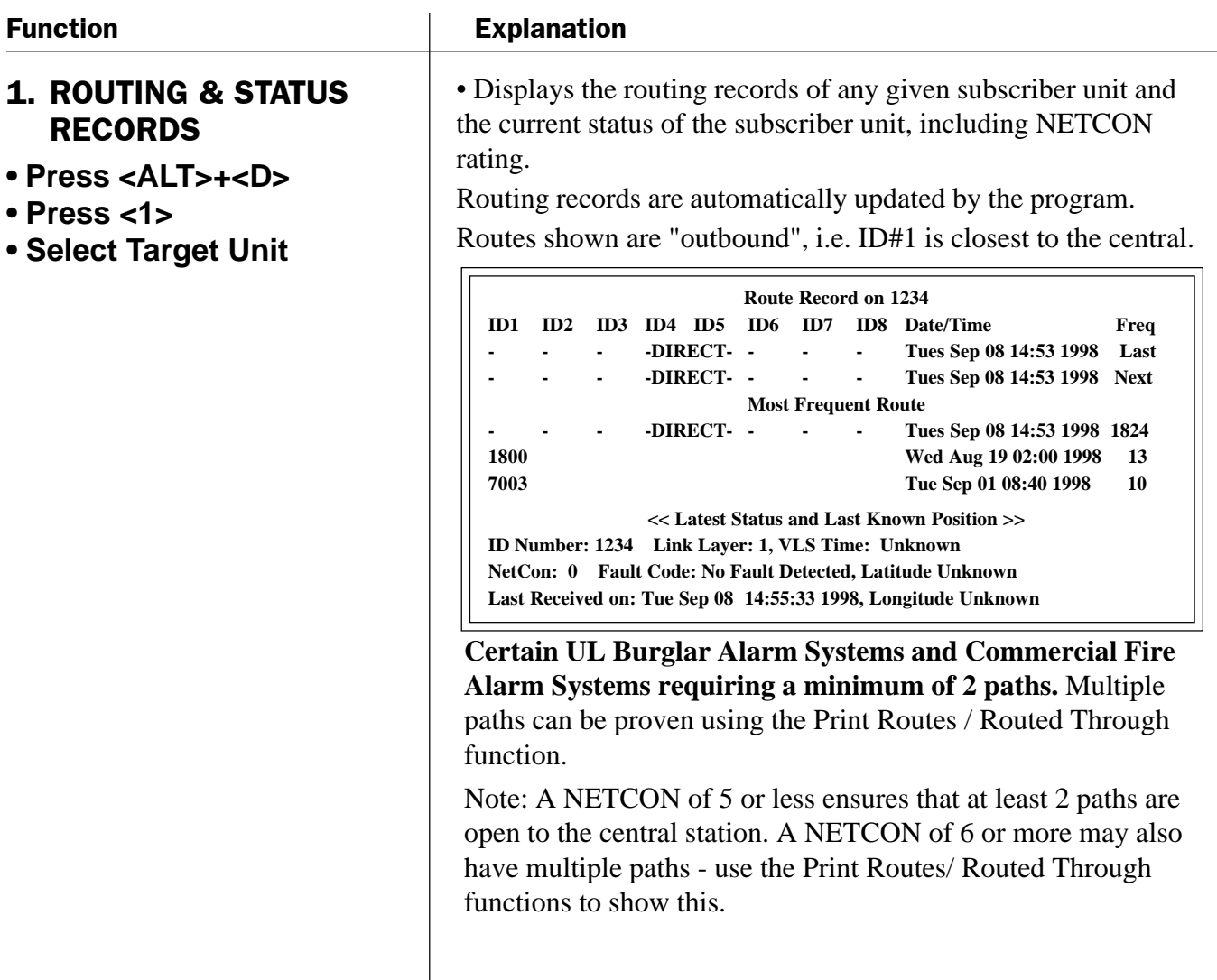

## **Database Function Group, continued**

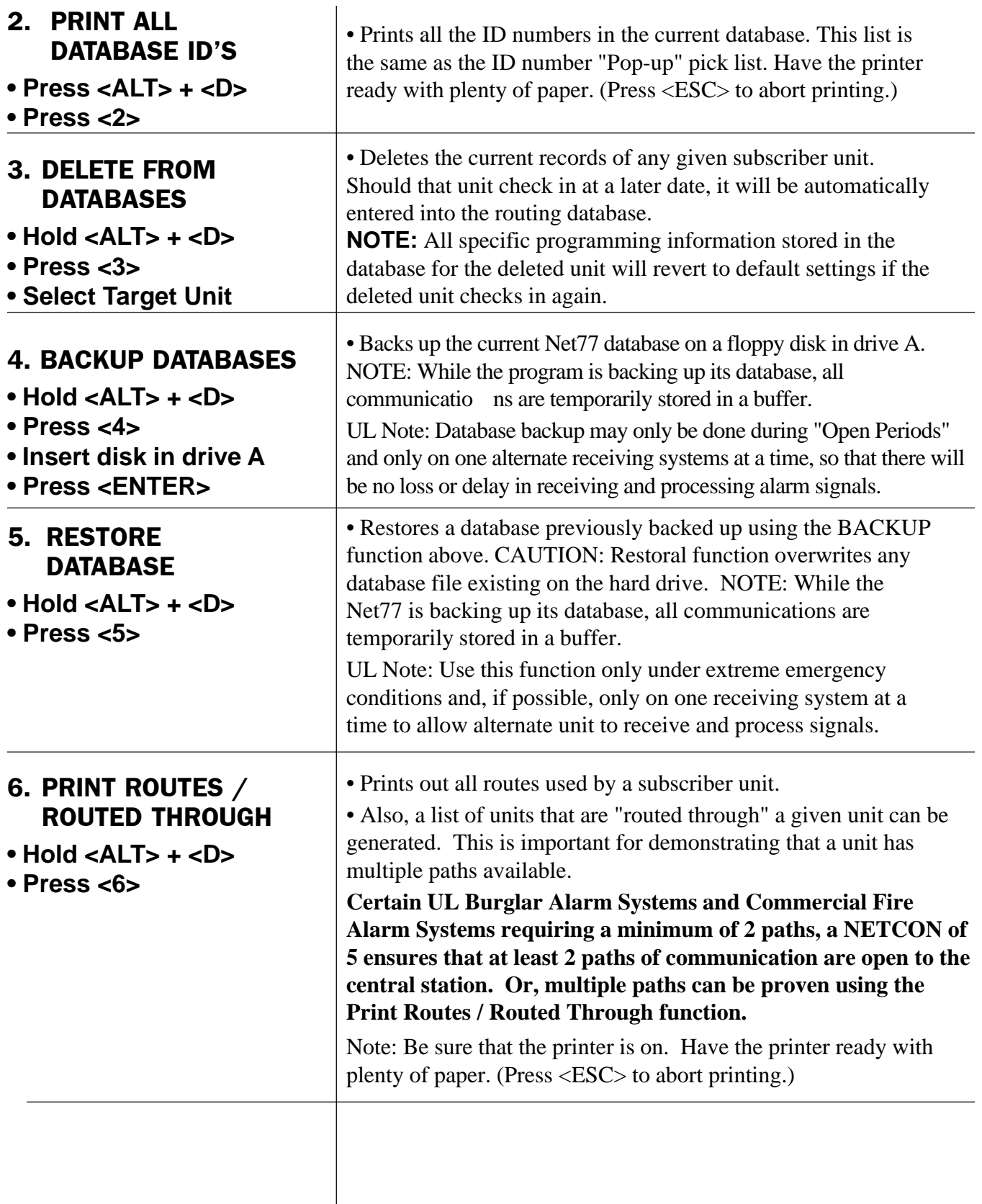

## **Database Function Group, continued**

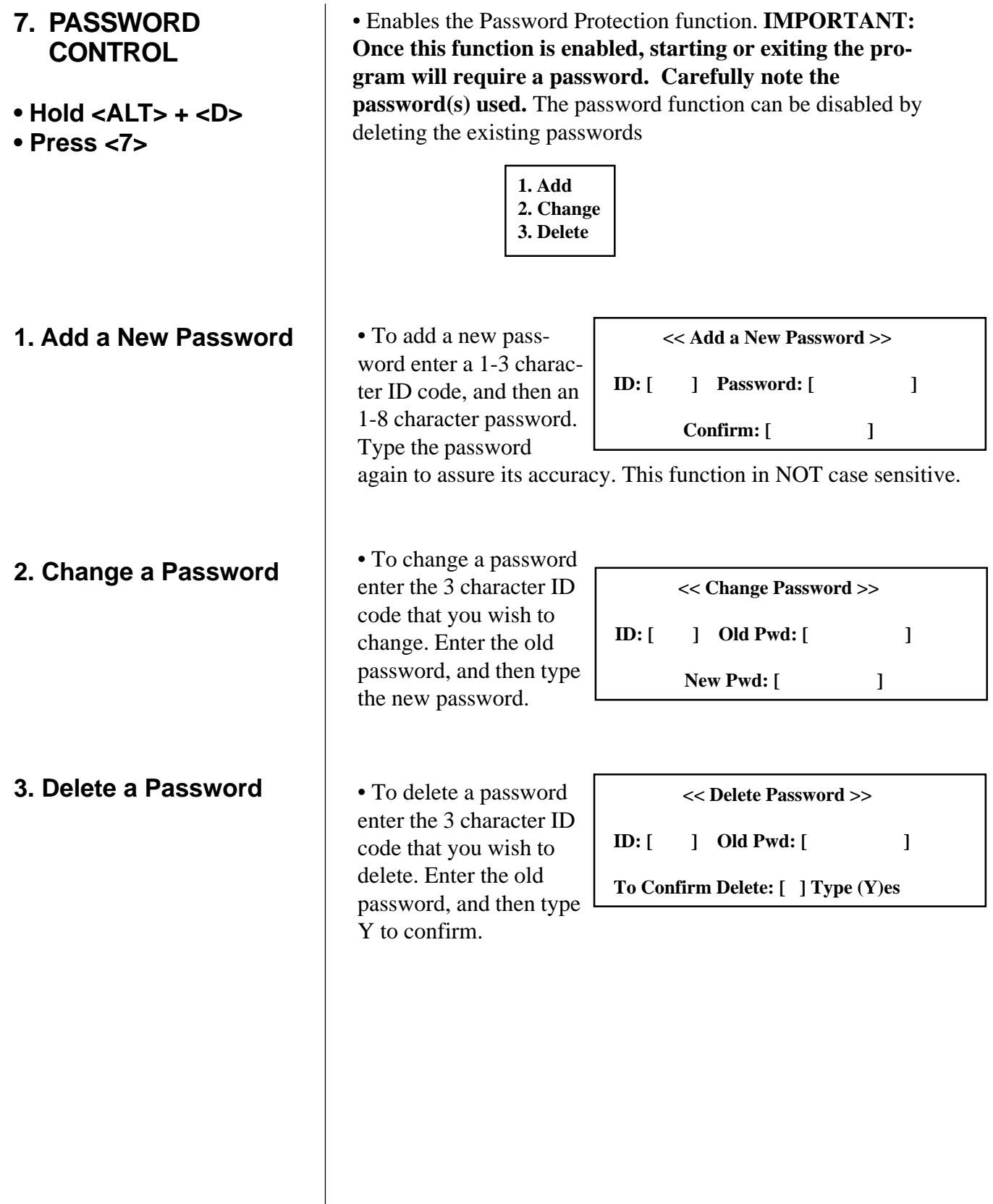

## **Database Function Group,** continued

## **8. EDIT RADIO FORWARD TABLE**

- **Hold <ALT> + <D>**
- **Press <8>**

## **Limits and Availability:**

• This function is limited to 3 units in the Net7K and Net99 software. It is not available on Net77 software.

• Net7KF software offers unlimited forwarding.

• Forwarding increases air traffic on the network, which may lead to slowdowns on busy systems. **Use forwarding only when required. Forward only essential data.**

• There is no guarantee the forwarded data will be received; the • Select the ID for the unit whose data will be forwarded. Send [Unit **ID**] Message to : [ ]

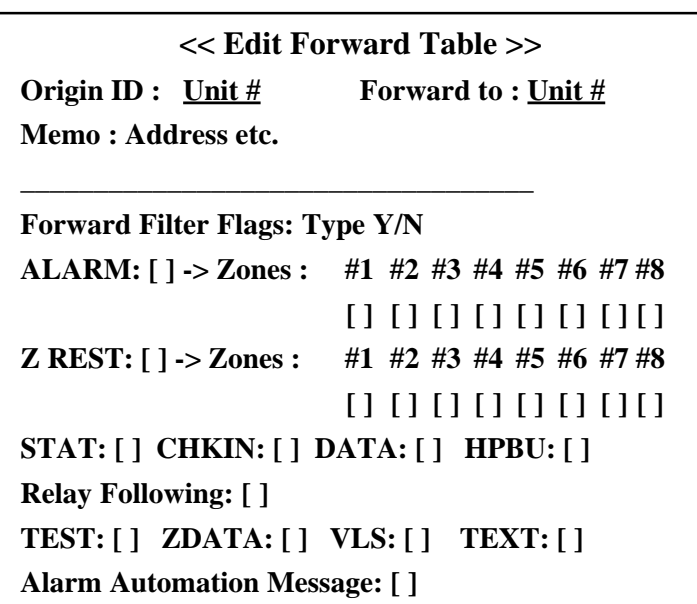

remote site that receives the data is *not* a substitute for a central receiver.

• Net software must be running for this function to perform.

AES Net software can forward the activity data of a subscriber unit to another subscriber unit. The data is sent to the RS-232 port of the receiving unit, where a handheld programmer (terminal), a printer or a computer may be connected. This allows a secondary site to monitor alarms, restorals check-ins, etc. at a secondary location. **This function is for secondary reporting only - the central receiver is always the primary monitoring site.**

• Enter Origin ID, and then the ID of the unit data is to be forwarded to.

• Add a memo (such as name/address) of up to 40 characters. This memo is sent with all forwarded data.

• Enter <Y> for each type of data that you want forwarded. You can forward the following data types:

## **Zone Alarms and Restorals; Status; Check-Ins; Data; HPBU / Programming Uploads; Test; Zone Data; VLS/Vehicle Location Data; Text Messages.**

Other Options

**Alarm Automation Message:** Alarm activity can be transmitted to the remote unit in Alarm Automation Format. The RS-232 output of a special "FA" or "FAA" 7050 receiving unit can feed alarm data directly to a computer running automation software.

**Relay Following:** This special functions requires a 7050 subscriber unit with a 7065 Relay Output board installed. When a zone in alarm message is received from the origin unit, a relay on the forward-to unit will be activated. If zone goes into alarm on the origin unit, the message is received at the central station. When programmed for forwarding with relay following, a relay control command is sent to the receiving unit (which must be a 7050 unit with 7065 relay board). Zone 1 in the origin unit trips relay 1 in the forward-to unit, zone 2 trips relay 2, and so on.

For 7050 version 2 and later, the relay is activated in Momentary mode.

## **The Systems Function Group**

The Systems Function group menu is accessed by holding  $\langle$ ALT $>$  and pressing  $\langle$ Y $>$ .

Note that many of the functions are reached using the "F" function keys

## **<< AES•IntelliNet Radio Network Management System Ver . . >> 1. Silence Warning Tone F3 2. Printer Log On/Off F9 3. Abort Sent Packet F10 4. Alarm Reporting Info 5. Configuration Parameters 6. Restore Automation 7. Screen Saver Alt+B 8. Print Error Log 9. Filter Chkins&Acks F7** Message ControlSite Programming Database **sYstem (c) AES Corp. To Select Entry: Use Cursor Keys + Enter, Type Entry Number, ESC to Exit**

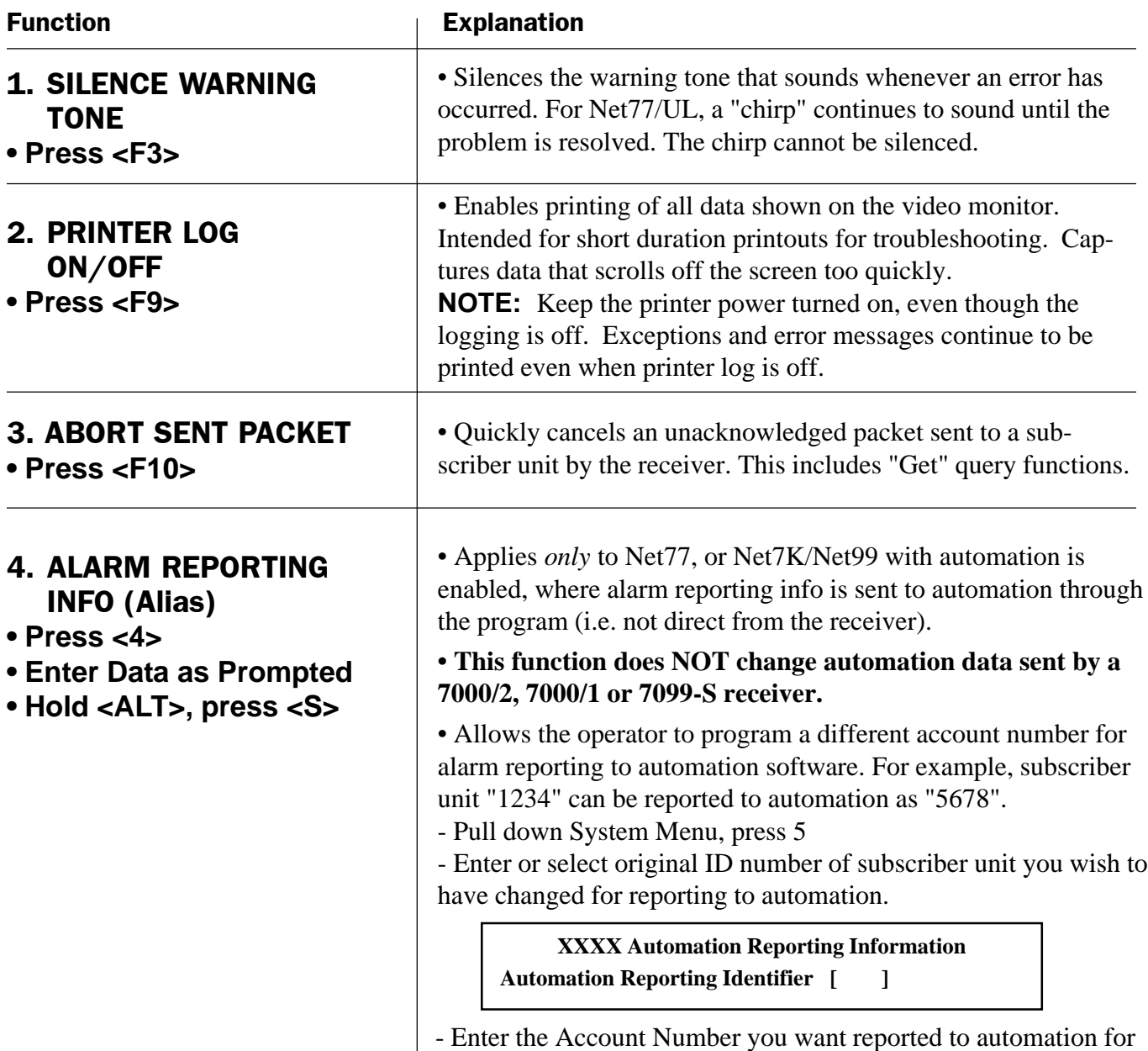

I this subscriber unit.

## **SYSTEM FUNCTION GROUP,** *continued*

## **5. CONFIGURATION PARAMETERS**

Configures the computer/controller serial output to match the automation software computer. This output is always active for Net77; it is optional for Net7K or Net99. See bottom of page for how to enable this function.

*Important Note*: This function does NOT set the parameters for the automation/alarm output from the 7000/1, 7000/2 or 7099-S receiver. A separate procedure is required for that output - see the receiver manual for details.

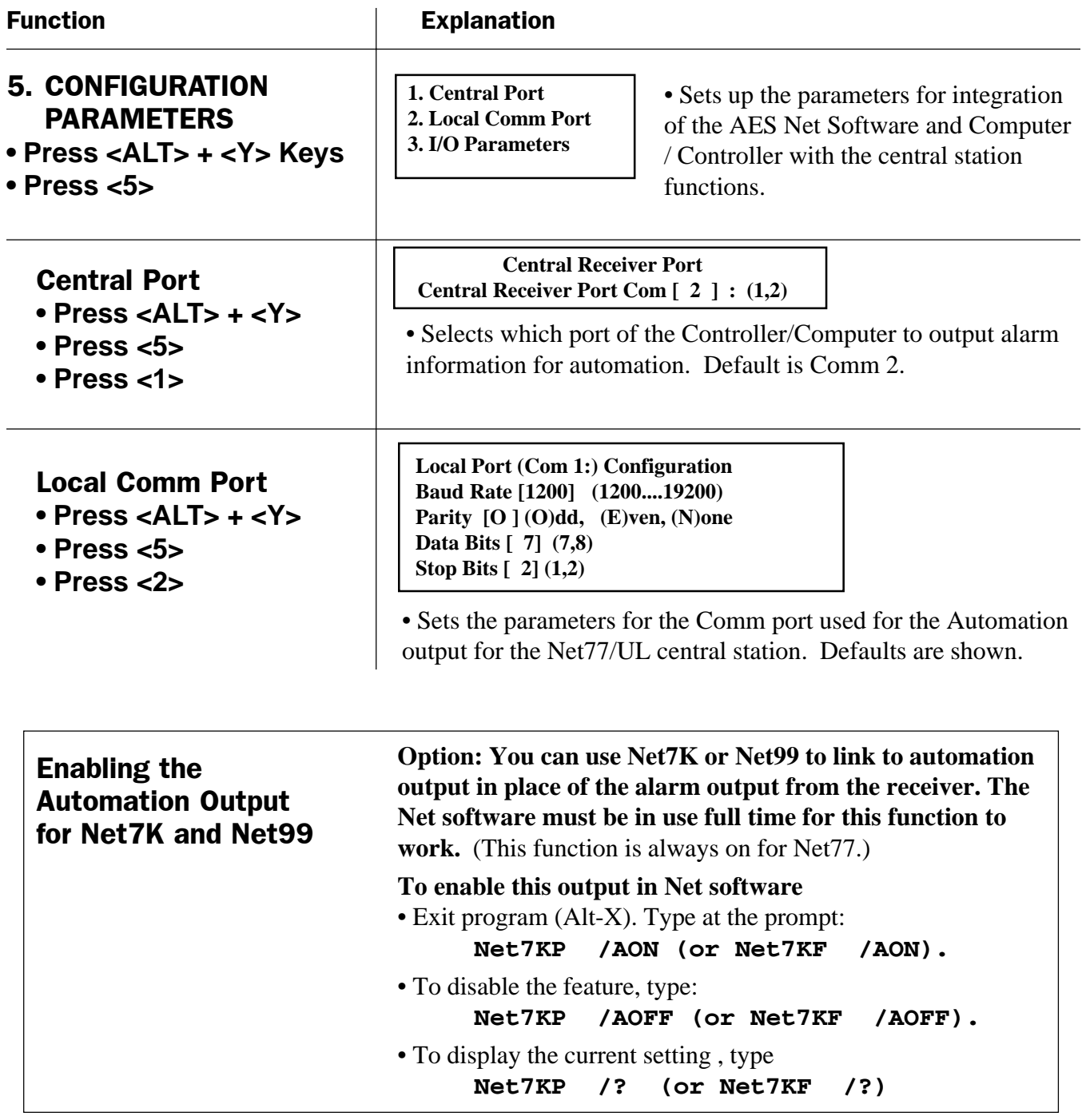

## **SYSTEM FUNCTION GROUP,** Configuration Parameters, *continued*

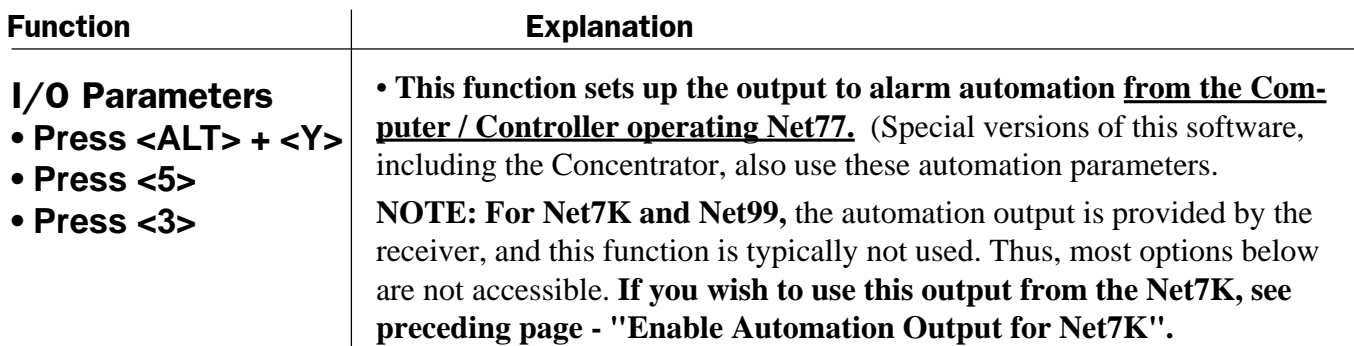

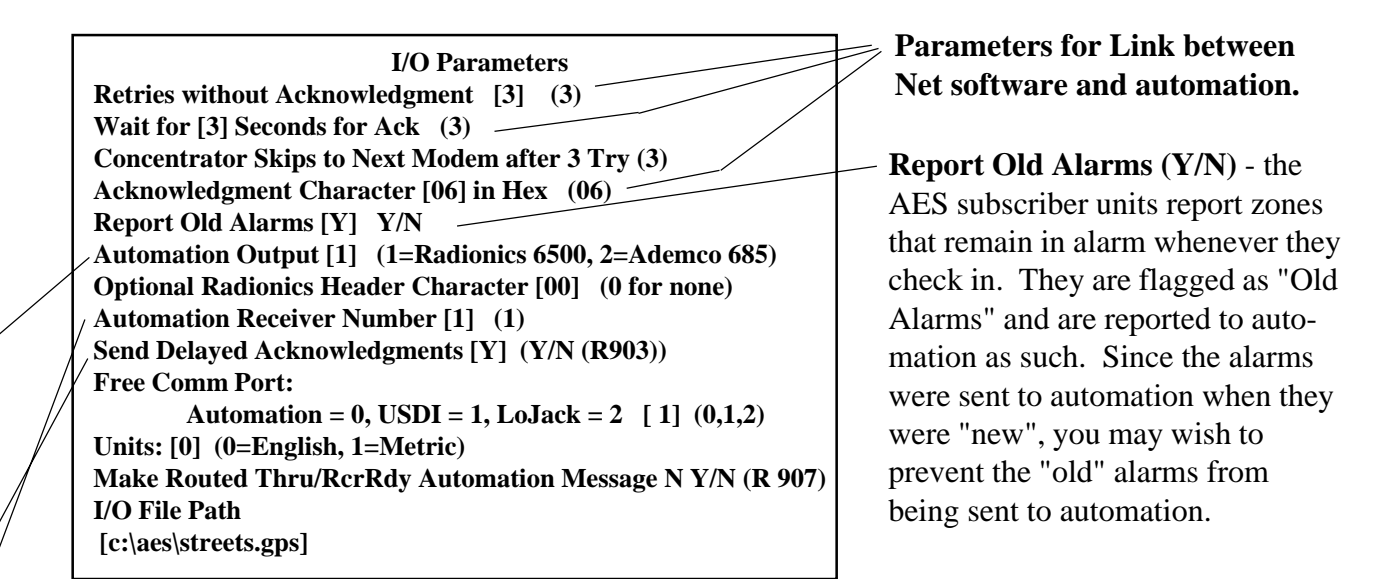

**Automation Output - IMPORTANT -** One of the key decisions you will make during setup of your radio receiver is the choice of automation format. The Net77 / 7700 controller/computer can emulate the output of *either* Radionics 6500 *or* Ademco 685. You should configure the output to match your automation. In general, the Ademco 685 is a more capable format, and is recommended. The Radionics is a proven but simpler format. If you are using some of the new interfaces for NAPCO, CADDX, AES-IntelliTAP, choose the Ademco 685 emulation mode. For Radionics 6500 mode, enter the digit **1**; for Ademco 685 mode enter the digit **2**. Default setting is Radionics 6500. See Appendices for complete description of codes

**Automation Receiver Number - IMPORTANT -** The output will assign a receiver number to the output. Default is **1.**

Send Delayed Acknowledgments - IMPORTANT - The AES subscriber units will report any delays found in waiting for an acknowledgment in their routine communications. This is an indicator that an acknowledgment delay has occurred, but has been restored in the R903 message in Radionics 6500, or R356 zone 903 in Ademco 685. You have the choice to NOT send these messages to your automation **(select N)**, or to send it to automation and handle the data there **(select Y).**

## **Make Routed Thru/RcrRdy Automation Message N Y/N (R 907) -** Set to N.

## **SYSTEM FUNCTION GROUP,** *continued*

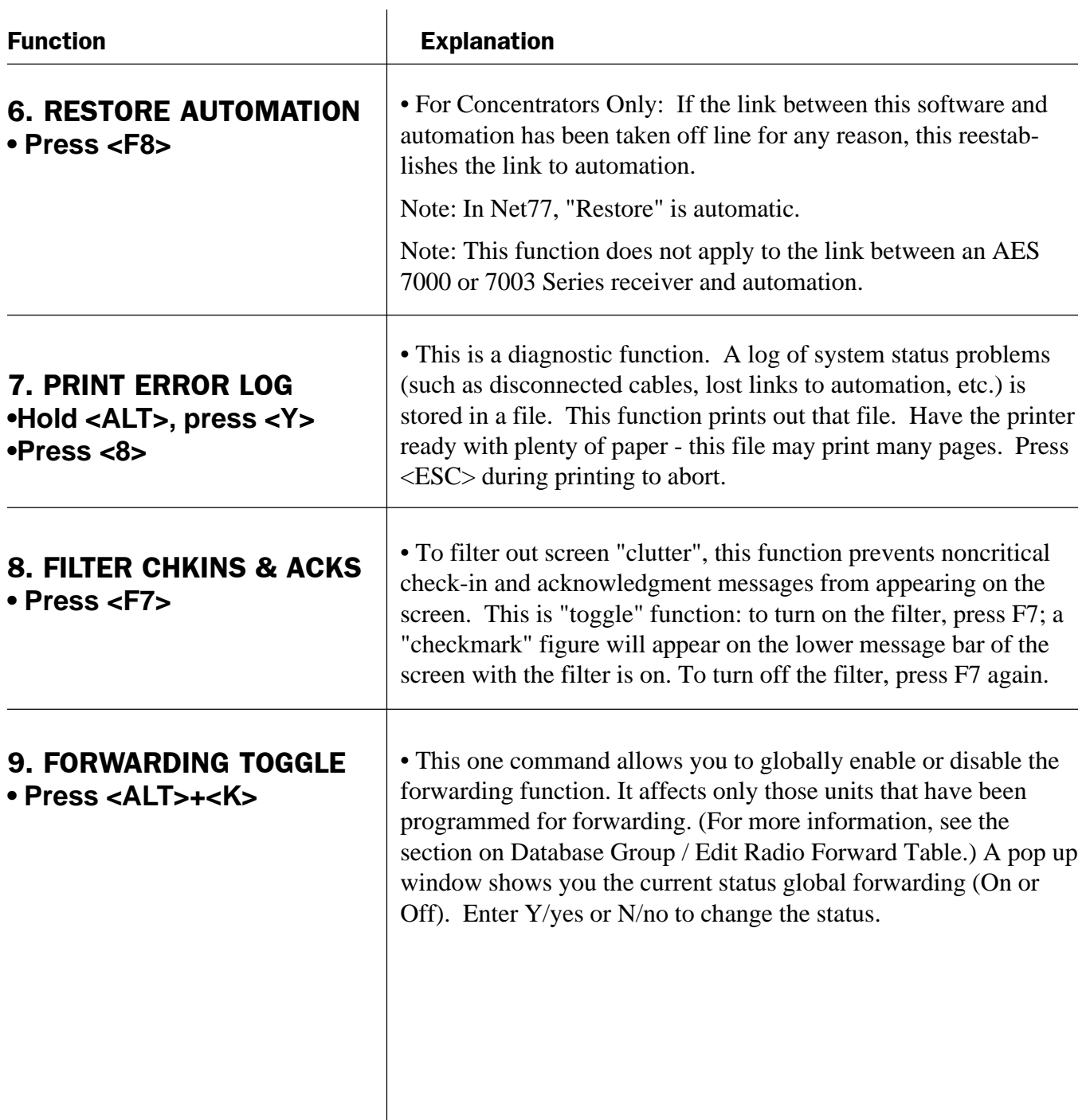

## **Interpreting Screen Messages**

The network communications which appear on the monitoring screen are unscrambled data packets as sent and received by this receiver.

## **SAMPLE CHECK IN MESSAGE:**

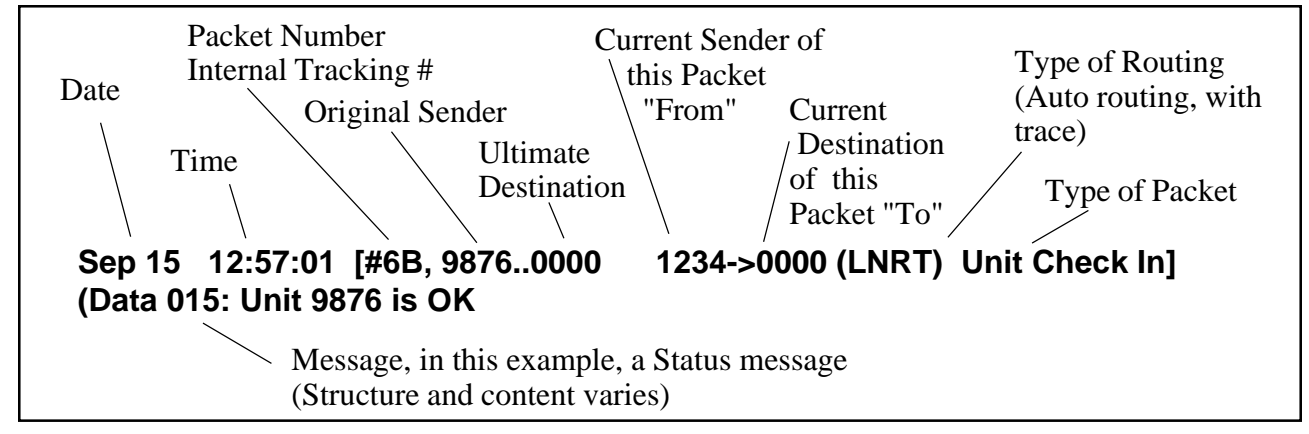

## **WHO, WHAT, WHEN, WHERE...**

The following information can be extracted from the sample message above:

- The message was sent on September 15th at 12:57:01.
- The message originated at subscriber unit #9876, and is addressed to Unit #0000 (the central station).
- This specific message is being sent by subscriber #1234 a "repeater" in the message path
- This specific message is being sent to Unit #0000 (the designation for the central station).
- This is a Unit Check In / Automatic Test Timer Message. It says that all is well.
- The type of routing used by the unit in its communication.
	- (LNR): automatic routing was used.

• (LNRT): automatic routing was used, but a trace was placed on the route (each ID that assisted in forwarding the message is added to the packet).

• (EXR): an explicit route was specified by an operator or computer.

• "Data" refers to all the data attached or included with this communication. In this case, the data indicates that the unit is OK.

• The direction of data flow has also been established. The unit ID before the "-> is the originating unit and the one after the "->" is the destination unit**.**

**continued ->**

## **Interpreting Screen Messages,** *continued*

## **SAMPLE ALARM MESSAGE:**

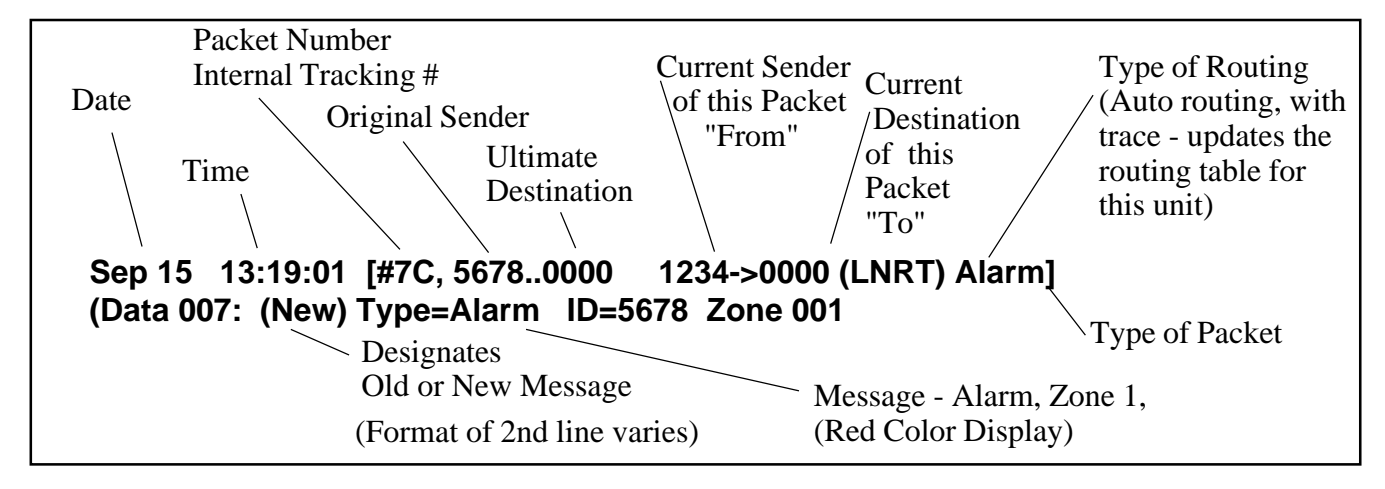

## **WHO, WHAT, WHEN, WHERE...**

The above example shows an alarm message being sent by a subscriber unit to the central station via another unit.

- The message originated from the unit #5678 this is where the alarm occurred.
- The screen displays the message in red.
- The message was relayed through subscriber unit #1234 using the automatic routing (LNRT). Subscriber unit #1234 is acting as a repeater, forwarding a message from unit 5678 to the central station.
- The data in the packet is a New Alarm.
- The data in the packet is an Alarm on Zone 001 of the subscriber unit. (IntelliTap or FD*X* data from an alarm control panel may not be displayed here.)

• Sometimes the data is shown in its raw hex format.

## **ON- SCREEN WARNING MESSAGES**

The following are messages that may appear on the screen while Net77 is running. They are displayed at the base of the screen and are typically highlighted in red.

**A Warning Tone usually accompanies a Warning Message. To SILENCE WARNING TONE that accompanies an error condition, PUSH F3 key. For Net77/UL, a "Chirp" tone will continue to sound approximately every 30 seconds until condition clears.**

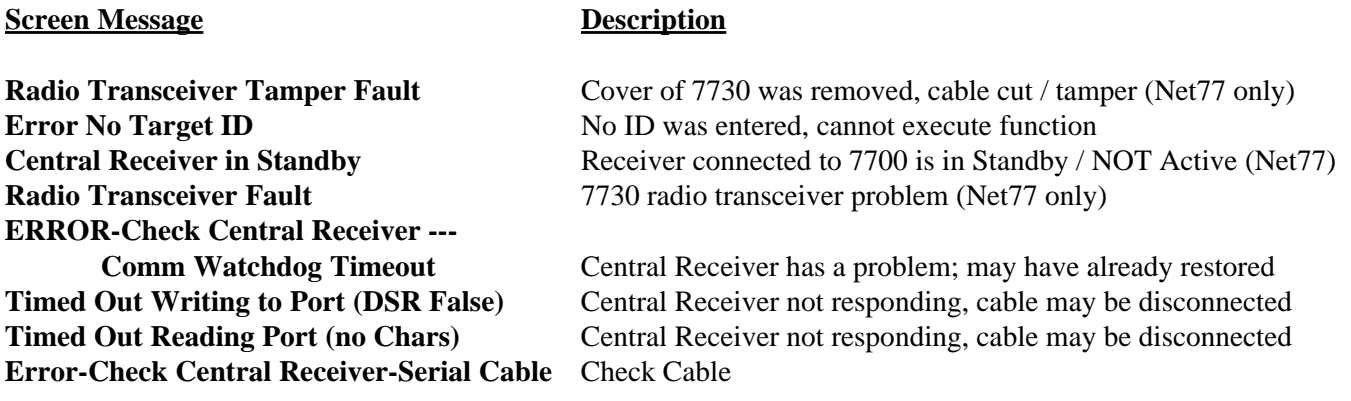

## **PRINTED WARNING MESSAGES:**

**Refers to printer connected to the AES 7100 or 7700 controller, output by "Net" program.**

**Structure**: <Day/Date><Time><year>, <Event Type><Description>

#### **Error Messages:**

#### **ERROR** -- Event not Reported to Automation -- nnnua nnnn A 000

 This message appears if Net software is unable to send an alarm event to the automation software; digits at end of message is the data that could not be sent (applies only to Net77, or to Net7K/Net99 with automation output activated).

#### **Radio Transceiver Fault**

Indicates a problem with the transceiver.

#### **Radio Transceiver Tamper Fault**

Indicates a tamper problem with the transceiver or cables between receiver and transceiver.

#### **Central Receiver in Standby Mode**

Indicates that Receiver has been set to Standby mode, is NOT Active and cannot respond to network traffic.

#### **Multiple Central Stations Detected**

Indicates that more than one central station is operating on the same network (i.e. same frequency, same cipher / dealer code). This is SERIOUS fault - Be sure that ONLY ONE Receiver is ACTIVE.

#### **ERROR - No Acknowledge from Automation Computer**

Indicates problem with automation software, or trouble with the link between the controller/computer and the automation computer and software (applies only to Net77, or to Net7K/Net99 with automation output activated)

# **AES •** *IntelliNet*

## **WIRELESS NETWORK GLOSSARY OF TERMS**

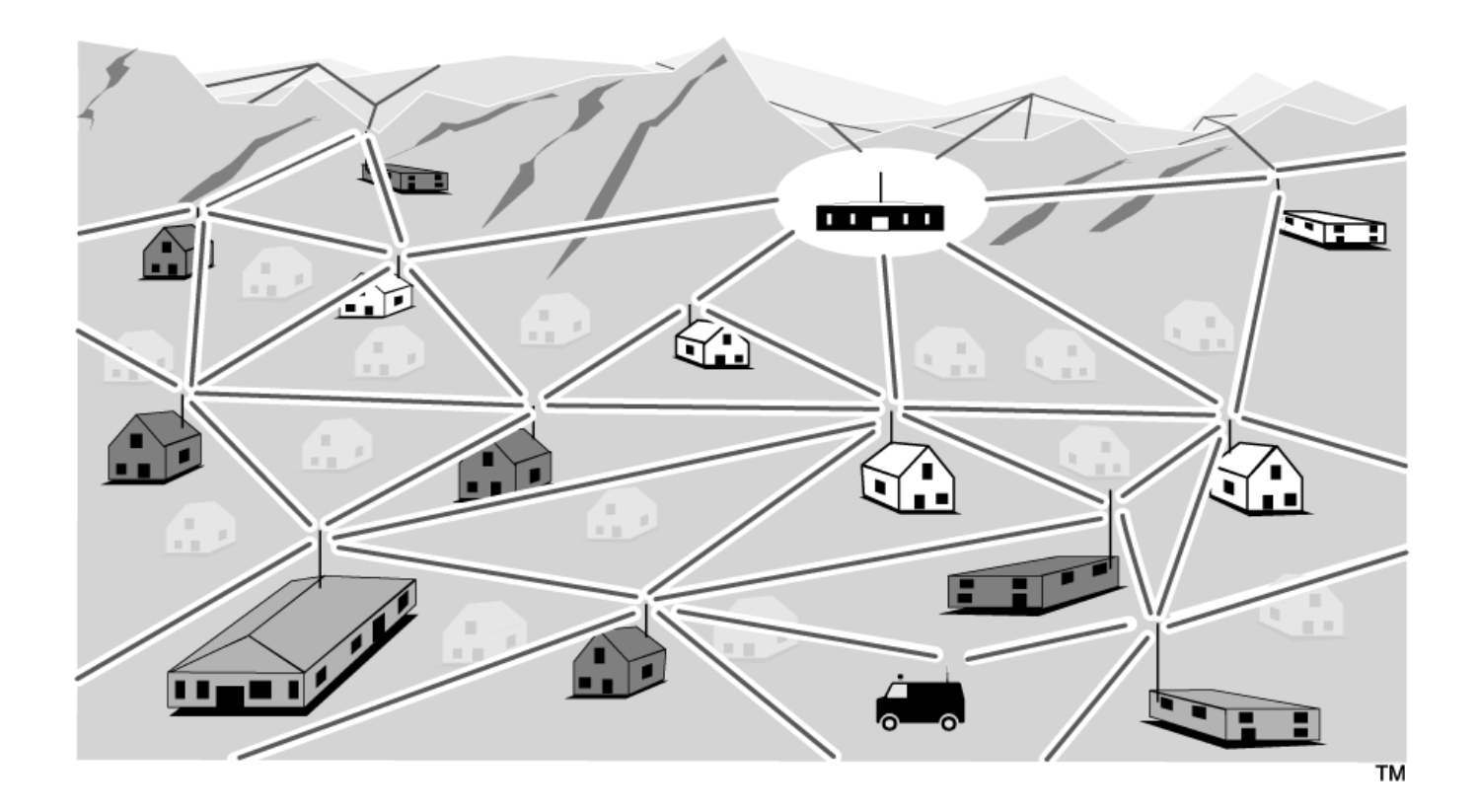

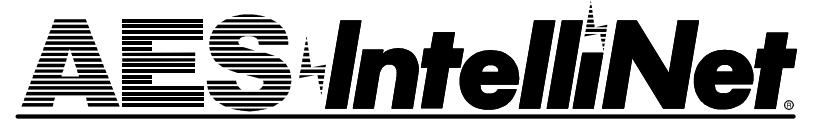

**AES Corporation** 285 Newbury Street Peabody, Massachusetts 01960-1315 USA Tel 978-535-7310 Fax 978-535-7313 Copyright 1996-2001 • All Rights Reserved  $0 4 0 4 2 0 0 4$  $^{+++}$ 

## **GLOSSARY OF TERMS**

**ACKNOWLEDGE -** Message acceptance from receiving unit to transmitting unit

**ACTIVE (/STANDBY)** - For Central Receiver, indicates unit is actively receiving and acknowledging messages from the network; Standby mode prevents the Central Receiver from transmitting.

**AUTOMATION SOFTWARE -** Alarm Monitoring software, separate from AES-IntelliNet network/ communications system; receives alarm data from AES system.

**BANDPASS FILTER CAVITY - High grade radio signal filter, enhances performance of transceivers** and communications network. Standard for central station transceiver(s), option for subscriber units.

**CAVITY -** See Bandpass Filter Cavity, above

**CENTRAL RECEIVER -** Central network node, receives and acknowledges messages, interfaces with AES Net Software / Central Transceiver

**CENTRAL STATION -** The entire equipment group that makes up the AES Central Station - Transceiver, Central Receiver, Network Controller / Computer; also refers to location / operation area

**COM1, COM2 -** Serial communications ports on 7700/7100 Network Controller / Computer

**COMM / COMMUNICATION - Generally data communication on the AES network.** 

**CONTROLLER -** 1. Network Controller / Computer, model 7700/7100. 2. "Controller board", part of each subscriber and the central receiver, from it's generic function as "terminal node controller".

**CONTROLLER - NETWORK COMPUTER -** Computer in the AES Central Station; operates AES Net Software (Net77, Net7K, Net7000), serves as hub of computer network, providing programming, databasing and operator input for the AES system.

**CPU -** 1. Microcontroller on terminal node controllers found in subscriber units and the central receiver; 2. Microprocessor in Network Controller (computer).

**CIPHER (DEALER) CODE -** Code that is unique to each AES-IntelliNet system, prevents other systems operating on the same radio frequency from receiving or transmitting data or otherwise interfering with the system.

**DEALER CODE - See Cipher Code, above.** 

**DB** - Decibel, measure of signal strength; measure of antenna capability.

**DMU -** Data Message Unit

## **GLOSSARY,** *continued*

**FAULT** - A problem; word appears in printouts and on indicators adjacent to the source of the "fault".

**FREQUENCY -** Radio frequency. Operators of the system must be licensed. AES•*IntelliNet* operates on a single frequency.

**ID # -** Unique identification number assigned to a subscriber unit

**LINK LAYER** - The number of "hops" a subscriber unit is from the central receiver: a subscriber that communicates directly with central has a Link Layer 1; a subscriber that does not communicate directly with the central receiver, but can communicate with subscriber units in layer 1, has a Link Layer 2.

**LPT1 -** Printer port on 7700/7100 Network Controller / Computer

**NET77 / NET7K / NET7000 -** AES Network Management Software operating on 7700/7100 computer

NETCON - Rating of communication link between a subscriber unit and the central station, with a range of 0 to 7, 0 being best.

**NETWORK CONTROLLER -** 7700/7100 Computer, operating platform for AES Net software.

**NODE** - A data transceiver in the network, including subscriber units and the central receiver.

**PATH** - The route a message takes from one location in the network to another; also called "route".

**PROGRAMMER -** The handheld terminal used to program subscriber units (p/n 7041).

**RESTORAL -** The return of an input to "normal", or its non-alarm state; subscriber units can be programmed to report "restorals".

**ROUTE -** The path a message takes from one location in the network to another; also called "path".

**ROUTING RECORDS -** At the central station / Net77/7K software - a list of routes that messages from a subscriber have used to reach the central station; The records are stored in the Net77/7K database, and are constantly updated.

**ROUTING TABLE** - In the subscriber unit - a list of units that a subscriber can communicate with directly is stored in a table in the subscriber memory. The table can be retrieved and viewed at the central station using the <ALT><G> "Get Route" function in Net77/7K software.

## **GLOSSARY,** *continued*

**STANDBY (/ACTIVE) -** For Central Receiver, indicates unit is deactivated, and is **NOT** actively receiving and acknowledging messages from the network.

**SUBSCRIBER UNIT -** "Remote" units that 1. report data from the remote site; 2. act as repeaters (nodes) on the AES network.

**SUPERVISED ZONE -** Subscriber units have zone inputs with line supervision (tamper protection), provided by end-of-line "EOL" resistors. Supervision capability must be programmed. (Option on some units.)

**SUPERVISION (ACCOUNT) -** AES Net software provides "supervision", annunciating any subscriber unit that has failed to check in. For UL systems, account supervision is provided by automation software connected to the AES system.

**TAMPER -** An alarm condition resulting from opening a component in the system, or by a cable cut or failure.

**TIMEOUT -** Indicates a condition where an attempted transfer of data has failed, as detected by an unusually long time waiting for an acknowledgment or other input.

**TRANSCEIVER -** Generally, the "radio transceiver" that is part of every subscriber unit and the central station.

**ZONE -** Discrete input into a subscriber unit, reported to the central station.